**TL82X/TL893/TL896 Automated Tape Library for DLT™ Cartridges**

# **Diagnostic Software User's Manual**

**EK-TL820-SM**

**Revision C01**

EK-TL820-SM, Revision C01, March 14, 1997, Made in USA.

Copyright 1997, Digital Equipment Corporation. All rights reserved.

Your right to copy this manual is limited by copyright law. Making copies or adaptations without prior written authorization of Digital Equipment Corporation is prohibited by law and constitutes a punishable violation of the law.

Digital Equipment Corporation provides this publication "as is" without warranty of any kind, either express or implied, including but not limited to the implied warranties of merchantability or fitness for a particular purpose. Digital Equipment Corporation may revise this publication from time to time without notice.

DLT and DLTtape are claimed as trademarks of Quantum Corporation in the U.S. and other countries.

## **FCC STATEMENT**

This equipment has been tested and found to comply with the limits for a Class A digital device, pursuant to Part 15 of the FCC Rules. These limits are designed to provide reasonable protection against harmful interference when the equipment is operated in a commercial environment. This equipment generates, uses, and can radiate radio frequency energy and, if not installed and used in accordance with the instruction manual, may cause harmful interference to radio communications.

Any changes or modifications made to this equipment may void the user's authority to operate this equipment.

Operation of this equipment in a residential area may cause interference in which case the user at his own expense will be required to take whatever measures may be required to correct the interference.

This device complies with Part 15 of the FCC Rules. Operation is subject to the following conditions: (1) this device may not cause harmful interference, and (2) this device must accept any interference received, including interference that may cause undesired operation.

## **INDUSTRY CANADA (DIGITAL APARATUS) Interference-Causing Equipment Standard ICES-003 Issue 2**

This Class A digital apparatus meets all requirements of the Canadian Interference-Causing Equipment Regulations.

Cer apparcil numerique de la classe A respecte toutes les exigences du Reglement sur le materiel brouilleur du Canada.

#### **CISPR-22 WARNING!**

This is a Class A product. In a domestic environment this product may cause radio interference in which case the user may be required to take adequate measures.

## **ACHTUNG!**

Dieses ist ein Gerät der Funkstörgrenzwertklasse A. In Wohnbereichen können bei Betrieb dieses Gerätes Rundfunkstörungen auftreten, in welchen Fällen der Benutzer für entsprechende Gegenmassnahmen verantwortlich ist.

#### **ATTENTION!**

Ceci est un produit de classe A. Dans un environment domestique, ce produit peat causer des interférences radio lectriques. Il appartienl alors a l'utilisateur de prendre les mesures appropriées.

#### **NOTICE FOR USA AND CANADA ONLY**

If shipped to USA, use the UL LISTED power cord specified below for 100-120 V operation. If shipped to CANADA, use the CSA CERTIFIED power cord specified below for 100-120V operation.

Plug Cap Parallel blade with ground pin (NEMA 5-15P Configuration)

Cord Type: SJT, three 16 or 18 AWG wires

Length Maximum 15 feet

Rating Minimum 10 A, 125 V

#### **ATTENTION**

#### LIRE LA REMARQUE DANS LE MODE D'EMPLOI

#### **REMARQUE**

#### CETTE REMARQUE NE CONCERNE QUE LES ÉTATS-UNIS ET LE CANADA.

En cas d'envoi aux États-Unis, utiliser le cordon d'alimentation certifié UL et convenant pour 100-120 V.

En cas d'envoi au CANADA, utiliser le cordon d'alimentation CERTIFIÉ CSA et convenant pour 100-120 V.

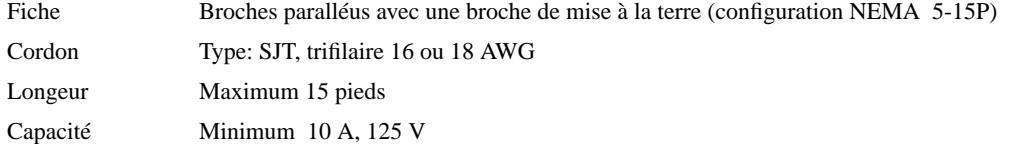

### **ZU IHRER SICHERHEIT**

#### **Vorsicht**

Um Feuergefahr und die Gefahr eines elektrischen Schlages zu vermeiden. darf das Gerät weder Regen noch Feuchtigkeit ausgesetzt werden.

Um einen elektrischen Schlag zu vormeiden, darf das Gehäuse nicht geöffnet werden. Überlassen Sie Wartungsarbeiten stets nur einem Fachmann.

#### **Achtung**

Da der interne Laserstrahl in lhre Augen eindringen und Verletzungen verursachen kann, darf das Gehäuse nicht selbst geöffnet werden. Überlassen Sie Wartungearbeiten stets nur einem Fachmann.

Die Verwendung von Brillen, Kontaktlinsen usw.vergrössert die Gefahr.

#### **Zur besonderen Beachtung**

#### **Zur Sicherheit**

Sollte ein fester Gegenstand oder Flüssigkeit in das Geräteinnere gelangen, trennen Sie das Gerät von der Wandsteckdose ab und lassen Sie es von einem Fachmann überprufen, bevor Sie es weiter verwenden.

Zum Abziehen des Kabels fassen Sie stets am Stecker und niemals am Kabel selbst an.

#### **Zur Aufstellung**

Stellen Sie das Gerät weder auf einer weichen Unterlage (z. B. Decke, Teppich) noch in der Nahe von Vorhangen, Tapeten usw, auf, da hierdurch die Ventilationsöffnungen blockiert werden können.

#### **Zur Reiningung**

Verwenden Sie zur Reiningung des Gehäuses, des Bedienungspultes und der Bedienungselemente ein trockenes, weiches Tuch oder ein weiches, leicht mit mildem Haushaltsreiniger angefeuchtetes Tuch. Lösemittel wie Alkohol oder Benzin dürfen nicht verwendet werden, da diese die Gehäuseoberfläche ungreifen.

#### **LASER STATEMENT**

#### **CLASS 1 LASER PRODUCT**

**CAUTION** - This product contains a Class II laser. Laser light - DO NOT stare into beam. Avoid Exposure - Laser Light is emitted from the bar code scanner.

**CAUTION** - Use of controls or adjustments or performance of procedures other than those specified herein may result in hazardous exposure.

#### **LASER KLASSE 1**

**VORSICHT** : Dieses Produkt Enthdlt Einen Laser Der Kategorie II. Laserstrahlen - Der Strichcode-scanner Gibt Laserstrahlen aus. VERMEIDEN SIE jeden Blickkontakt und direkten kvrperlichen Kontakt mit diesen Strahlen.

**VORSICHT** : Ein nicht ordnungsgemd\_er (siehe hier enthaltene Anweisungen) Einsatz bzw. Dnderungen der Betriebsleistung kvnnen einen gesundheitsgefdhrdenden Kontakt zur Folge haben.

#### **APPAREIL À LASER DE CLASSE 1**

**ATTENTION** : ce produit relhve de la classe laser II. Rayonnement laser - NE PAS fixer des yeux le rayon. Eviter les expositions - Le rayonnement laser est imis' partir du lecteur optique de code barre.

**ATTENTION** : L'utilisation de contrtles ou d'ajustements de performance des procidures autres que ceux indiquis ici peut entranner une exposition dangereuse.

#### **PRODUCTO LÁSER DE CLASE 1**

**¡ATENCIÓN!** Este producto contiene laser de clase II. Luz de laser - NO mire el rayo. Evite el contacto con la luz: la luz de laser se emite desde el explorador de código de barras.

**¡ATENCIÓN!** El uso de los controles o ajustes para realizar procedimientos que no son especificados puede provocar una situación peligrosa.

#### **LUOKAN 1 LASERLAITE**

**ATTENZIONE:** questo prodotto emette una luce laser di Classe II. NON guardare il facsio di luce ed evitare di esporsi alla fonte del laser. Il fascio di luce laser h emesso dal dispositivo di scansione del codice a barre.

**ATTENZIONE:** l'uso di comandi o regolazioni per eseguire le procedure che non siano quelli specificati in questa documentazione pur causare rischi all 'incolumit' delle persone.

# **Table of Contents**

# **Introduction**

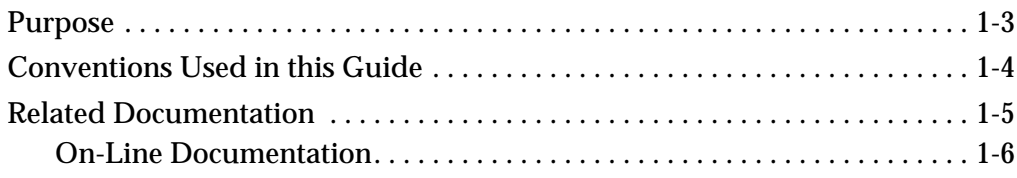

# **Installing the Diagnostic Software**

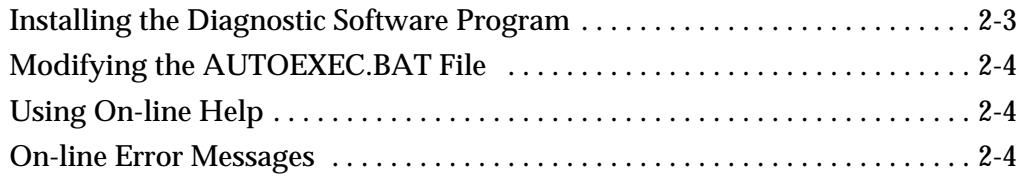

# **Using the Diagnostic Software**

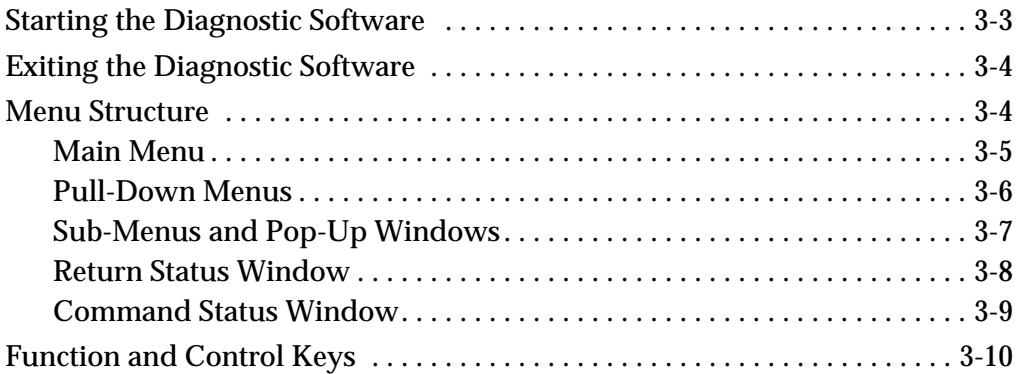

# **Diagnostic Functions**

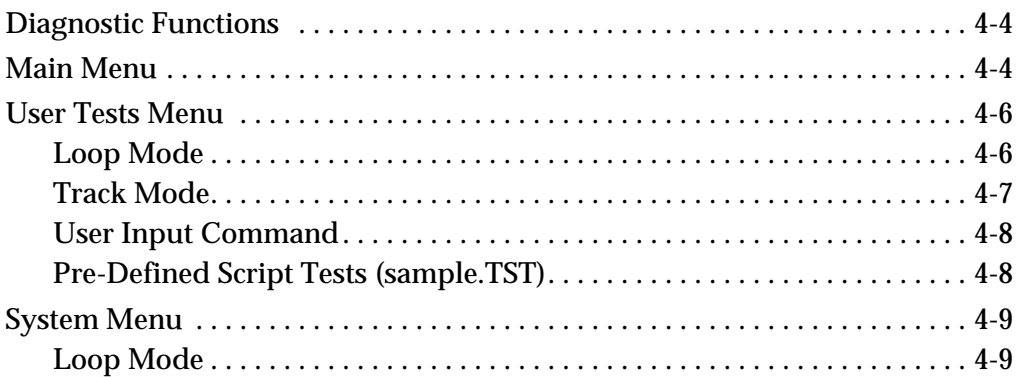

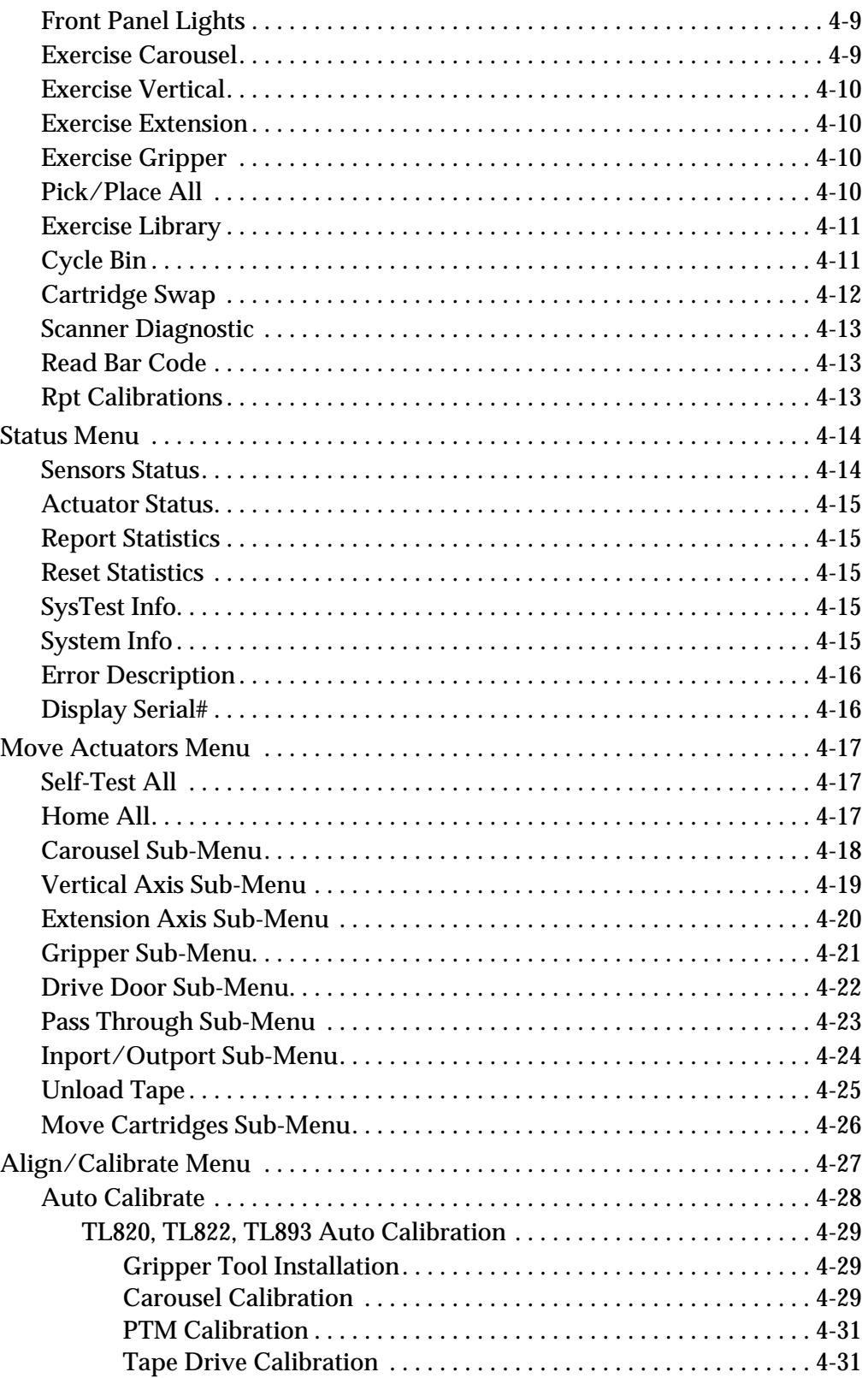

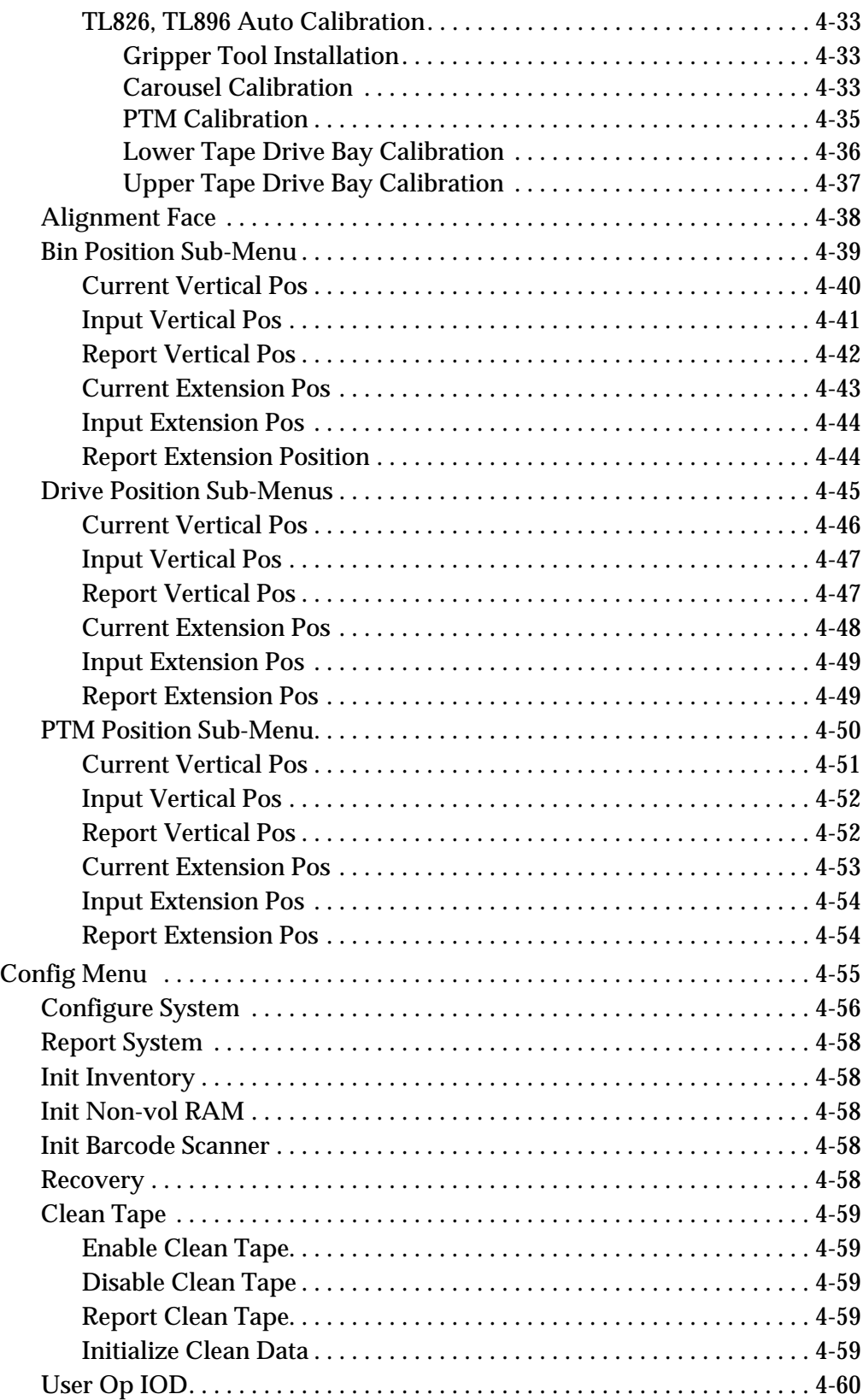

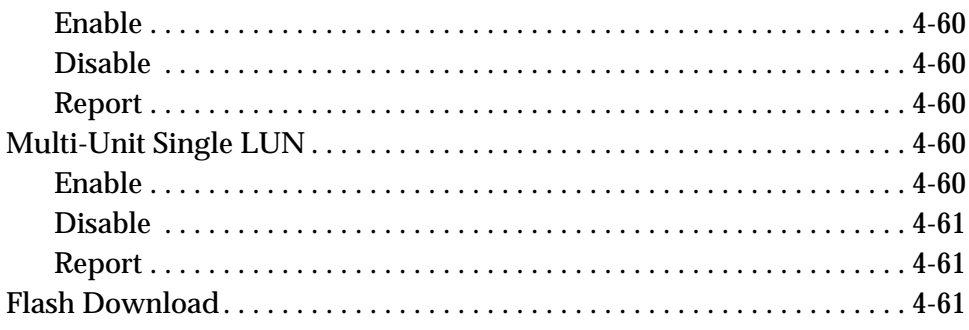

# **Glossary**

**Index**

# **List of Tables**

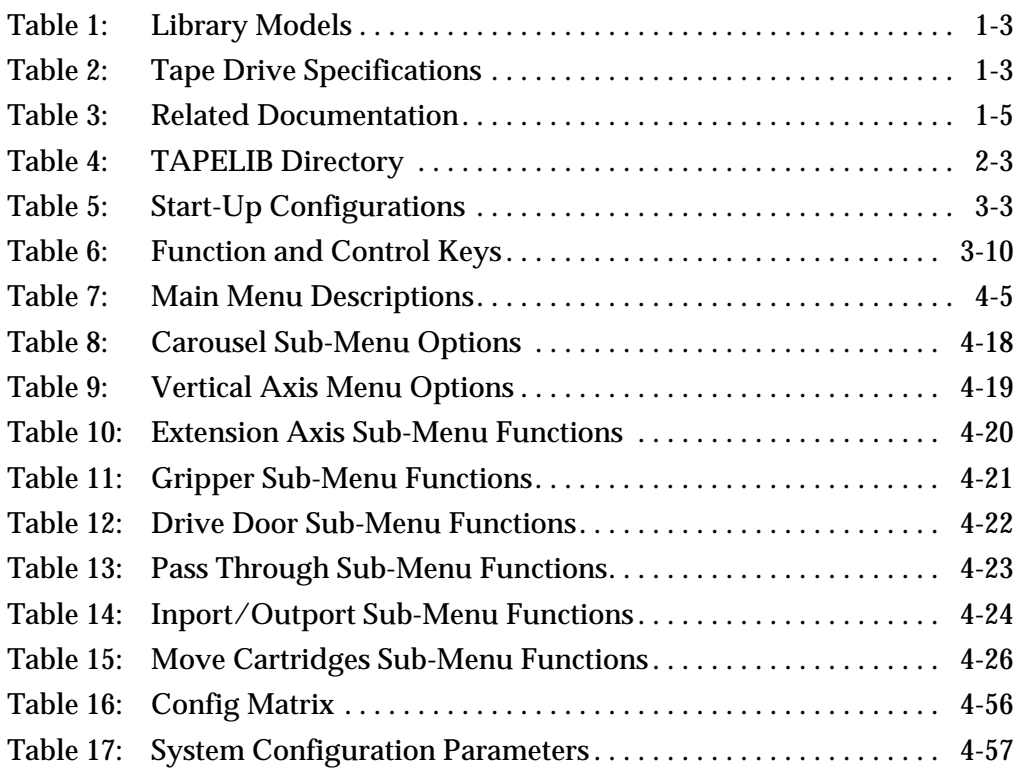

**1**

# **Introduction**

# Purpose . . . . . . . . . . . . . . . . . . . . . . . . . . . . . . . . . . . . . . . . . . . . . . . . . . . . . . . . . . 1-3 Conventions Used in this Guide . . . . . . . . . . . . . . . . . . . . . . . . . . . . . . . . . . . . . 1-4 Related Documentation. . . . . . . . . . . . . . . . . . . . . . . . . . . . . . . . . . . . . . . . . . . . . 1-5 On-Line Documentation. . . . . . . . . . . . . . . . . . . . . . . . . . . . . . . . . . . . . . . . . 1-6

# **Purpose**

The *TL82X/TL893/TL896 Diagnostic Software User's Manual* describes the software used to service the following automated tape libraries: TL820, TL822, TL826, TL893, and TL896. These libraries are identical except for the model and number of Digital Linear Tape (DLT™) drives installed, and the DLT™ cartridge capacity. Libraries with more tape drives have less cartridge capacity.

The term TL82X/TL893/TL896 refers to all five models of libraries.

Table 1 describes the different library configurations.

## Table 1: Library Models

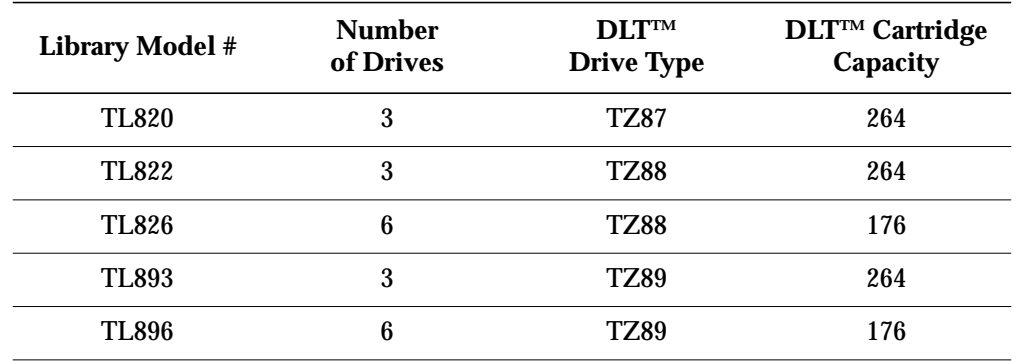

Table 2 describes the DLT™ tape drive specifications.

# Table 2: Tape Drive **Specifications**

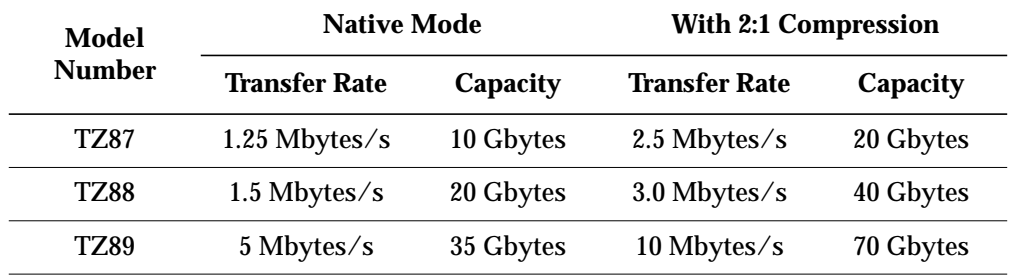

This manual includes the following chapters:

- Chapter 2, "Installing the Diagnostic Software," provides installation requirements and procedures that facilitate easy installation of the Diagnostic Software.
- Chapter 3, "Using the Diagnostic Software," provides information on how to start the software. This section also provides menu and status window structure, and function and control key definitions.
- Chapter 4, "Diagnostic Functions," provides detailed descriptions and instructions on how to access and perform the diagnostic functions.

# **Conventions Used in this Guide**

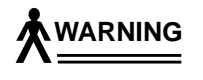

*When the warning icon accompanies text, it indicates that a potential hazard to your personal safety exists and is included to help prevent injuries.*

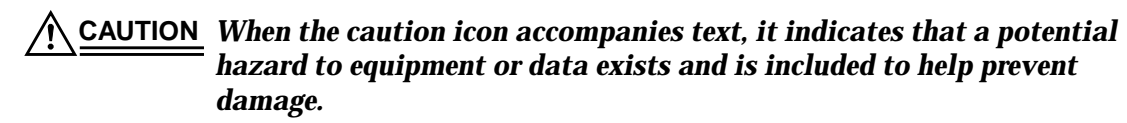

# **Related Documentation**

To obtain further information and/or copies of documentation on this  $\,$ product, contact:

U.S. Software Supply Business Digital Equipment Corporation 10 Cotton Road Nashua, New Hampshire 03063-1260

The part number of each document will be required at the time of order.

Table 3: Related **Documentation** 

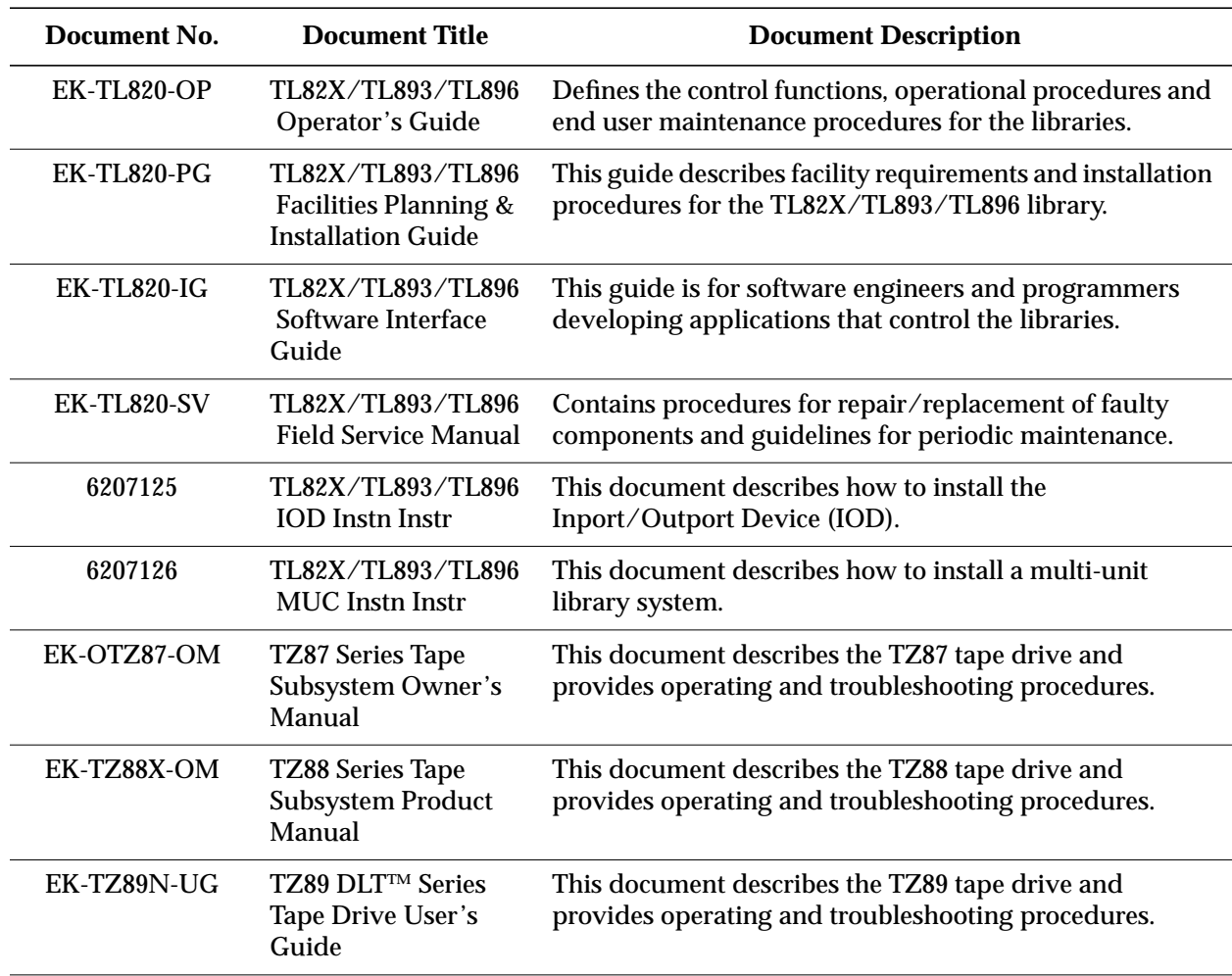

# **On-Line Documentation**

On-line documentation for the TL82X/TL893/TL896 libraries is available from the Digital Equipment Corporation, Shrewsbury MA world wide web site, in portable document format (.pdf) at:

http://www.shr.dec.com

# **Installing the Diagnostic Software**

# **2**

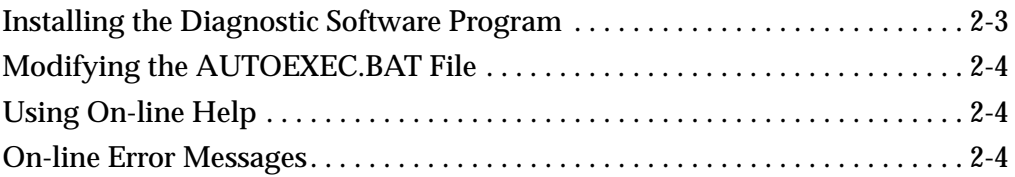

# **Installing the Diagnostic Software Program**

The Diagnostic Software Program (DSP) allows the user to select all available diagnostic commands from pull-down menus. The program runs on any IBM compatible PC with MS-DOS version 5.0 or later, and uses an RS-232 serial link to interface between the diagnostic PC and TL82X/TL893/TL896 library. The RS-232C cable is included in the accessories kit.

**Note** *Older versions of the DSP, notably versions 2.06 and 2.07, are not fully compatible with the library. You must use version 3.03 or later. Additionally, the MUSL features are supported in version 3.04 or later.*

## *The program requires approximately 394K of disk space.*

To install the DSP, do the following:

- 1. Insert the diskette into your floppy disk drive, i.e., drive A:.
- 2. At the "C: $\>$ " prompt, type: a:\install <ENTER>

# **Note** *The INSTALL program creates a sub-directory called TAPELIB on the C: drive. The files described in Table 4 are copied into the TAPELIB directory.*

Table 4: TAPELIB **Directory** 

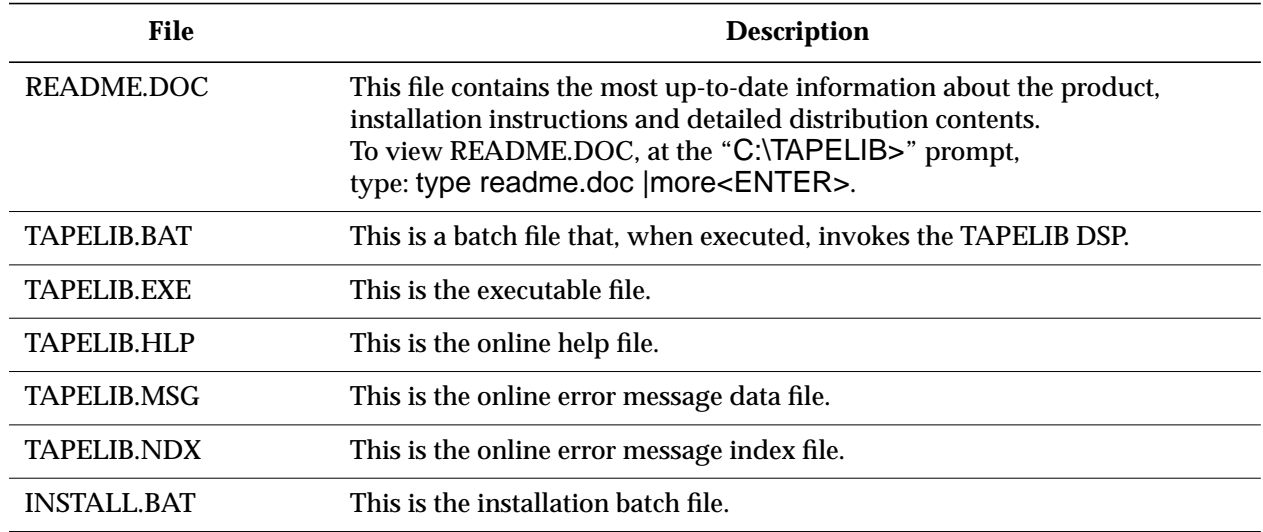

The DSP interface to the tape library over the RS-232 serial link runs from communications port #1 (COM1) as the default, or from COM2 if the /c2 switch is set when invoking the diagnostics.

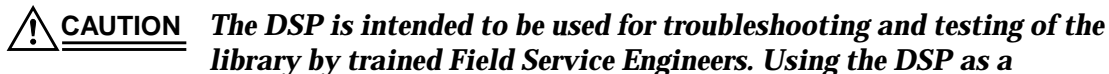

*demonstration tool may result in damage to the hardware.*

# **Modifying the AUTOEXEC.BAT File**

To invoke the DSP from any directory, the path environment variable must include the DSP home directory. Modify your AUTOEXEC.BAT file to incorporate this setting so that the batch files can be found.

To modify the AUTOEXEC.BAT file, incorporate the following:

path=c:\TAPELIB;%path% <ENTER>

**Note** *Reset the computer after modifying the AUTOEXEC.BAT file.*

# **Using On-line Help**

The on-line help file, TAPELIB.HLP, can be viewed at any time when running the software by pressing the <F1> function key. Help explains how to use the software and describes special features. Entering <Shift> <F1> gives a more detailed description of the function in question.

If you wish, you can modify this file to include additional information. However, no line can be longer than 60 characters (a tab is equivalent to four character spaces) and the total file size must be under 5000 bytes.

# **On-line Error Messages**

The DSP automatically displays an error code description whenever an error is received from the component being diagnosed. These error descriptions are contained in the error message data file called TAPELIB.MSG. An index file, TAPELIB.NDX, is generated to provide brief explanations of each error code.

**3**

# **Using the Diagnostic Software**

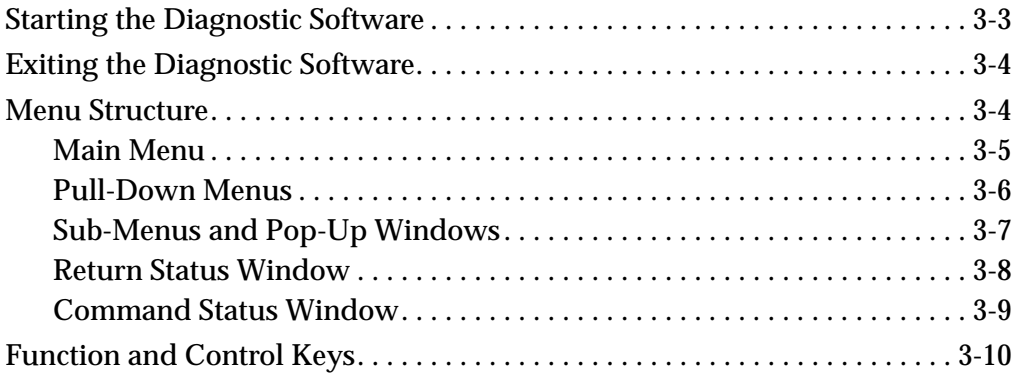

# **Starting the Diagnostic Software**

- **Note** *Prior to performing the following procedures, refer to the TL82X/TL893/TL896 Facilities Planning & Installation Guide to ensure that the library is properly configured to interface with the Diagnostic Software Program.*
- *If using the Diagnostic Software Program to Flash Download new library firmware (see "Flash Download" on page 4-61) do not run the diagnostics from a Windows (3.1/95/NT) environment (or from a DOS window with Windows still running). Shut down Windows and run the Diagnostic Software Program from a DOS environment. Because of timing issues, attempts to Flash Download with Windows running may fail and leave the library inoperable.* **CAUTION**

Start the Diagnostic Software Program (DSP) by entering the following command at the "C:\>" prompt: tapelib /m /d /cx<ENTER>,

where:

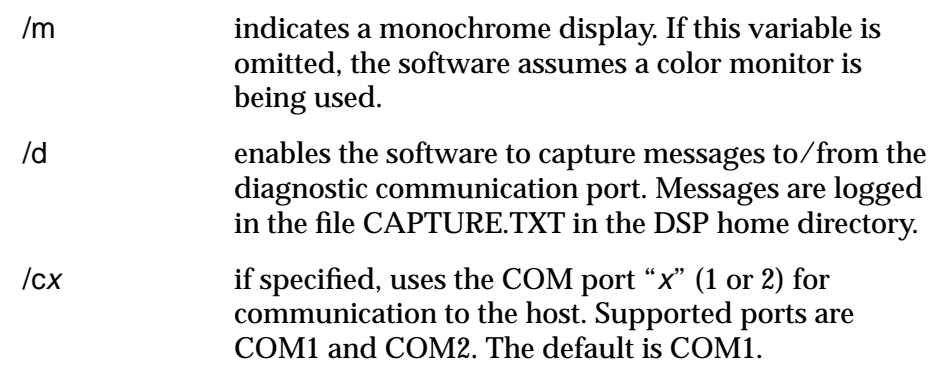

**Note** *One blank space is required between the filename and each parameter.*

Examples for different start-up configurations are shown in Table 5.

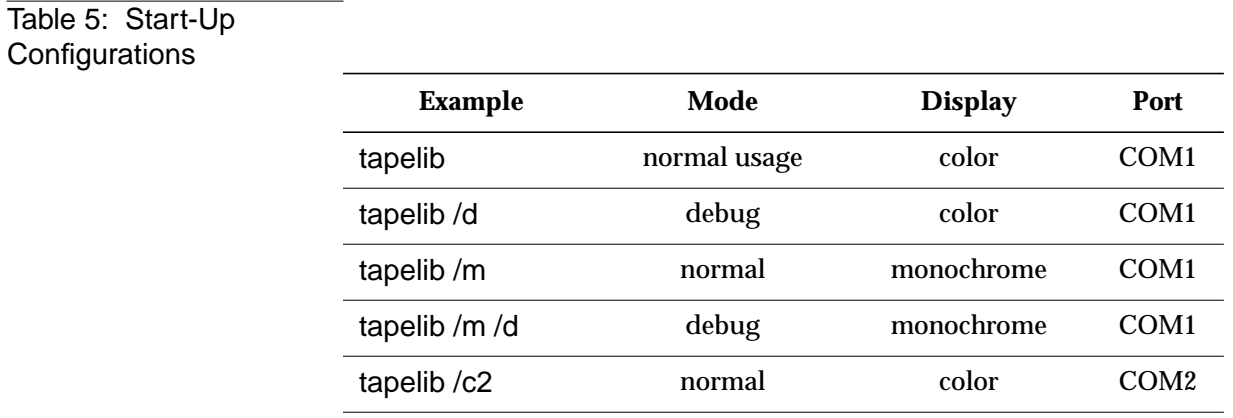

# **Exiting the Diagnostic Software**

Exit the DSP by pressing the <ESC> key from the Main Menu Screen.

At the "Y/N" (Yes/No) prompt, type Y<ENTER> to exit and terminate the DSP.

# **Menu Structure**

The DSP screen is divided into three main functions:

- the Main Menu Screen
- the Return Status Window
- the Command Status Window

The windows are opened differently; however, all windows may be closed by pressing <ESC>.

**Note** *Some tests must be stopped by pressing* <CTRL><END> *before the window can be exited.*

# **Main Menu**

The Main Menu contains the Main Menu Bar and Status Line. The Menu Bar displays the six main categories of diagnostic functions. The Status Line displays a brief description of the function being performed.

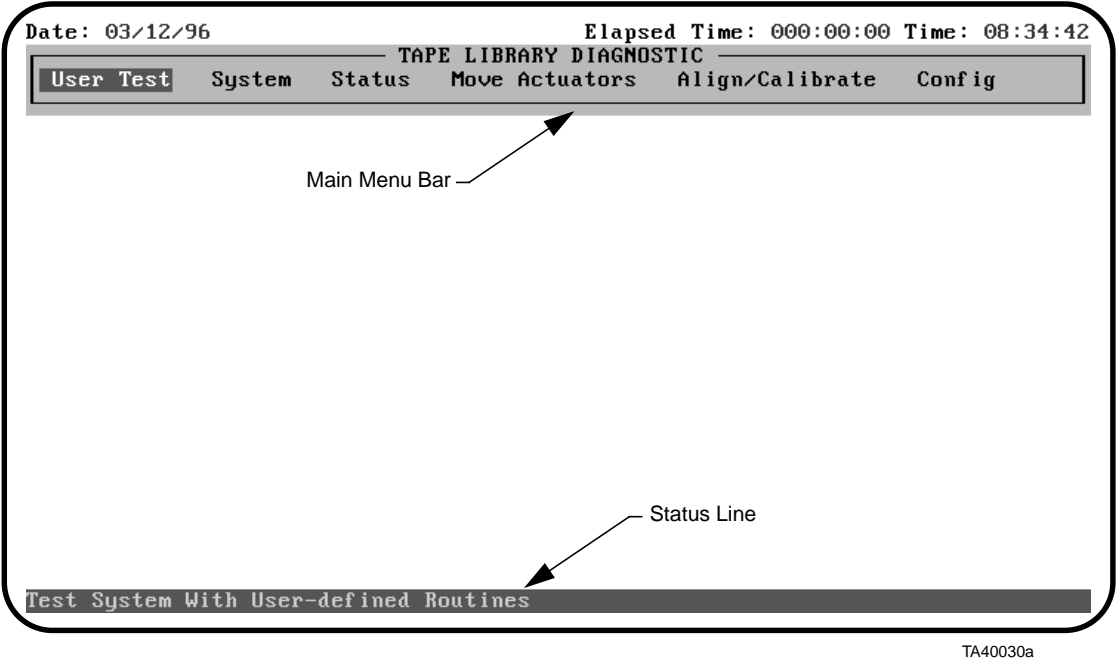

# **Pull-Down Menus**

Highlight your desired main menu by using the left-arrow  $(\leftarrow)$  and right-arrow  $(\rightarrow)$  keys and then press the <ENTER> key. The pull-down menu is displayed, listing the available options. Use the up-arrow (↑) and down-arrow  $(\downarrow)$  keys to scroll through the options. You can also type-in the key letter that is located to the right of the option. Once the option is highlighted, press <ENTER> to begin the test.

# **Note** *In some cases, the letter to the right of each option may be duplicated. The second or third occurrence of the letter may be accessed by entering the letter two or three times as needed.*

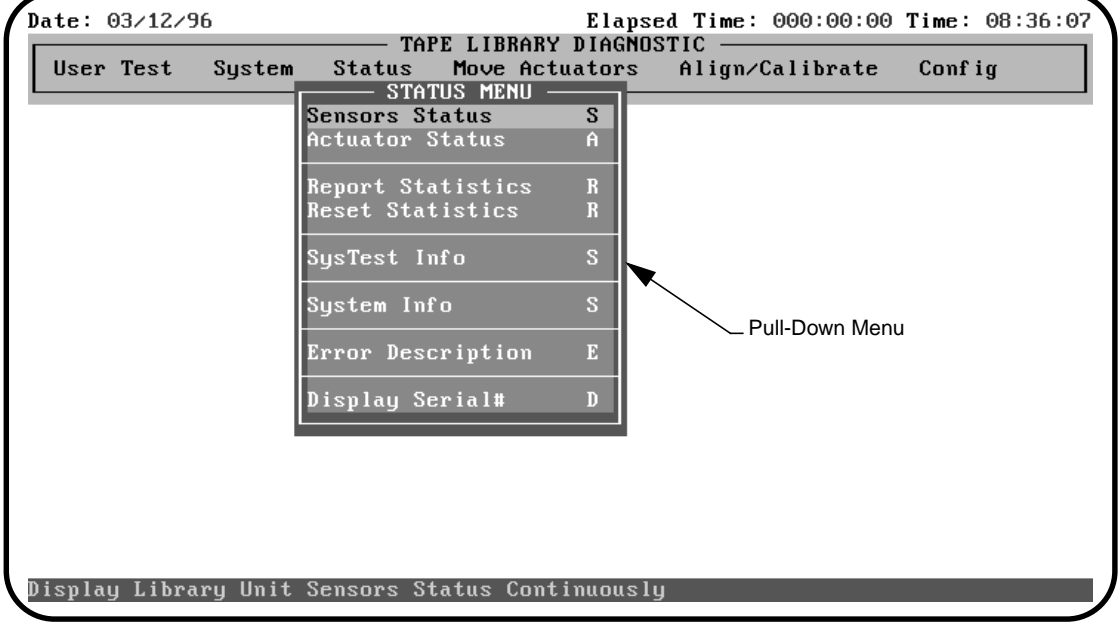

Press <ESC> to exit any diagnostic menu.

TA40031a

# **Sub-Menus and Pop-Up Windows**

A "greater than" symbol (>) preceding the key letter indicates that further information is available and necessary prior to executing the function. Once the desired option is selected, a sub-menu is displayed providing further selections, and/or a pop-menu prompts you for additional information.

Select the appropriate option in the sub-menu and/or enter the requested information in the pop-up window. Press <ENTER> to start the test.

Press <ESC> to exit any sub-menu or pop-up window.

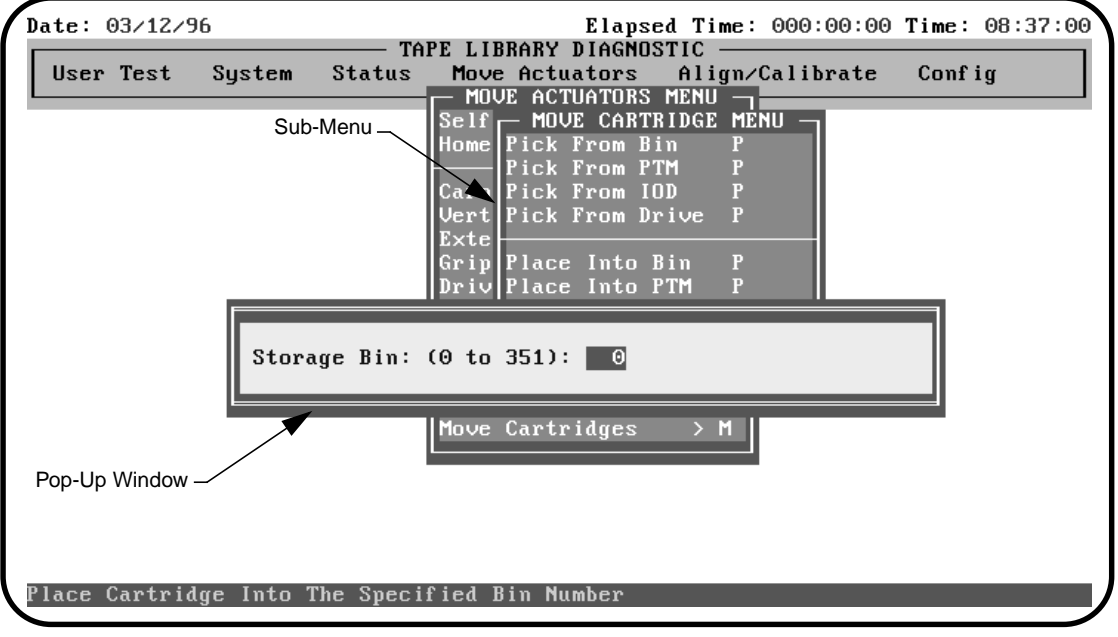

TA40032a

# **Return Status Window**

The Return Status Window displays detailed information of the selected function. This window also displays information regarding Loop Mode, such as the current loop cycle.

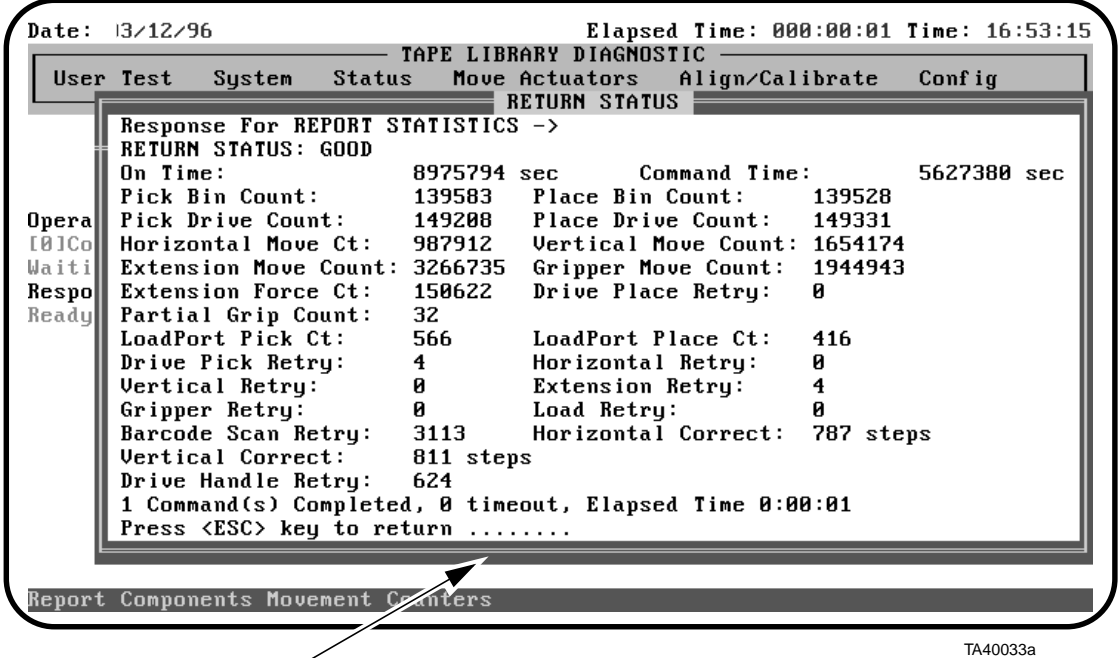

Return Status Window

# **Command Status Window**

The Command Status Window displays the communication between the diagnostic port and the library. For each command sequence it lists the number of commands executed and the elapsed time.

The Command Status Window is often hidden by pull-down menus and pop-ups. To view the window, press the <HOME> key. Use the PageUp, PageDown, and arrow keys to view the portions of the window that have already scrolled off the screen. Press the <ESC> key to return the window to its previous size and to return to the previous window.

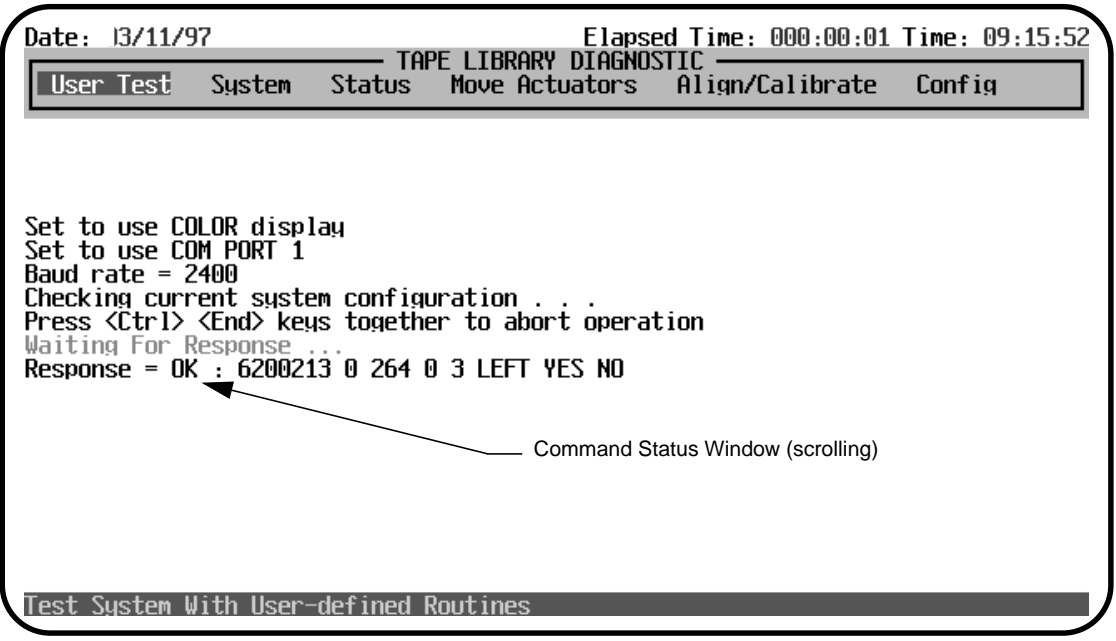

TA40034a

# **Function and Control Keys**

Function and control keys allow you to move around the menus and execute the diagnostic functions with flexibility and control. Review the descriptions in Table 6 before using the function and control keys.

Table 6: Function and Control Keys

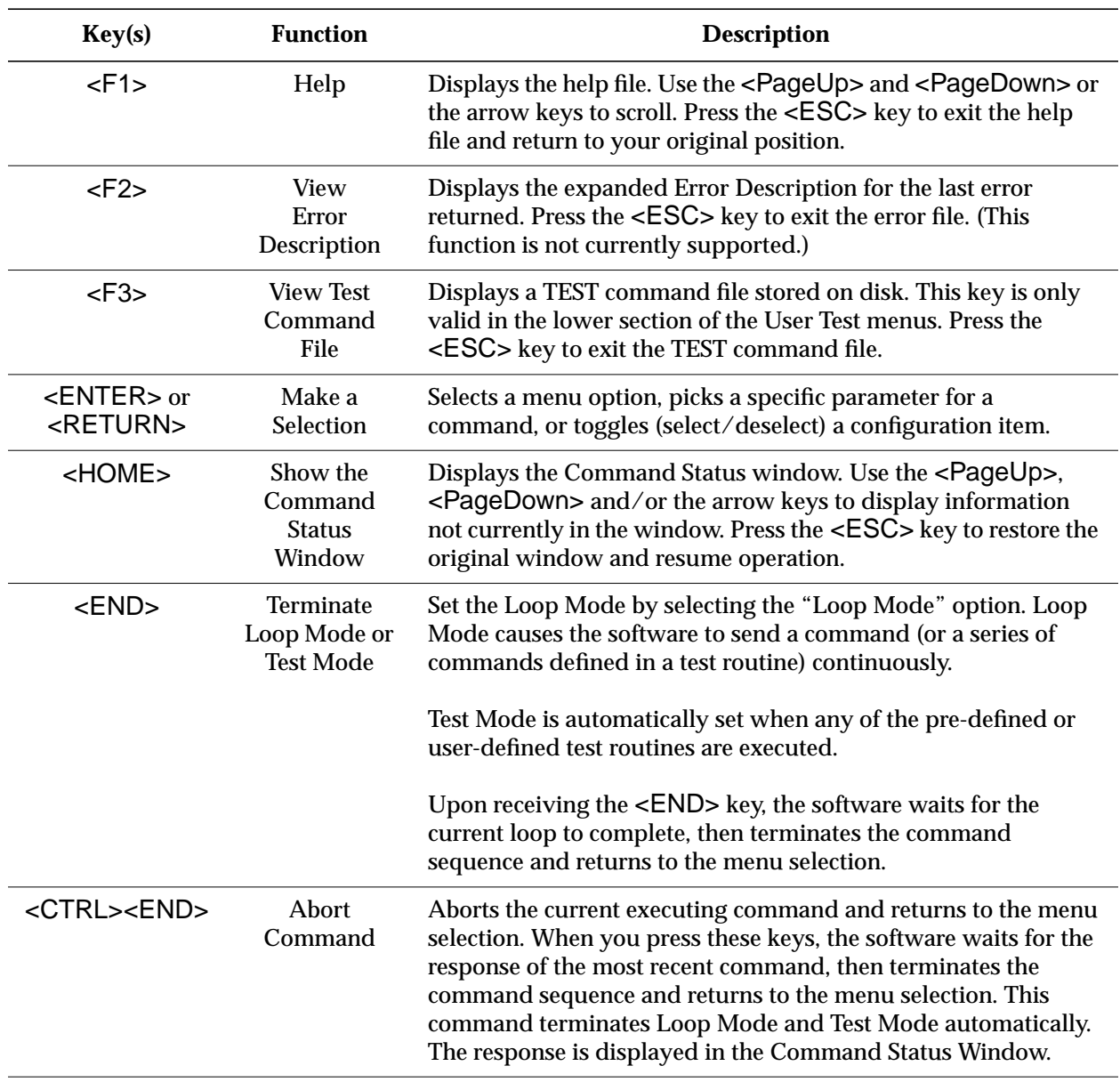

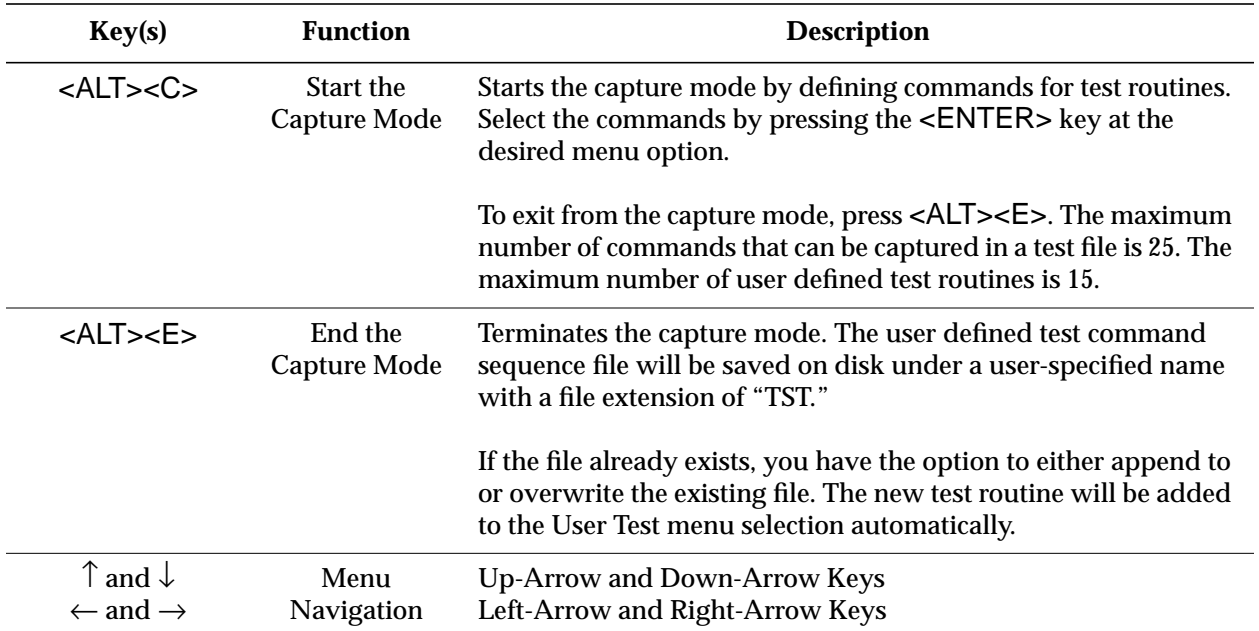

4

# **Diagnostic Functions**

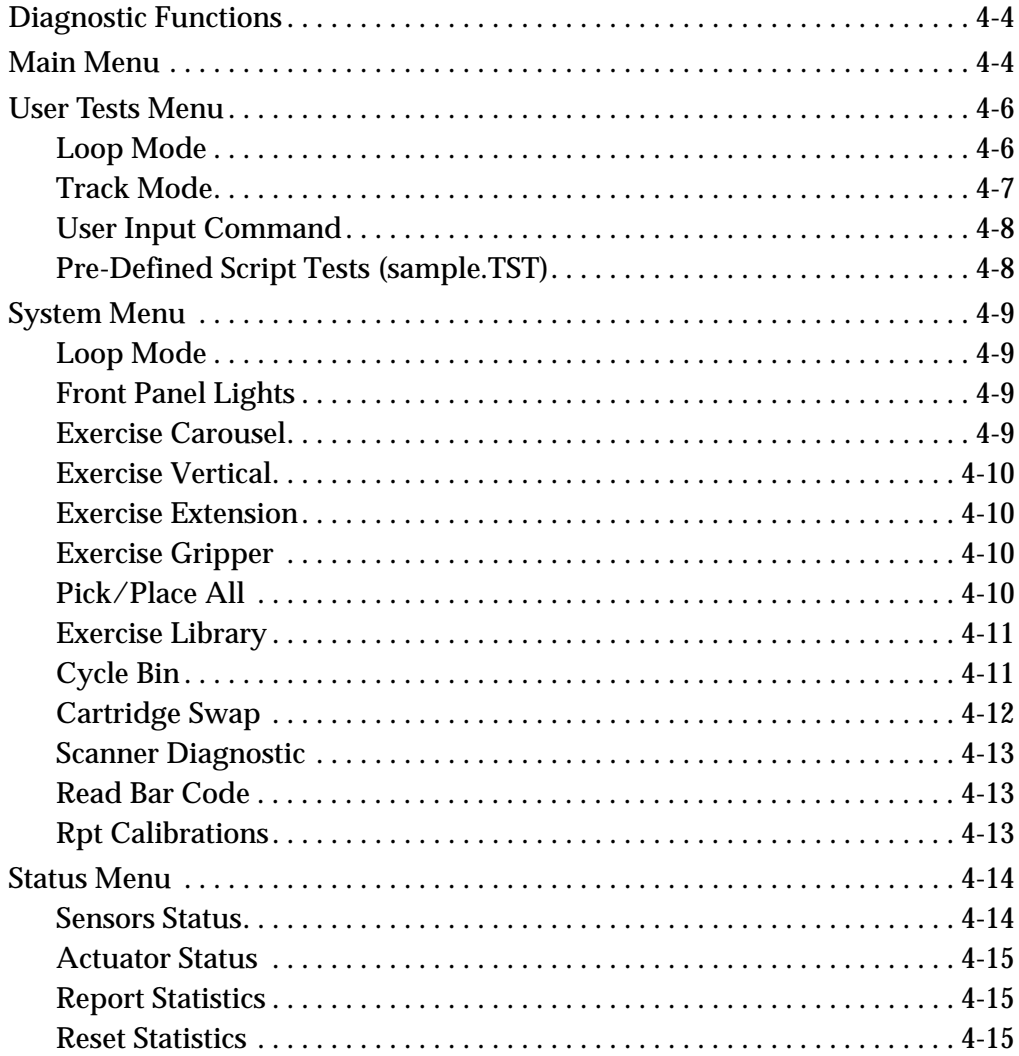

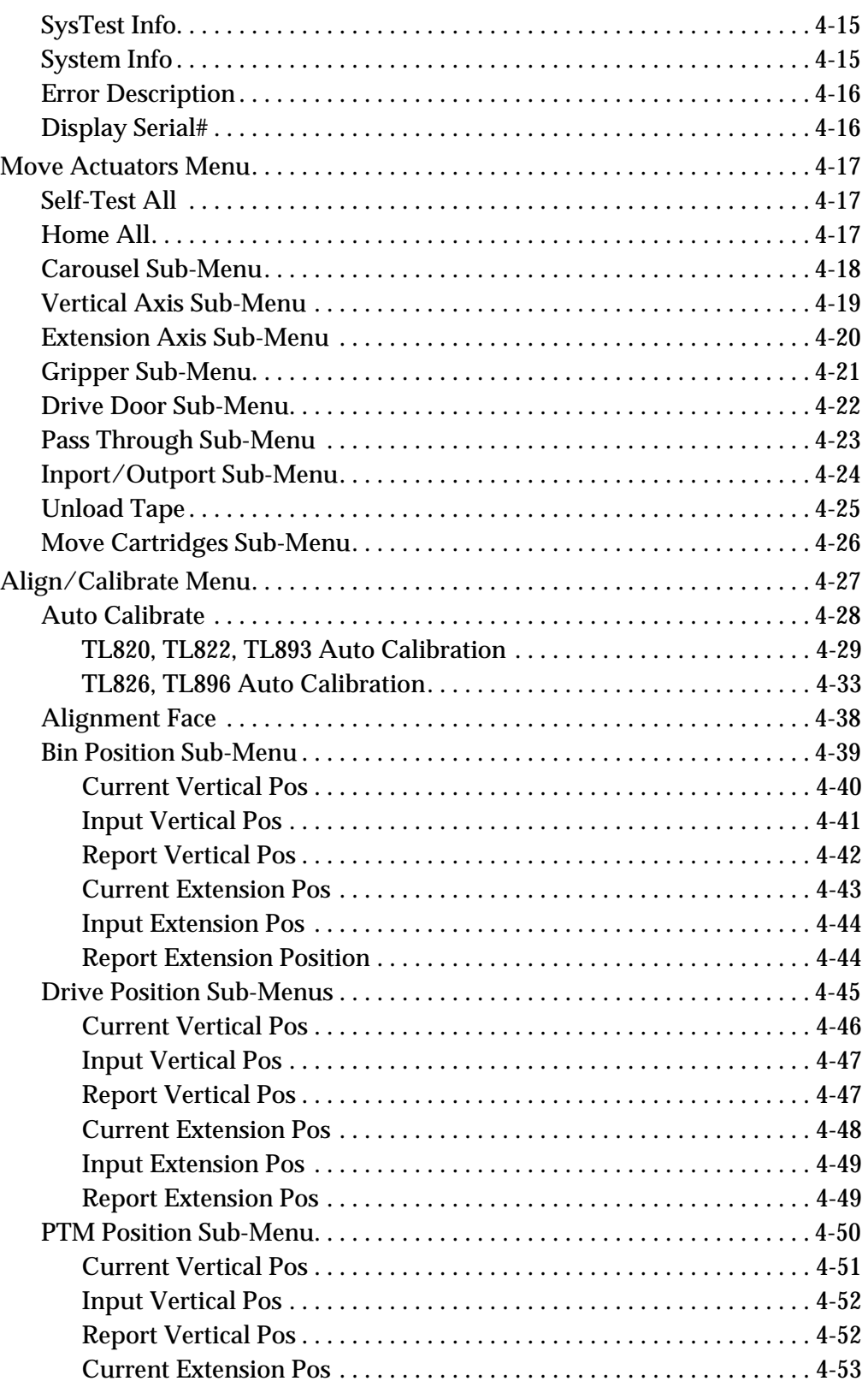
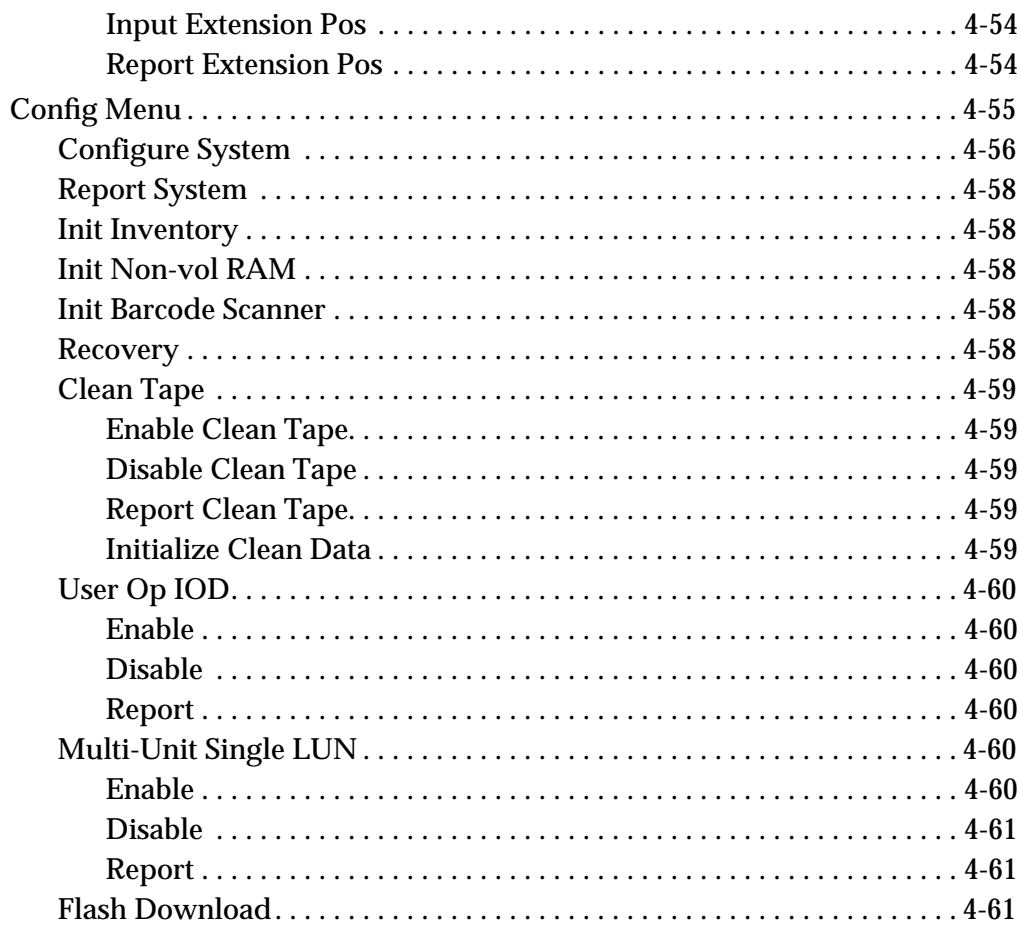

# **Diagnostic Functions**

This section provides detailed instructions for each of the diagnostic functions. Each subsection provides a screen illustration of the corresponding submenu, a description of the options that can be selected and additional features or rules that apply specifically to that option.

The options in this chapter are arranged in the order in which they appear in the Main Menu Screen, from left-to-right.

# **Main Menu**

The Main Menu screen contains six categories of diagnostic functions. Use the left-arrow  $\langle \leftarrow \rangle$  and right-arrow  $\langle \rightarrow \rangle$  keys to highlight an option. When highlighted, a pull-down menu appears listing the options available. Press the <ENTER> key to select the desired option.

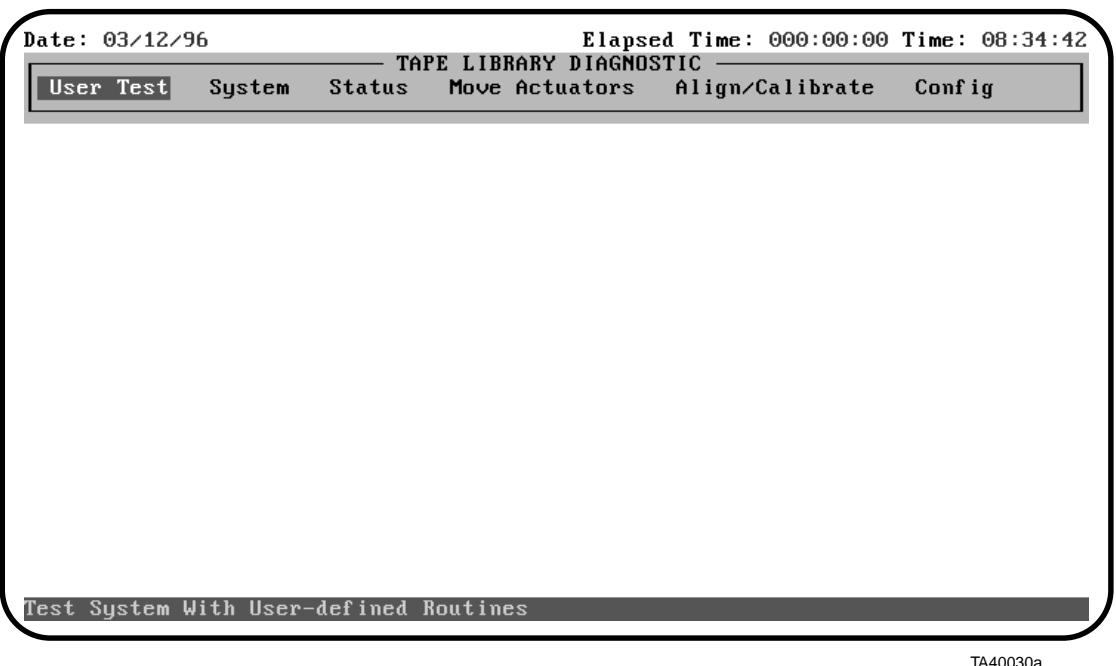

#### Table 7: Main Menu **Descriptions**

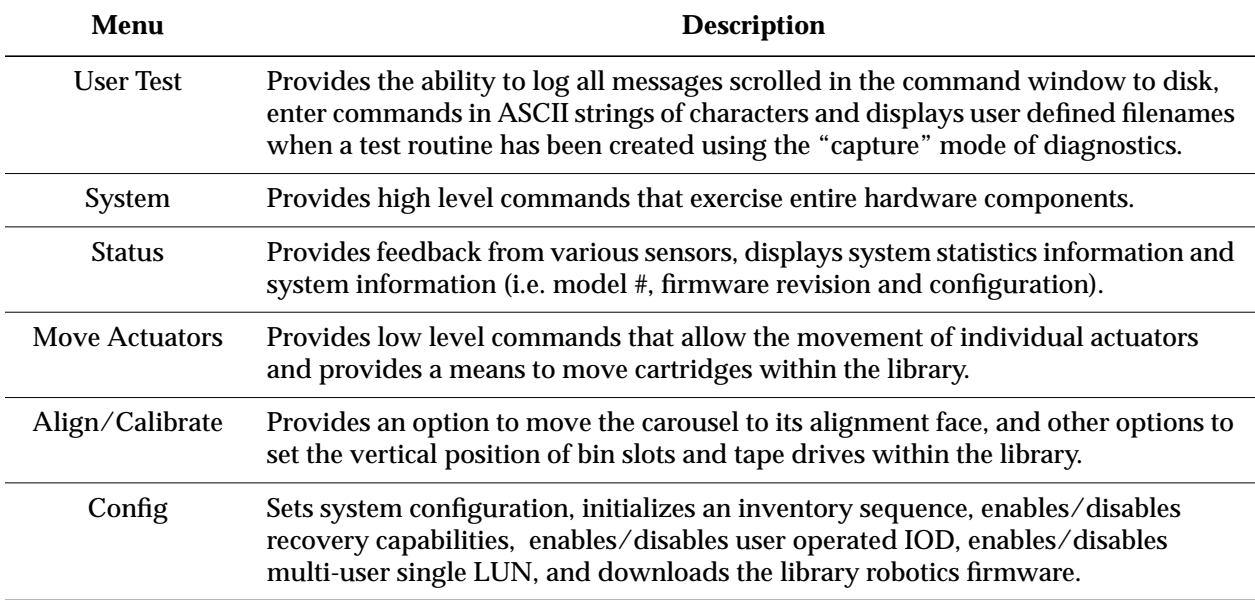

# **User Tests Menu**

The User Test menu enables or disables the LOOP MODE, provides the capability to log all background window messages to a disk file, allows input of commands in ASCII strings and displays filenames generated from the diagnostics "capture."

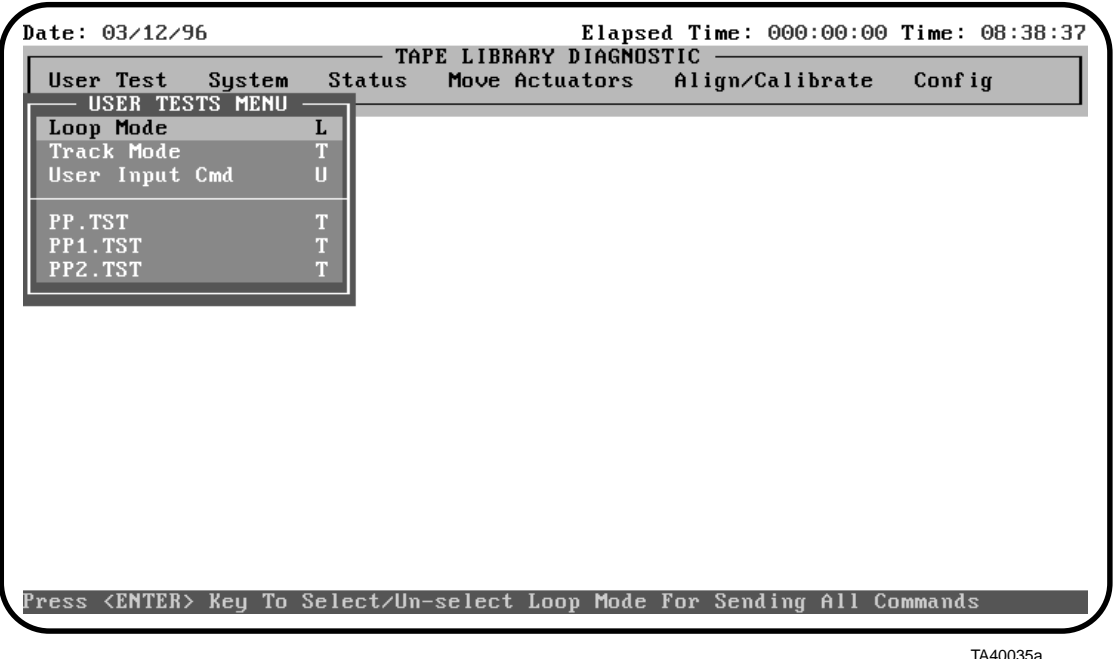

Select a specific test by either using the  $\langle \uparrow \rangle$  and  $\langle \downarrow \rangle$  keys to scroll through the options or by entering the key letter located to the right of the option. Once the option is highlighted, press <ENTER> to execute the selection.

### **Loop Mode**

Loop Mode allows you to repeat the same command or sequence of commands continuously. To enable Loop Mode:

- 1. Highlight the Loop Mode selection.
- 2. Press <ENTER>.

A LOOP MODE indicator will flash at the top of the screen as long as Loop Mode is enabled, and the option will be prefaced by '>>'.

All subsequent commands or command sequences entered will be repeated continuously. Any command running in Loop Mode may be terminated by pressing the <END> key. Upon receiving the <END> key, the software will wait for the completion of a command or cycle, then terminate the command sequence and return to the menu selection.

If <END> fails to terminate the command, enter <CTRL><END> to abort the command and return to the menu selection.

To disable the LOOP MODE indicator, highlight the Loop Mode selection again and press <ENTER>.

### **Track Mode**

Track Mode provides the capability to log all messages scrolled in the Command Status window to a disk file called TAPELIB.TRK (unless a different name is specified at the command prompt when Track Mode is selected).

Example: Turn Track Mode on, then select Rpt Calibrations from the System menu. The library bin calibration values will be displayed *and* saved to a track file.

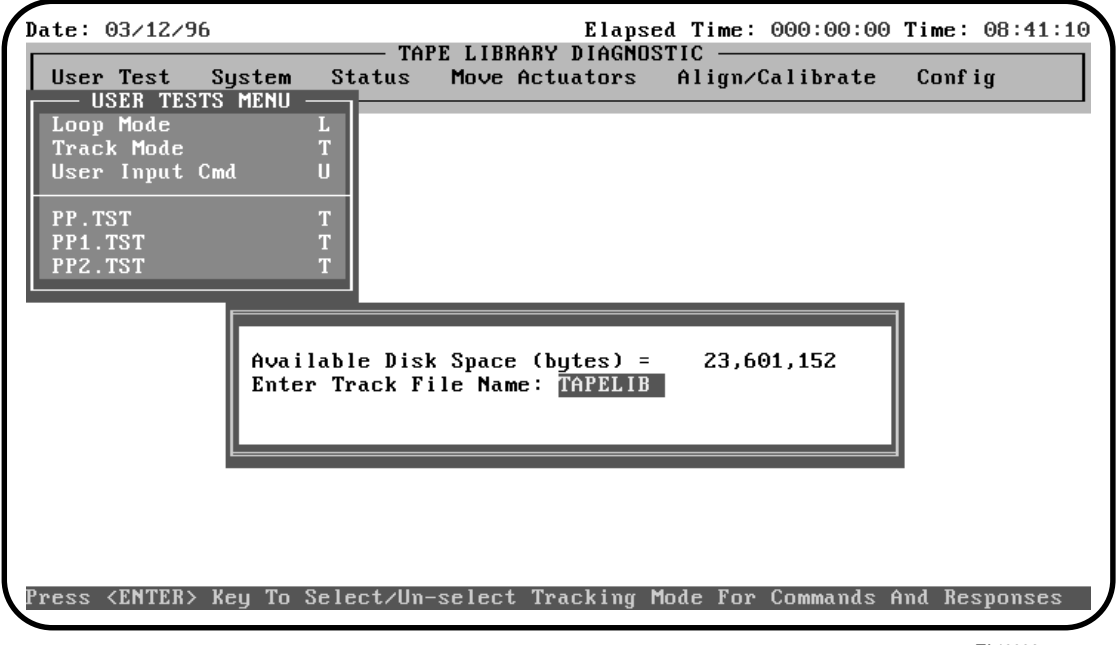

TA40036a

## **User Input Command**

User Input Command allows commands to be entered via an ASCII string of characters. This option is used as a development tool and prompts for a password before becoming functional. This option is not expected to be used in normal field service of the libraries.

# **Pre-Defined Script Tests (sample.TST)**

The selections at the bottom of the User Test menu reflect the diagnostic routines that you create. Create diagnostic routines by capturing one or more commands and saving the commands to a disk file. To capture commands, do the following:

- 1. Press <ALT> <C>.
- 2. Select the commands you want to save.
- 3. Press <ALT> <E> to end the capture mode.

The command sequence will be saved on disk in a file named "sample.TST", where "sample" is the file name you specify. If the file name you select already exists, you may choose to either append it, or overwrite it. All files with the .TST extension will be automatically added to the User Test menu.

# **System Menu**

The System Menu provides high level command options that exercise entire hardware components as well as test routines that run all components of the library during the same routine.

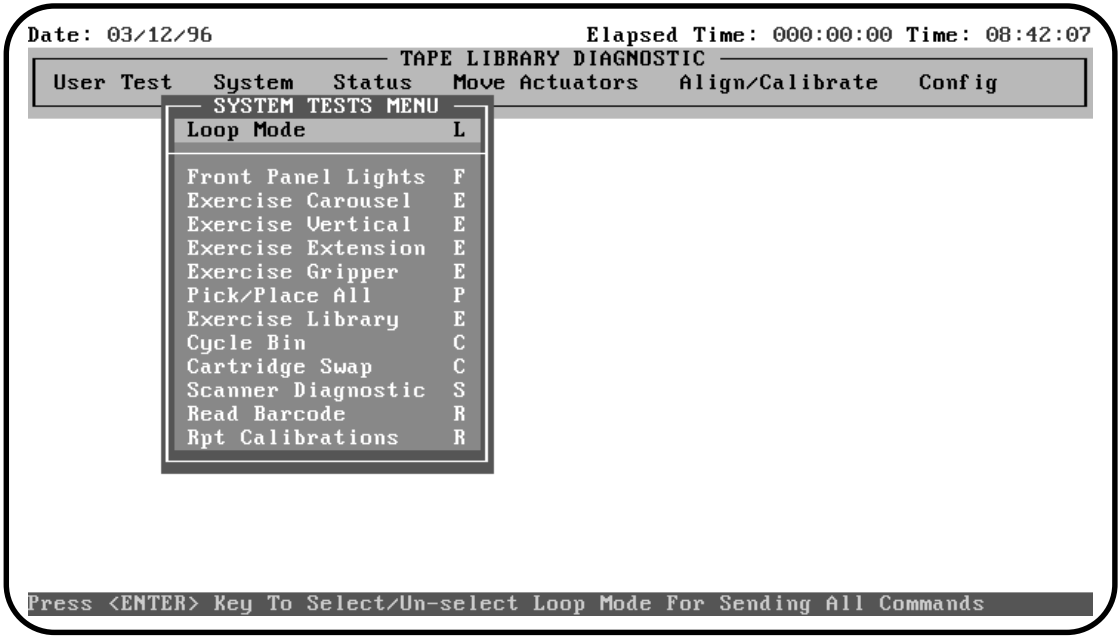

TA40037a

Select a specific test by either using the  $\uparrow$  and  $\downarrow$  keys to scroll through the options, or by entering the key letter which is located to the right of the option. Once the option is highlighted, press <ENTER> to begin the test.

### **Loop Mode**

See "Loop Mode" on page 4-6 for a detailed description of this option.

### **Front Panel Lights**

The Front Panel Lights option cycles the front panel two digit display from 00 thru FF, and cycles standby and fault indicators on and off.

### **Exercise Carousel**

Exercise Carousel moves the carousel through all available positions. Use this option to verify that the carousel will move from face to face and stop on the proper face flag.

### **Exercise Vertical**

Exercise Vertical moves the vertical axis through all available positions. Use this option to verify the proper operation of the vertical axis and of the vertical home and limit sensors.

#### **Exercise Extension**

Exercise Extension moves the extension axis through all available positions. Use this option to verify the proper operation of the extension axis and of the extension home and limit sensors.

#### **Exercise Gripper**

Exercise Gripper moves the gripper through all available positions. Use this option to verify the proper operation of the gripper assembly and gripper hall effect sensors.

### **Pick/Place All**

Pick/Place All moves every cartridge in the system to a new location. Like Exercise Library, this test requires that all bin locations be filled with the exception of bin slot 0, that the library have a current inventory of cartridges, and that the gripper be free.

**Note** *Do not run Pick/Place All if the customer is sensitive to the position of the tape cartridges within the library. This test moves cartridges but does not return them to their original locations.*

### **Exercise Library**

Exercise Library picks one cartridge from each of the bin packs and moves it to a new location, exercising all major components of the system in the process. When the Exercise Library routine starts, it first picks the cartridge from the last slot location and moves it to slot location 0. Then it picks a cartridge from another location and moves it to the last slot location. This process continues until a cartridge from each bin pack has been picked up and moved to a new location.

Use this option to verify the proper operation of the system after replacing any major component (FRU).

**Note** *Do not run Exercise Library if the customer is sensitive to the position of the tape cartridges within the library. This test moves cartridges but does not return them to their original locations.*

> To run Exercise Library, all bin locations must be filled with the exception of bin slot 0, the library must have a current inventory of the cartridges, and the gripper must be free. To remove the cartridge from bin slot 0 and free the gripper, do the following:

- 1. Use the Pick from Bin option (see "Move Cartridges") to remove the cartridge at bin slot 0.
- 2. Remove the tape from the gripper by either opening the front door of the library and manually removing the cartridge from the gripper, or by using the Place into Drive option from the same menu, to place the cartridge into a tape drive.

It is recommended that you run Exercise Library as an overall test after servicing the library. This test can also be used as a demonstration of library operation.

### **Cycle Bin**

This test will move the cartridge in bin #0 to every other bin slot on the carousel. The test takes approximately 45 minutes. (Before running the test, make sure that all bin packs are empty, except for bin #0, and that the library has a current inventory of the cartridges.)

# **Cartridge Swap**

Cartridge Swap identifies two bin slots in the carousel and moves a single cartridge between the two designated bin slots.

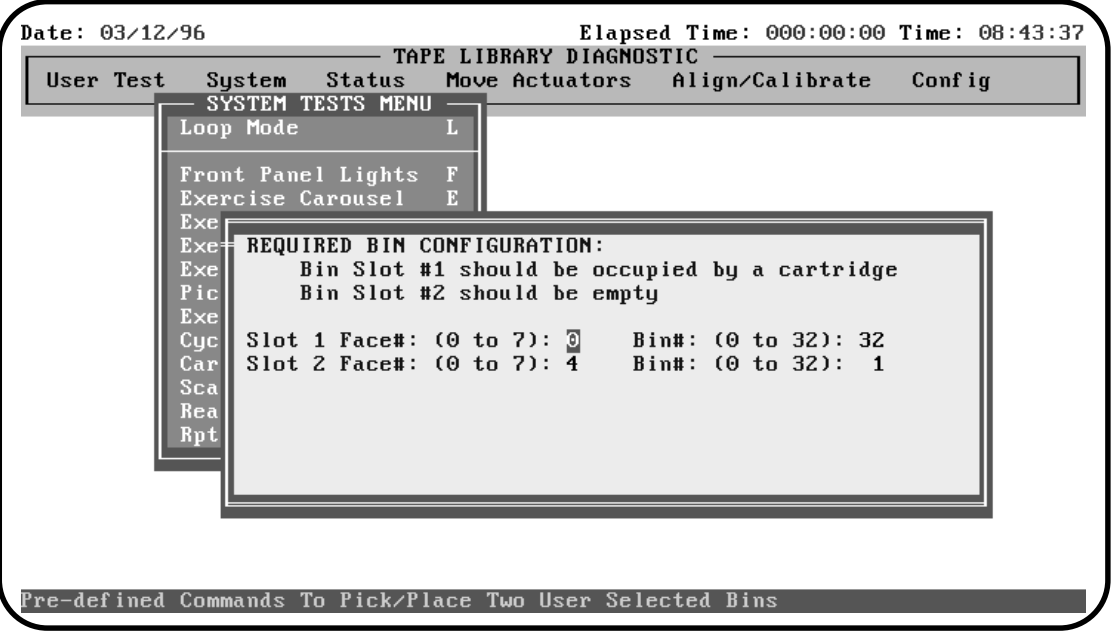

TA40038a

To perform a Cartridge Swap, do the following:

- 1. Select the Cartridge Swap option. You will be prompted to identify one bin slot as occupied and one bin slot as empty.
- 2. After the software checks the designated slots, you will be prompted to replace the cartridge at the occupied slot with a "MAINTA" labeled cartridge.
- 3. The software will check the occupied slot for the "MAINTA" label. If found, the cartridge will be moved from the designated occupied slot to the designated empty slot and then back.
- **Note** *If a cartridge is found with a label other than a "MAINTA" label, you will be prompted for confirmation to continue the Cartridge Swap function.*

## **Scanner Diagnostic**

Scanner Diagnostic moves the vertical carriage to bin location 0, scans the cartridge and reports the cartridge label information in the Return Status window. The software scans the bar code label and reports about every 1 second. Press the <END> key to interrupt the scan function.

### **Read Bar Code**

Read Bar Code performs a scan without moving the vertical carriage. The bar code label information is reported in the Return Status window. The software scans the bar code label and reports about every 1 second. Press the <END> key to interrupt the scan function.

**Note** *When performing this test, position the extension axis in front of the cartridge with the bar code label so that the scanner is aimed at the bar code label. If the scanner is not aimed at a bar code label, the Return Status window will return a NO READ message.*

## **Rpt Calibrations**

Report calibrations is a combination of library commands that provides an overview of the library's current calibration settings.

# **Status Menu**

The Status Menu reports the status of all sensors and actuators throughout the library, in addition to statistics and systems information (i.e., model #, firmware revision and configuration).

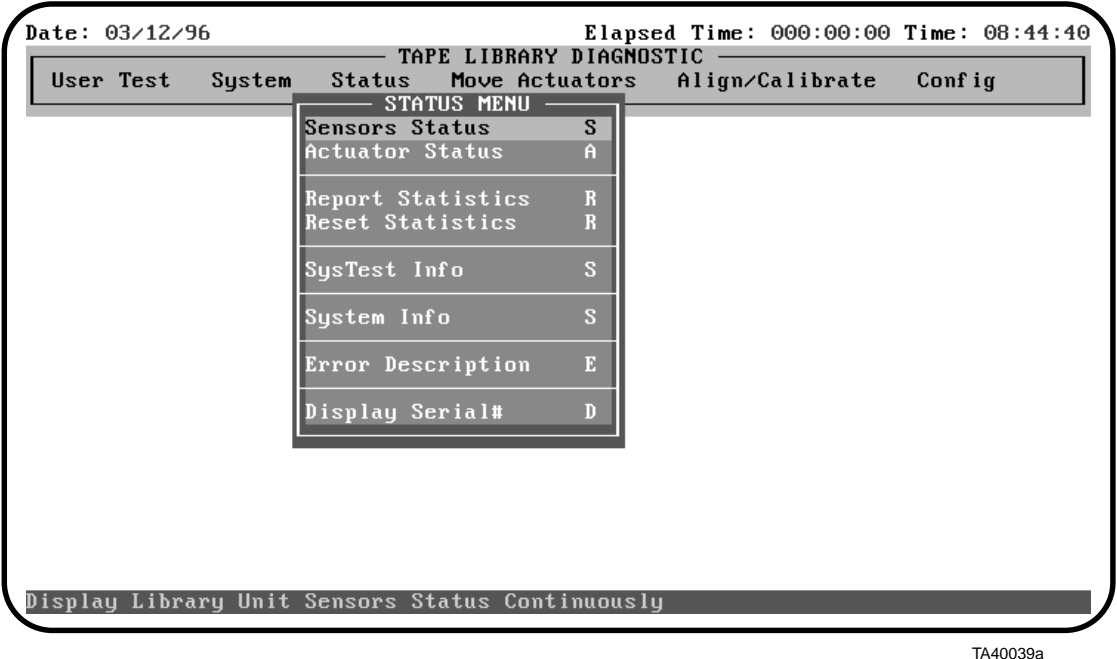

Select a specific test by either using the  $\uparrow$  and  $\downarrow$  keys to scroll through the options, or by entering the key letter which is located to the right of the option. Once the option is highlighted, press <ENTER> to begin the test.

A '>' preceding the key letter of an option in a pull-down menu indicates that further information is necessary prior to starting the test. An additional menu appears after you select this function, giving you further selections or prompting you to enter additional information.

#### **Sensors Status**

Sensors Status displays the current condition of each sensor and the switches in the system. The display shows the status of every sensor in the library, pauses (for 4 seconds), and then updates the display with the current condition of each sensor. Press the <END> key to interrupt the Sensors Status function.

Use this option to test for proper operation of each sensor and switch in the library.

### **Actuator Status**

Actuator Status reports the position of each of the four actuators (carousel, vertical, extension, gripper) in the library. The display shows the position of every actuator in the library, pauses (for 4 seconds), and then updates the display with the current changes in each actuator location. Press the <END> key to interrupt the Actuator Status function.

Use this option to test for proper operation and tracking of each actuator.

**Note** *Make sure that you have performed a "Self Test All" and "Home All" before interrogating Actuator Status. If you do not perform these functions, you may receive erroneous status information.*

### **Report Statistics**

This option displays a screen of statistical information that is stored in the non-volatile RAM on the library robotic controller. The information returned includes the total power-on hours (POH) for the library, the command time, the numbers of actuations for each of the axes, the numbers of picks and places into bins and drives, and the number and type of retries performed by the library to continue its operation.

### **Reset Statistics**

Reset Statistics resets the statistics table. Selecting this option generates a pop-up for a password that is not available to Field Service. Resetting the statistics is reserved for development use only.

### **SysTest Info**

This command will report pick/place information related to the last System Built-In Test.

### **System Info**

System Info reports the model number, current firmware revision and configuration of the library.

# **Error Description**

This feature displays the description of the SCSI error code that you enter.

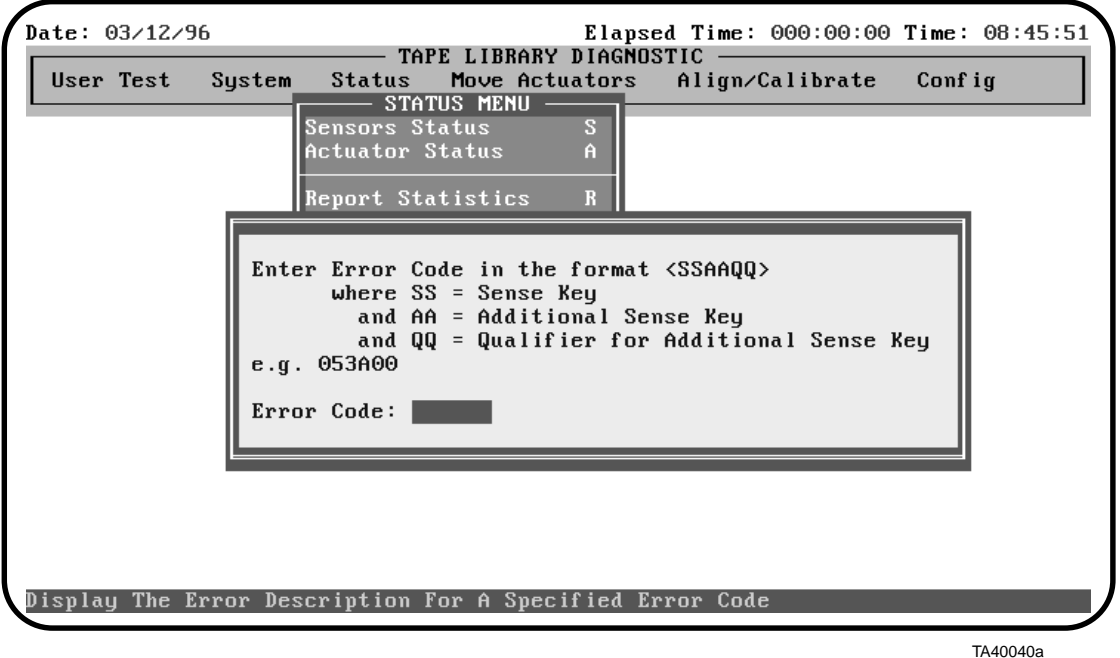

### **Display Serial#**

This menu selection will prompt the user to input a serial number then display it on the top line of the screen. This feature is most useful when more than one TAPELIB software is running on the same machine and the serial number is used to identify which library is under the software control.

# **Move Actuators Menu**

The Move Actuators menu provides the capability to test the actuators (carousel, vertical axis, extension axis and gripper motor), open and close the "Drive Door", test the operation of the "Pass Through", the "Inport/Outport", unload a tape from a tape drive ("Unload Tape") and move individual cartridges within the library ("Move Cartridges").

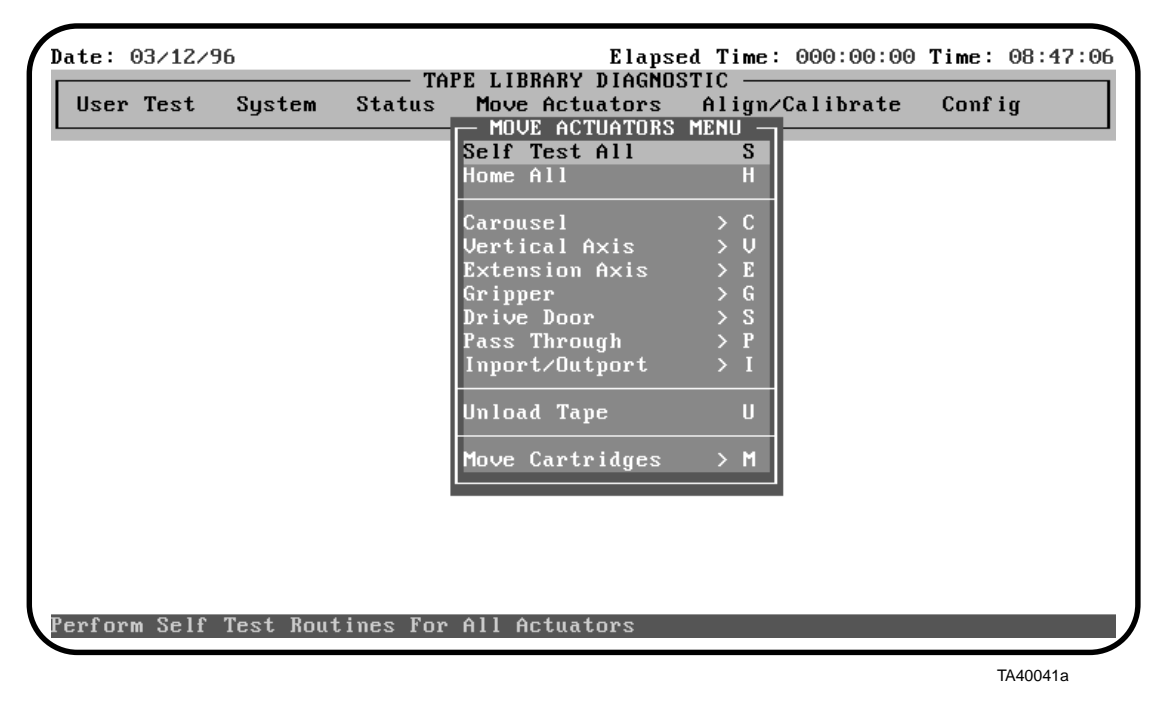

Select a specific test by either using the  $\uparrow$  and  $\downarrow$  keys to scroll through the options or by entering the key letter located to the right of the option. Once the option is highlighted, press <ENTER> to execute the test.

### **Self-Test All**

Self-Test All sends a short electrical pulse to each motor in the system and then reads the encoder or sensor data associated with each motor to see if the motor, encoder and sensors responded as instructed.

### **Home All**

Home All returns all actuators to their home position.

# **Carousel Sub-Menu**

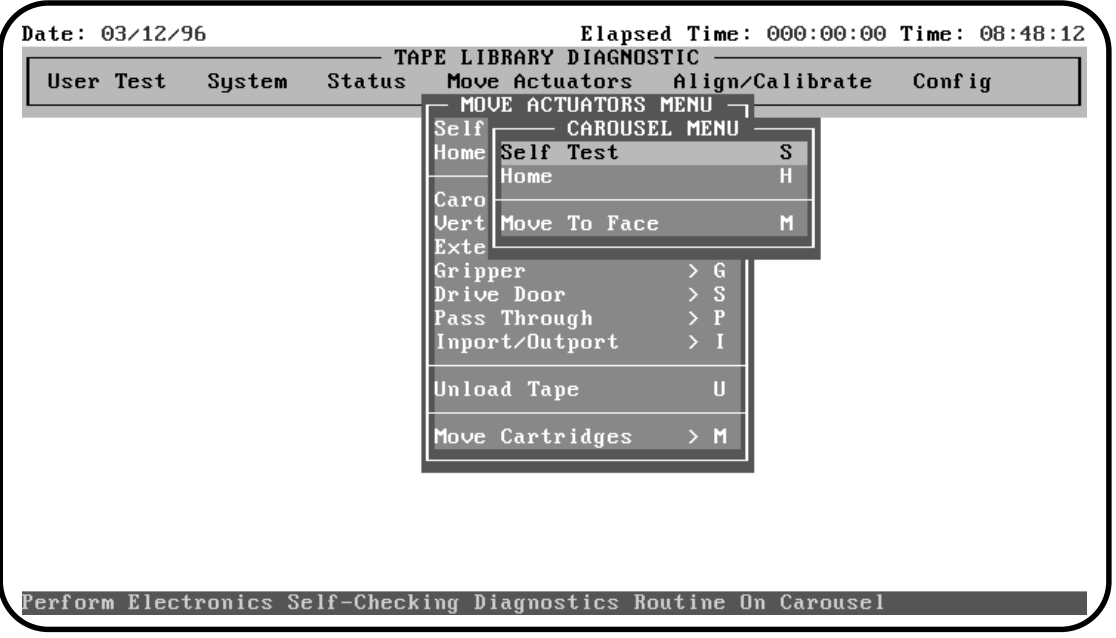

Carousel tests individual movements of the carousel.

TA40042a

Table 8: Carousel Sub-Menu Options

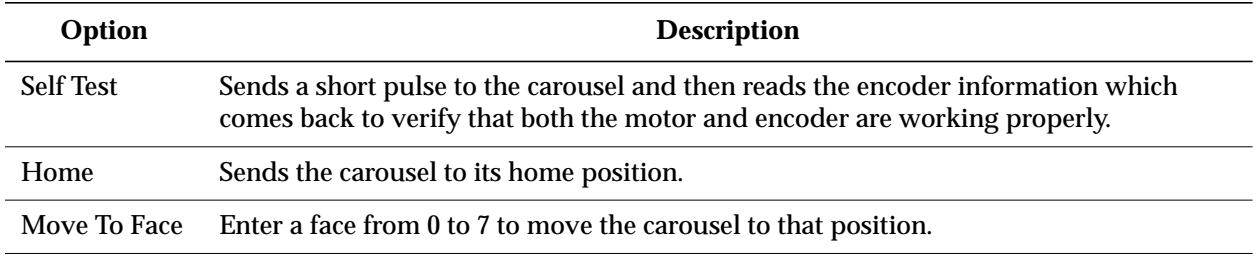

### **Vertical Axis Sub-Menu**

Date: 03/12/96 Elapsed Time: 000:00:00 Time: 08:49:13 - TAPE LIBRARY DIAGNOSTIC Move Actuators Align/Calibrate<br>- MOVE ACTUATORS MENU –<br>elf – VERTICAL AXIS MENU – 1 User Test System **Status** Move Actuators Conf ig  $Set$ **Self Test**<br>Self Test Home  $\overline{s}$ H. **Home** Caro Move To Drive<br>Move To Position<br>Move To Bin<br>Move To PTM Vert M Exte anto<br>Grip<br>Driv Pass Inport/Outport  $\mathbf{U}$ Unload Tape Move Cartridges  $> M$ Perform Electronics Self-Checking Diagnostics Routine On Vertical Axis

Vertical Axis tests individual movements of the vertical axis.

TA40043a

Table 9: Vertical Axis Menu Options

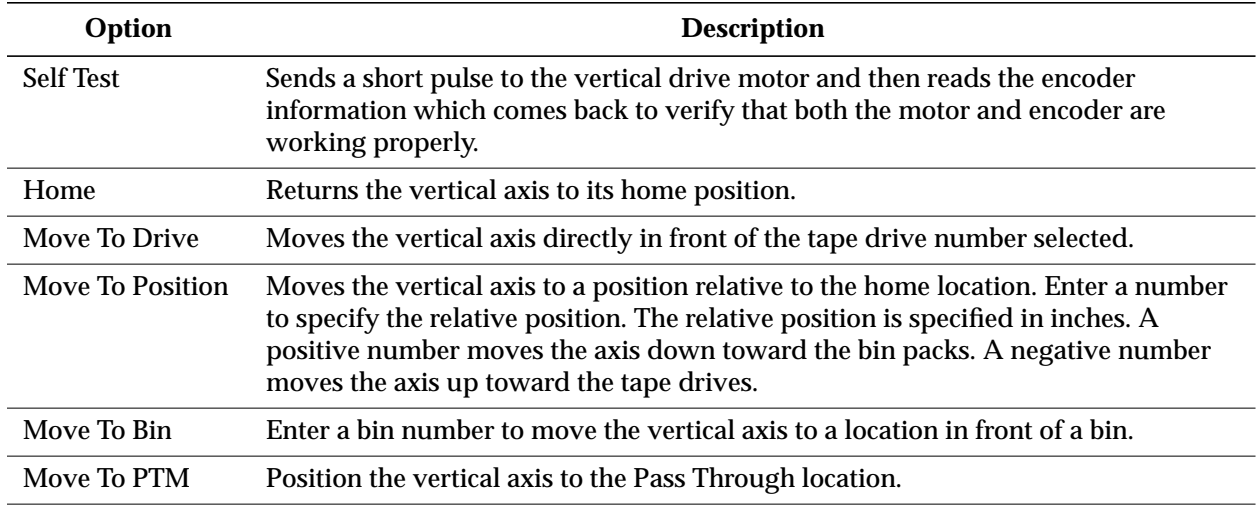

# **Extension Axis Sub-Menu**

Extension Axis tests individual movements of the extension axis.

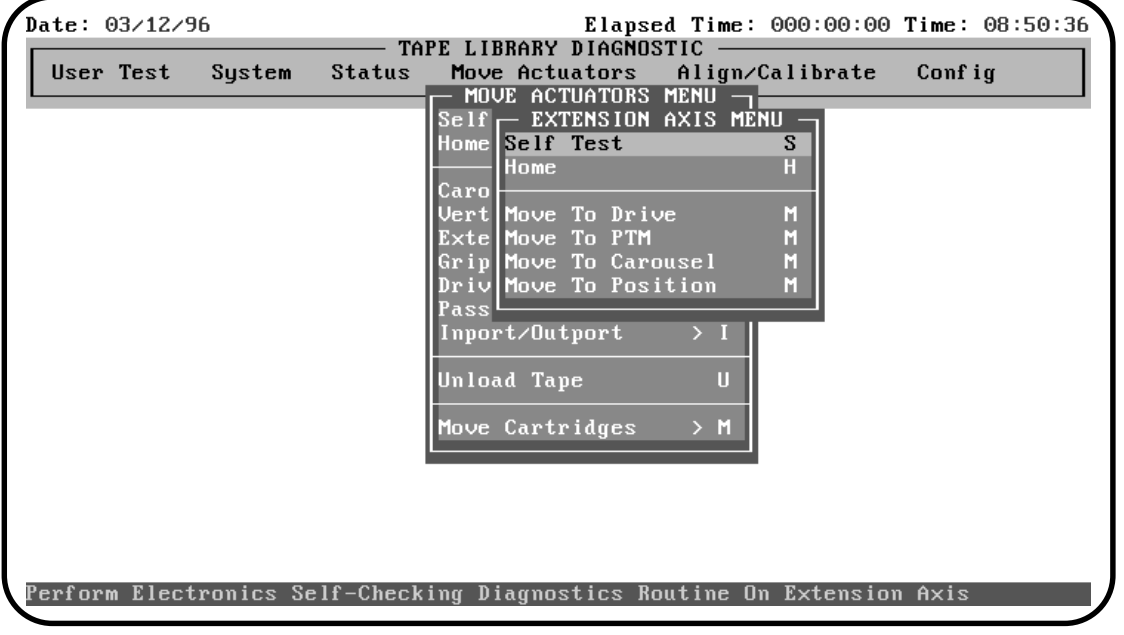

TA40044a

Table 10: Extension Axis Sub-Menu Functions

| Option           | <b>Description</b>                                                                                                    |
|------------------|----------------------------------------------------------------------------------------------------|
| <b>Self Test</b> | Sends a short pulse to the extension motor and then reads the encoder data<br>verifying that both the motor and encoder are working properly. |
| Home             | Returns the extension axis to its home position.                                                                                              |
| Move To Home     | Returns the extension axis to its home position.                                                                                              |
| Move To Drive    | Moves the extension axis forward to the position required to pick from a drive.                                                               |
| Move To PTM      | Moves the extension axis forward to the position required to pick a cartridge from<br>the PTM.                                                |
| Move To Carousel | Moves the extension axis forward to the position required to pick a cartridge from<br>the carousel.                                           |
| Move To Position | Moves the extension axis to a position relative to the home location. Enter a<br>number to specify the relative position.                     |

# **Gripper Sub-Menu**

Gripper tests individual movements of the gripper assembly.

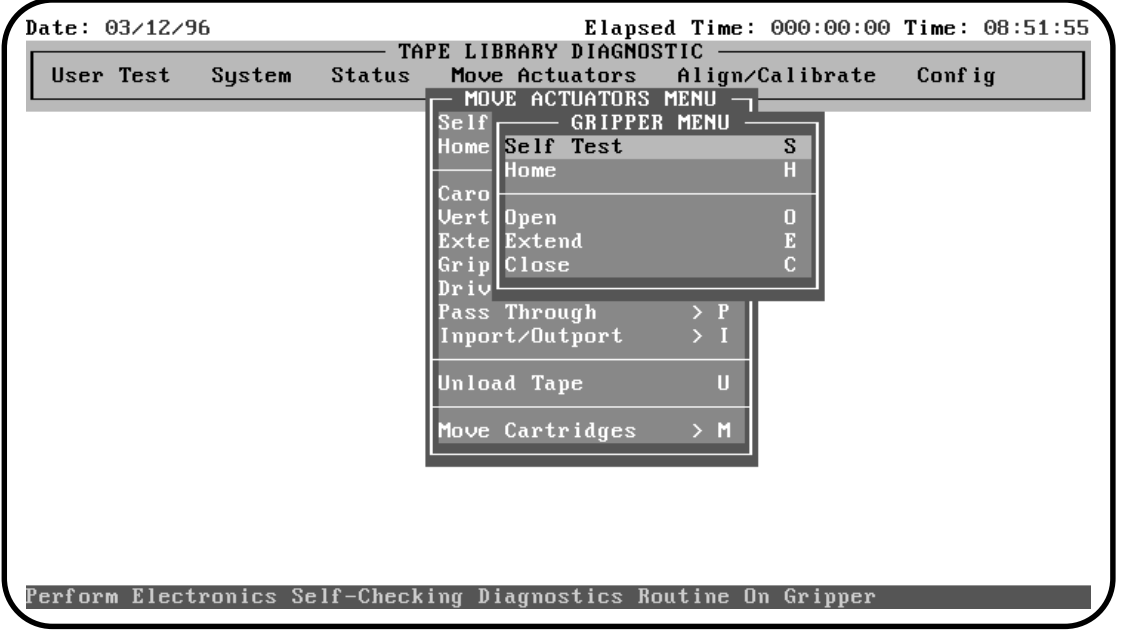

TA40045a

Table 11: Gripper Sub-Menu Functions

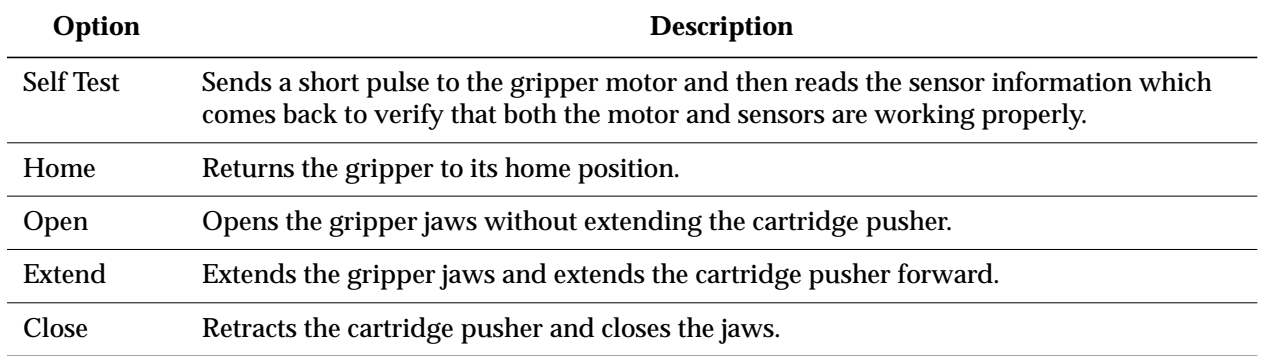

## **Drive Door Sub-Menu**

Drive Door tests individual movements of the stepper motor on the tape drive doors. Enter the appropriate drive number in the pop-up window to execute the test.

**Note** *The tape drives are numbered 0 through 2 (from bottom to top) for the TL820,TL822, and TL893, and 0 through 5 (from bottom to top) for the TL826, and TL896.*

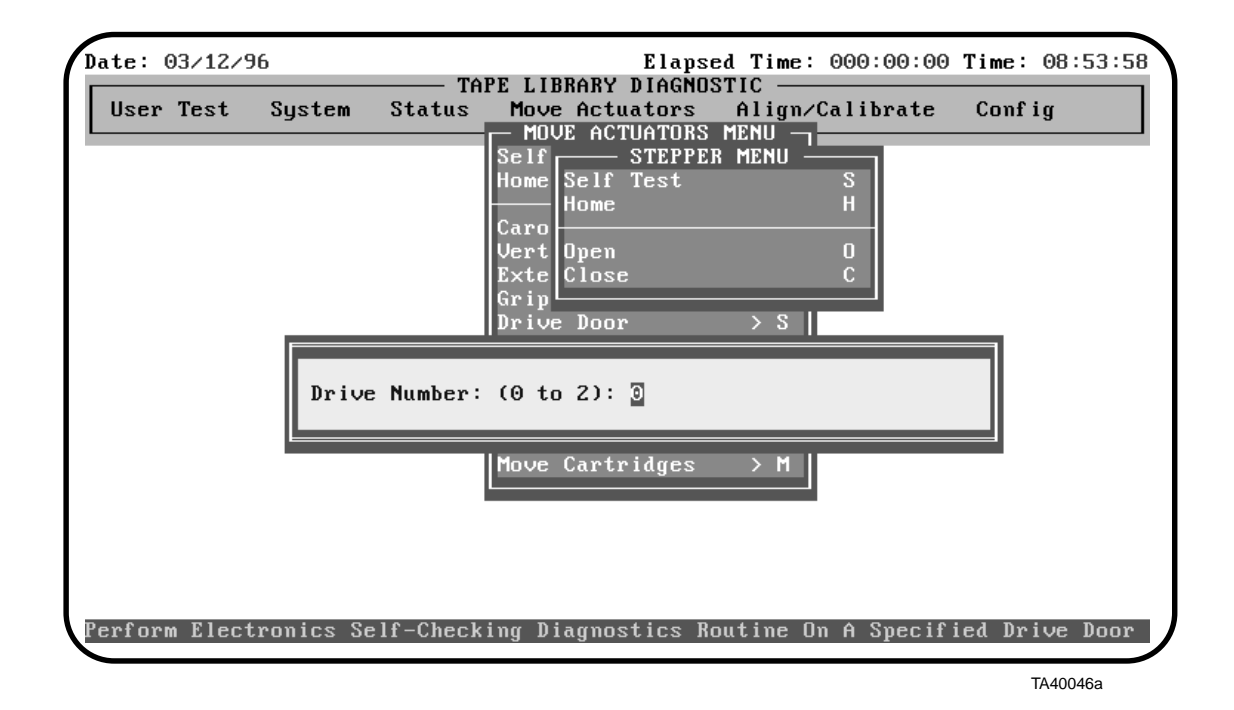

Table 12: Drive Door Sub-Menu Functions

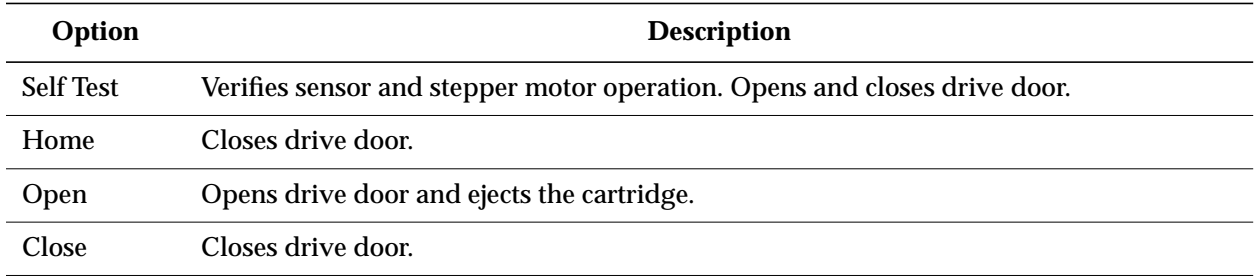

# **Pass Through Sub-Menu**

Pass Through tests individual movements of the Pass Through Mechanism.

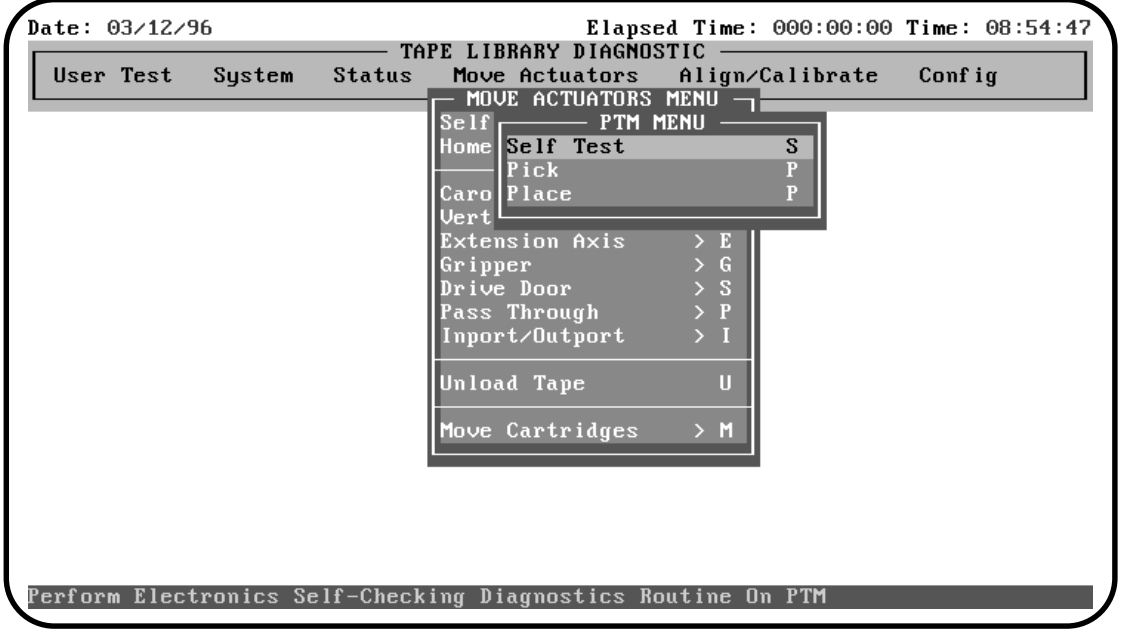

TA40047a

Table 13: Pass Through Sub-Menu Functions

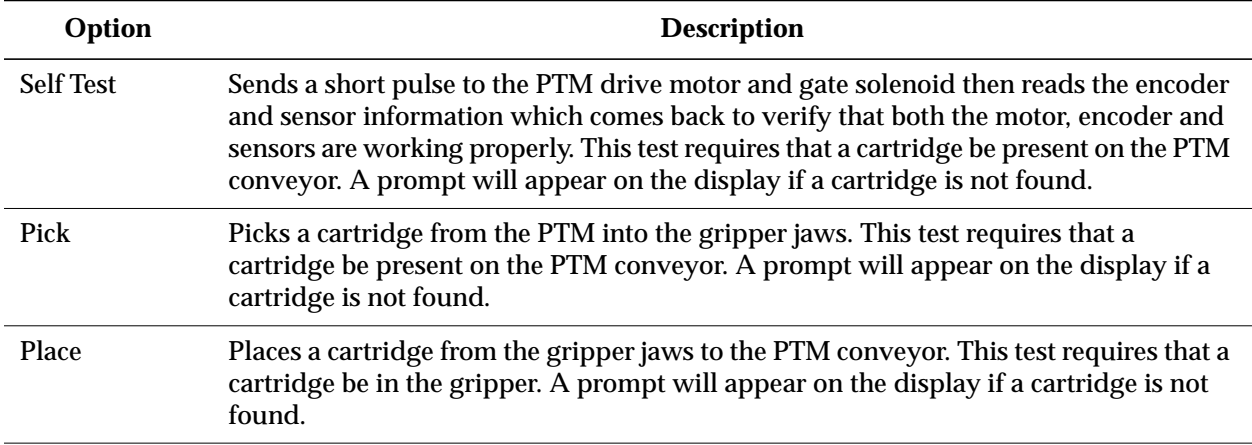

# **Inport/Outport Sub-Menu**

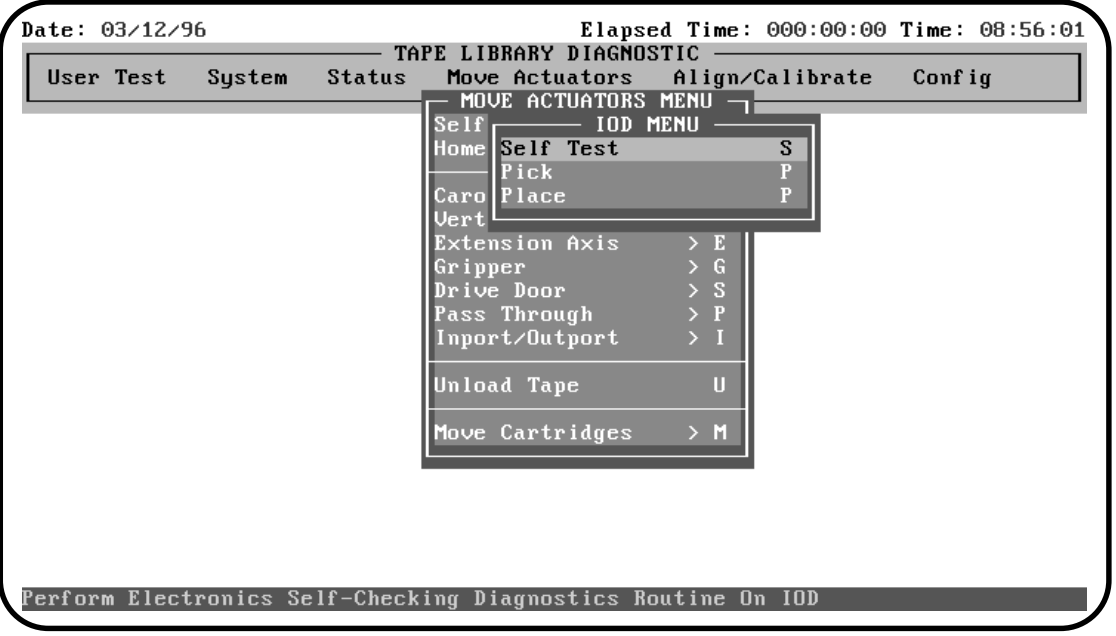

Inport/Outport tests individual movements of the IOD.

TA40048a

Table 14: Inport/Outport Sub-Menu Functions

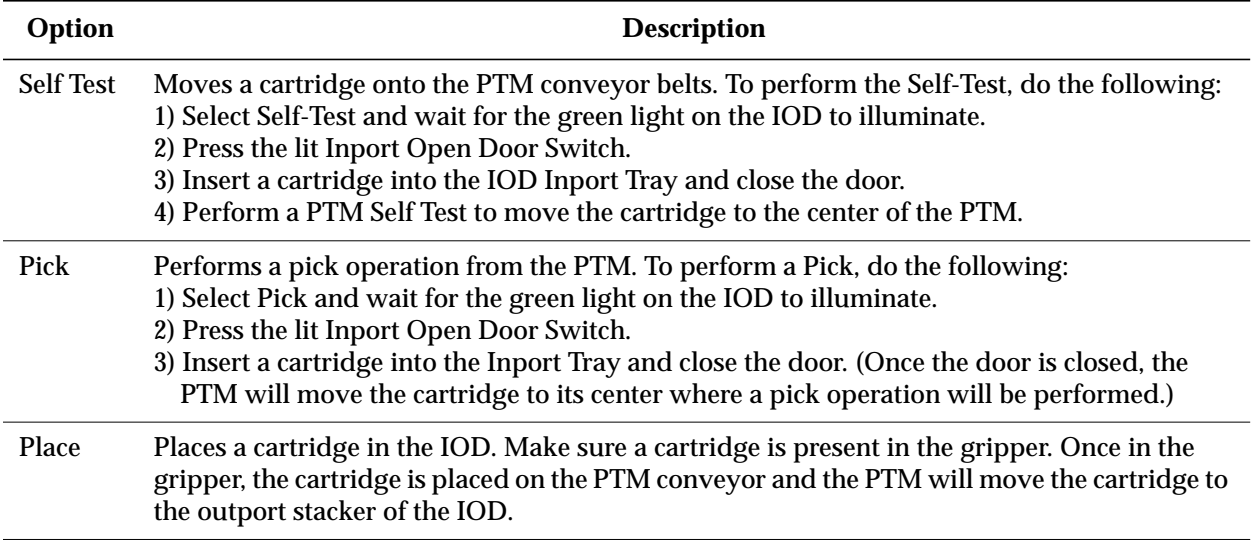

### **Unload Tape**

This option performs the same function as the tape drive status/ control panel unload switch on the tape drive that you specify. That is, it rewinds the cartridge to the beginning-of-tape. To eject the cartridge, see "Drive Door."

At the "Drive Number:" prompt in the pop-up window, type-in the number of the drive that you want to unload and press <ENTER>.

**Note** *When you execute this command, the tape will completely rewind. Depending on the tape position, it will take 10 to 120 seconds before the* Operate Handle *indicator lights.*

## **Move Cartridges Sub-Menu**

Move Cartridges picks and places cartridges from one bin to another or from a bin to either of the tape drives.

**Note** *Before running this command, the library must have a current inventory of the cartridges.*

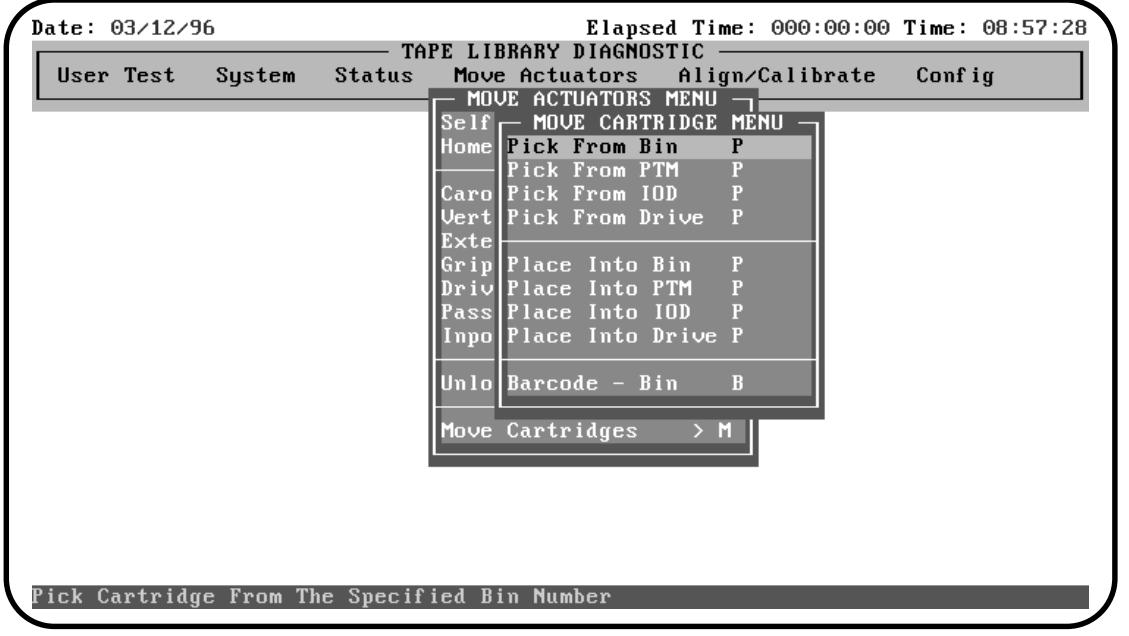

TA40049a

Table 15: Move Cartridges Sub-Menu Functions

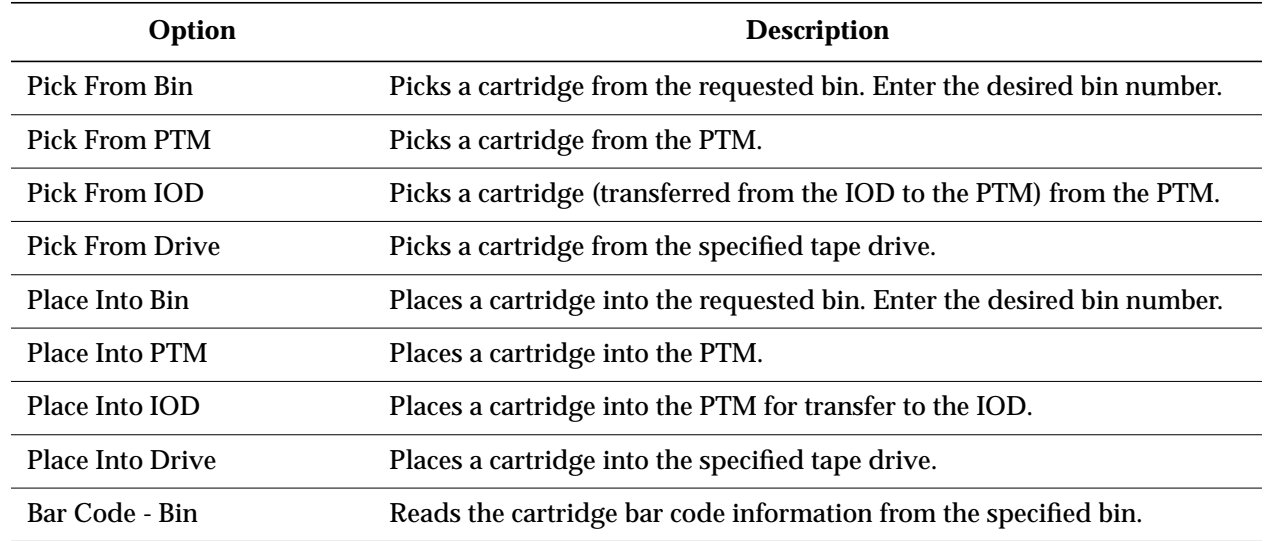

# **Align/Calibrate Menu 4**

The Align/Calibrate Menu provides the capability to perform automatic calibration. This sets the vertical location value for each bin location, each tape drive and the PTM. There is also an option to spin the carousel to the optimum "alignment face," as well as options to report the vertical location value for each bin slot, tape drive and the PTM.

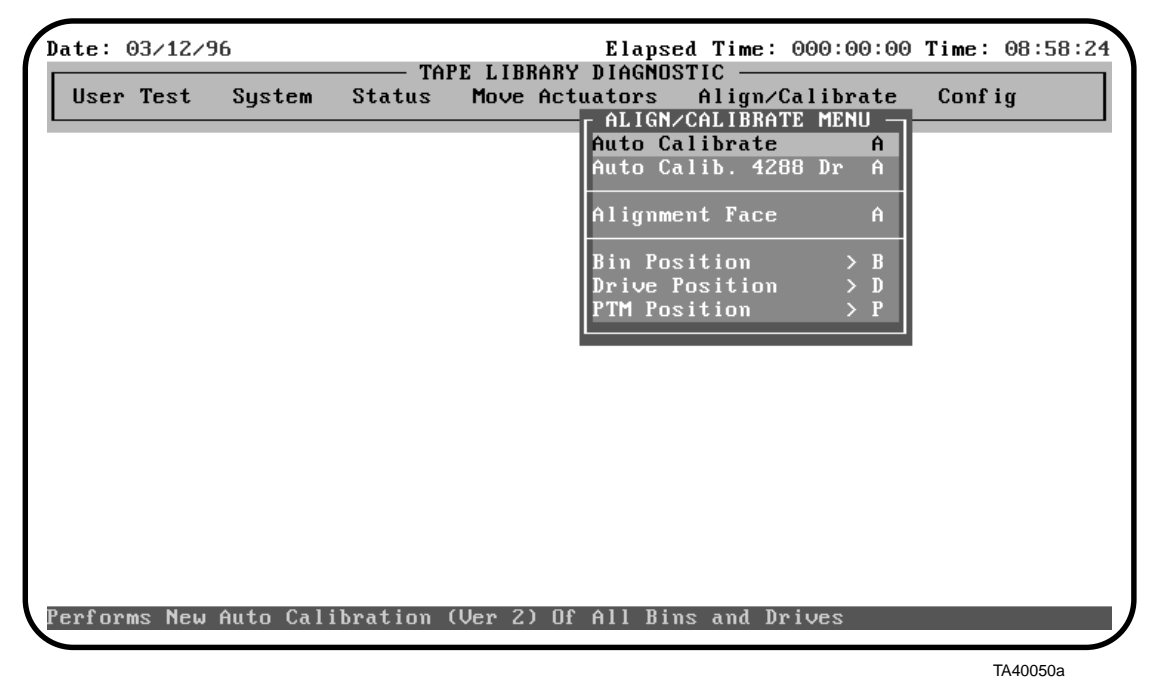

Select a specific test by either using the  $\langle \uparrow \rangle$  and  $\langle \downarrow \rangle$  keys to scroll through the options or by entering the key letter located to the right of the option. Once the option is highlighted, press <ENTER> to execute the selection.

# **Auto Calibrate**

Setting vertical calibration is the process of identifying the vertical location of each bin slot, each tape drive, and the PTM. Once identified, vertical calibration values are stored in non-volatile RAM (NVRAM).

Setting vertical calibration requires using the Alignment/Calibration Tool Kit (PN 29-31890-01 refer to *TL82X/TL893/TL896 Field Service Manual for details*).

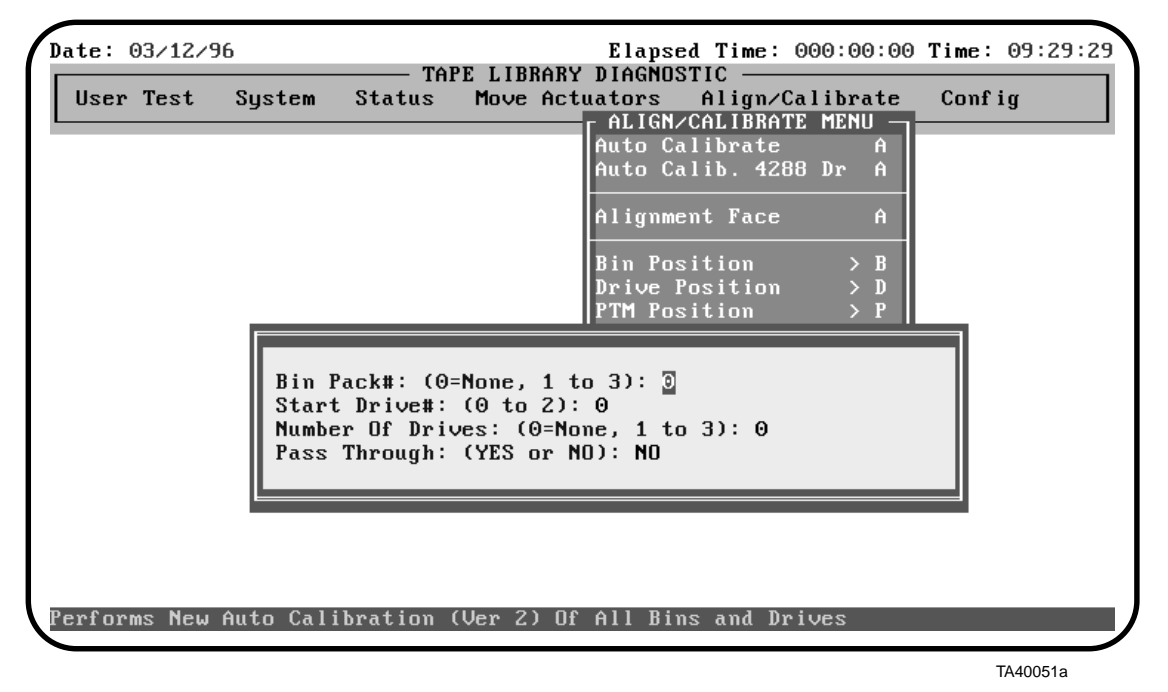

There are minor differences between performing vertical calibration on a TL820, TL822, or TL893 and a TL826 or TL896 library. The two procedures are described below.

#### **TL820, TL822, TL893 Auto Calibration**

*Horizontal alignment must be checked before performing the following procedure; not doing so could cause damage to the library.* **WARNING**

**Note** *The Alignment/Calibration Tool Kit (PN 29-31890-01) is required for this calibration procedure. See the TL82X/TL893/TL896 Field Service Manual for a description of the Alignment/Calibration Tool Kit.*

To set the vertical calibration values, do the following:

#### **Gripper Tool Installation**

- 1. Open the front door of the library.
- 2. Install the front door magnetic override tool.

*The front door magnetic override tool is to be used by authorized Field Service Engineers ONLY! The override tool bypasses the built in safety features of the library. Extreme care should be taken with the library in this state.* **WARNING**

3. Using the Move Actuators-Gripper menu, open the gripper jaws, and install the gripper tool assembly. Close the gripper jaws on the tool, so the tool is held securely (just as a cartridge would be gripped).

**Note** *It is important that the left edge of the gripper tool assembly (as viewed when standing inside the open door) be seated directly against the cartridge guide plate on the left edge of the extension axis.*

- 4. Attach the gripper tool cable assembly to the QSPI PWA located underneath the extension axis assembly.
- 5. Remove the front door magnetic override tool.

#### **Carousel Calibration**

6. Locate the alignment label by removing the bottom bin pack and turning the carousel slightly counterclockwise. The alignment label is located on the bottom of the cabinet just to the right of the light curtain bracket.

#### **Note** *The alignment label indicates the proper face to use when performing vertical calibration.*

- 7. Record the information on the alignment label.
- 8. Close the front door.
- 9. In the Move Actuators menu, select the Self Test All option. The system will perform a self-test which takes approximately 6 seconds.
- 10. Select the Home All option. The system will perform a home all which takes approximately 45 seconds.
- 11. Select the Align/Calibrate menu.
- 12. Select the Alignment Face option. Enter the face number recorded on the alignment label, (from step 7 above). The carousel will spin to the selected face.
- 13. Open the front door of the library and remove all bin packs from the exposed face.
- 14. Gently install the triangular carousel tool assembly on the four bin pack buttons located at the top of the middle bin pack location, (bin pack position #2).
- **Note** *If the carousel moves even slightly when installing the carousel tool assembly, use the Align/Calibrate-Alignment Face option again to move the carousel off, then back to the alignment face. This will insure the alignment face is positioned at its centerline.*
	- 15. Close the front door.
	- 16. In the Align/Calibrate menu, select the Auto Calibrate option to generate the following pop-up menu:

```
Bin Packs#: (0=None, 1 to 3):
2Start Drive#: (0 to 5):
0
Number Of Drives: (0=None, 1 to 6):
0
Pass Through: (YES or NO): NO
```
- a. Enter the calibration information as shown above.
- b. Press the <ENTER> key.

When auto calibration begins, the vertical and extension axes will move until the sensor on the gripper tool assembly finds the sensor interrupt flag on the front of the carousel tool assembly. The gripper will pause when the flag is found and write the vertical calibration value for the associated position to non-volatile RAM.

Since each carousel bin slot has a fixed vertical position relative to every other bin slot, it is only necessary to calibrate one bin slot and all bin slots will be updated simultaneously. Therefore, when the gripper finds the carousel tool assembly flag it will pause and write the entire calibration table for all bin slots in the library to non-volatile RAM.

- 17. Open the front door of the library.
- 18. Remove the carousel tool assembly.

#### **PTM Calibration**

- **Note** *The following procedure assumes that the gripper tool has been installed. (For further information refer to steps 1 through 5).*
	- 19. G*ently* move the stops on the PTM to a perpendicular position and install the PTM alignment cartridge.
- **Note** *Set the alignment cartridge on the conveyor belt with the left edge of the tool flush against the two stops at the left of the PTM. Allow the stops to go back to their starting positions.*
	- 20. Close the front door.
	- 21. In the Align/Calibrate menu, select the Auto Calibrate option to generate the following pop-up menu:

```
Bin Packs#: (0=None, 1 to 3):
0Start Drive#: (0 to 5):
0
Number Of Drives: (0=None, 1 to 6):
0
Pass Through: (YES or NO): YES
```
- a. Enter the calibration information as shown above.
- b. Press the <ENTER> key.

When auto calibration begins, the vertical and extension axes will move until the sensor on the gripper tool assembly finds the sensor interrupt flag on the front of the PTM alignment cartridge. The gripper will pause as the flag is found and write the vertical calibration value for the associated position to non-volatile RAM.

- 22. Open the front door of the library.
- 23. Remove the PTM alignment cartridge.

#### **Tape Drive Calibration**

- **Note** *The following procedure assumes that the gripper tool has been installed. (For further information refer to steps 1 through 5).*
	- 24. Install a tape drive tool assembly in each of the three tape drives.
- **Note** *The tape drives are numbered 0 through 2 from bottom to top.*
- 25. Close the front door.
- 26. In the Align/Calibrate menu, select the Auto Calibrate option to generate the following pop-up menu

```
Bin Packs#: (0=None, 1 to 3):
0Start Drive#: (0 to 5):
0
Number Of Drives: (0=None, 1 to 6):
3
Pass Through: (YES or NO): NO
```
- a. Enter the calibration information as shown above.
- b. Press the <ENTER> key.

When auto calibration begins, the vertical and extension axes will move until the sensor on the gripper tool assembly finds the sensor interrupt flag on the front of the tape drive tool assemblies. The gripper will pause as each flag is found and write the vertical calibration value for the associated position to non-volatile RAM.

#### **Note** *Individual drives can be auto calibrated by entering:*

- "0" for Bin Pack #.
- "n" as the Start Drive, (where "n" is the drive to be calibrated).
- "1" for number of drives.
- "NO" for Pass Through.
- 27. Open the front door of the library.
- 28. Remove the tape drive tools from the tape drives.
- 29. Remove the gripper tool assembly in the reverse order of steps 1 through 5.

#### **TL826, TL896 Auto Calibration**

*Horizontal alignment must be checked before performing the following procedure; not doing so could cause damage to the library.* **WARNING**

**Note** *The Alignment/Calibration Tool Kit (PN 29-31890-01) is required for this calibration procedure. See the TL82X/TL893/TL896 Field Service Manual for a description of the Alignment/Calibration Tool Kit.*

To set the vertical calibration values, do the following:

#### **Gripper Tool Installation**

- 1. Open the front door of the library.
- 2. Install the front door magnetic override tool.

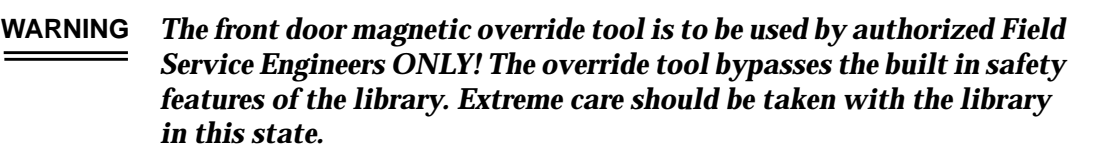

3. Using the Move Actuators-Gripper menu, open the gripper jaws, and install the gripper tool assembly. Close the gripper jaws on the tool, so the tool is held securely (just as a cartridge would be gripped).

#### **Note** *It is important that the left edge of the gripper tool assembly (as viewed when standing inside the open door) be seated directly against the cartridge guide plate on the left edge of the extension axis.*

- 4. Attach the gripper tool cable assembly to the QSPI PWA located underneath the extension axis assembly.
- 5. Remove the front door magnetic override tool.

#### **Carousel Calibration**

6. Locate the alignment label by removing the bottom bin pack and turning the carousel slightly counterclockwise. The alignment label is located on the bottom of the cabinet just to the right of the light curtain bracket.

#### **Note** *The alignment label indicates the proper face to use when performing vertical calibration.*

- 7. Record the information on the alignment label.
- 8. Close the front door.
- 9. In the Move Actuators menu, select the Self Test All option. The system will perform a self-test which takes approximately 6 seconds.
- 10. Select the Home All option. The system will perform a home all which takes approximately 45 seconds.
- 11. Select the Align/Calibrate menu.
- 12. Select the Alignment Face option. Enter the face number recorded on the alignment label, (from step 7 above). The carousel will spin to that face.
- 13. Open the front door of the library and remove all bin packs from the exposed face.
- 14. Gently install the triangular carousel tool assembly on the four bin pack buttons located at the middle of the carousel, (bin pack position #3).
- **Note** *If the carousel moves even slightly when installing the carousel tool assembly, use the Align/Calibrate-Alignment Face option again to move the carousel off, then back to the alignment face. This will insure the alignment face is positioned at its centerline.*
	- 15. Close the front door.
	- 16. In the Align/Calibrate menu, select the Auto Calibrate option to generate the following pop-up menu:

```
Bin Packs#: (0=None, 1 to 3):
3Start Drive#: (0 to 5):
0
Number Of Drives: (0=None, 1 to 6):
0
Pass Through: (YES or NO): NO
```
- a. Enter the calibration information as shown above.
- b. Press the <ENTER> key.

When auto calibration begins, the vertical and extension axes will move until the sensor on the gripper tool assembly finds the sensor interrupt flag on the front of the carousel tool assembly. The gripper will pause as the flag is found and write the vertical calibration value for the associated position to non-volatile RAM.

Since each carousel bin slot has a fixed vertical position relative to every other bin slot, it is only necessary to calibrate one bin slot and all bin slots will be updated simultaneously. Therefore, when the gripper finds the carousel tool assembly flag it will pause and write the entire calibration table for all bin slots in the library to non-volatile RAM.

- 17. Open the front door of the library.
- 18. Remove the carousel tool assembly.

#### **PTM Calibration**

- **Note** *The following procedure assumes that the gripper tool has been installed. (For further information refer to steps 1 through 5).*
	- 19. G*ently* move the stops on the PTM to a perpendicular position and install the PTM alignment cartridge.
- **Note** *Set the alignment cartridge on the conveyor belt with the left edge of the tool flush against the two stops at the left of the PTM. Allow the stops to go back to their starting positions.*
	- 20. Close the front door.
	- 21. In the Align/Calibrate menu, select the Auto Calibrate option to generate the following pop-up menu:

```
Bin Packs#: (0=None, 1 to 3):
0Start Drive#: (0 to 5):
0
Number Of Drives: (0=None, 1 to 6):
0
Pass Through: (YES or NO): YES
```
- a. Enter the calibration information as shown above.
- b. Press the <ENTER> key.

When auto calibration begins, the vertical and extension axes will move until the sensor on the gripper tool assembly finds the sensor interrupt flag on the front of the PTM alignment cartridge. The gripper will pause as the flag is found and write the vertical calibration value for the associated position to non-volatile RAM.

- 22. Open the front door of the library.
- 23. Remove the PTM alignment cartridge.

#### **Lower Tape Drive Bay Calibration**

- **Note** *The following procedure assumes that the gripper tool has been installed. (For further information refer to steps 1 through 5).*
	- 24. Install a tape drive tool assembly in each of the three drives in the lower bay.

#### **Note** *The tape drives are numbered 0 through 5 (from bottom to top).*

- 25. Close the front door.
- 26. In the Align/Calibrate menu, select the Auto Calibrate option to generate the following pop-up menu

```
Bin Packs#: (0=None, 1 to 3):
0Start Drive#: (0 to 5):
0
Number Of Drives: (0=None, 1 to 6):
3
Pass Through: (YES or NO): NO
```
- a. Enter the calibration information as shown above.
- b. Press the <ENTER> key.

When auto calibration begins, the vertical and extension axes will move until the sensor on the gripper tool assembly finds the sensor interrupt flag on the front of the tape drive tool assemblies. The gripper will pause as each flag is found and write the vertical calibration value for the associated position to non-volatile RAM.

- 27. Open the front door of the library.
- 28. Remove the tape drive tool assemblies from the lower bay drives.

#### **Note** *Individual drives can be auto calibrated by entering:*

- "0" for Bin Pack #.
- "n" as the Start Drive.
- "1" for number of drives.
- "NO" for Pass Through.

**Upper Tape Drive Bay Calibration**

```
Note The following procedure assumes that the gripper tool has been
        installed. (For further information refer to steps 1 through 5).
```
- 29. Install a tape drive tool assembly in each of the three drives in the upper bay.
- 30. Close the front door.
- 31. In the Align/Calibrate menu, select the Auto Calibrate option to generate the following pop-up menu:

```
Bin Packs#: (0=None, 1 to 3):
0Start Drive#: (0 to 5):
3
Number Of Drives: (0=None, 1 to 6):
3
Pass Through: (YES or NO): NO
```
- a. Enter the calibration information as shown above.
- b. Press the <ENTER> key.

When auto calibration begins, the vertical and extension axes will move until the sensor on the gripper tool assembly finds the sensor interrupt flag on the front of the tape drive tool assemblies. The gripper will pause as each flag is found and write the vertical calibration value for the associated position to non-volatile RAM.

- 32. Open the front door of the library.
- 33. Remove the tape drive tool assemblies from the upper bay drives.
- 34. Remove the gripper tool assembly in the reverse order of steps 1 through 5.

# **Alignment Face**

Alignment Face spins the carousel to the proper alignment face as identified on the alignment label, which is located on the bottom of the cabinet just to the right of the light curtain bracket. The alignment face is the face of the carousel that has been identified during the manufacturing process to provide the most accurate condition for alignment of the vertical carriage in relation to the carousel.

The alignment label also indicates whether the carousel alignment tool should be installed near the top or the bottom of the carousel during the horizontal alignment procedure. The face indicated on the label is also the proper face to use when performing vertical calibration. However, the "top" or "bottom" indication is not used for the vertical calibration procedure.

The alignment face is called for when performing horizontal alignment and vertical calibration procedures as described in Document EK-TL820-SV, *TL82X/TL893/TL896 Field Service Manual*.

The alignment face will vary from library to library but will always remain the same once it has been identified.

To identify the alignment face, the following pop-up appears:

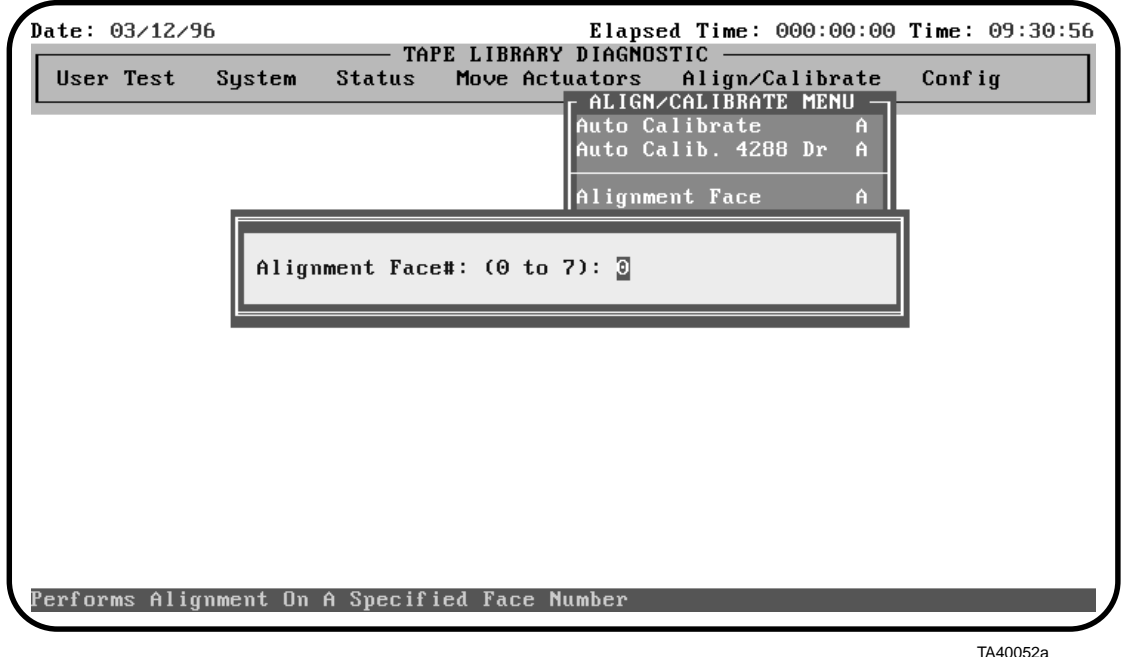

Enter the alignment face number as listed on the alignment label.
## **Bin Position Sub-Menu**

Bin Position provides the capability to report or change the vertical location value and the extension location value for each bin slot in the library.

**Note** *It is not possible to change the vertical or extension position value of one bin slot independent of all the other bin slots. Each bin location has a fixed vertical value relative to all other bin locations. When any bin vertical position is changed all bin vertical positions will be changed accordingly. Also there is only one bin extension position and it will be used for every bin location.*

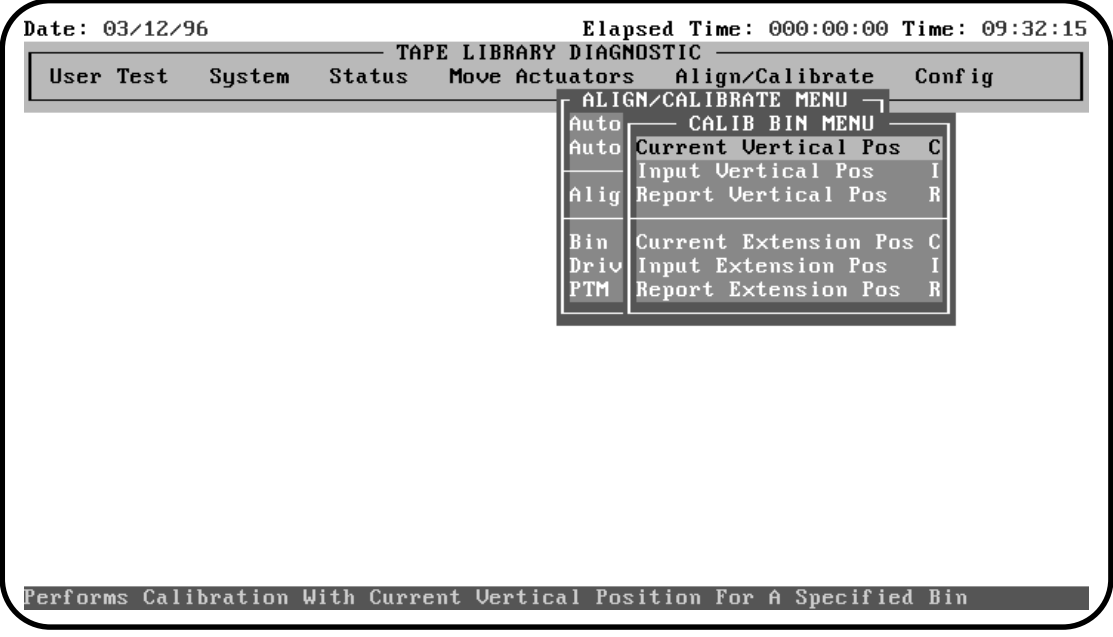

TA40053a

## **Current Vertical Pos**

Current Vertical Position updates the vertical location value for the specified bin with the "current" physical location of the vertical axis. A limiting parameter range is set for each bin location so that it is not possible to set the vertical location value outside of these parameters.

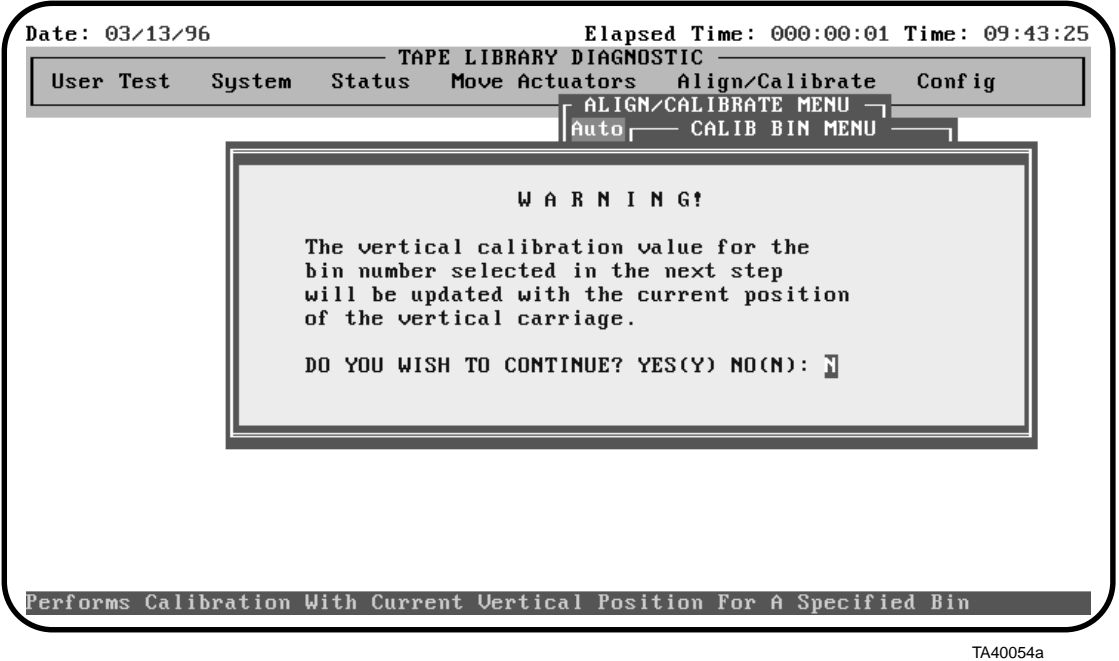

Enter <Y> to clear the warning. When cleared, enter the desired storage bin number and press the <ENTER> key.

## **Input Vertical Pos**

Input Vertical Position updates the vertical calibration value for the specified bin. Calibration values for each bin are protected by a parameter range. Any data outside of these parameters will generate an error and will not update the calibration value. This option is useful if it is necessary to replace the robotic controller board and the vertical calibration values for a single bin location is known.

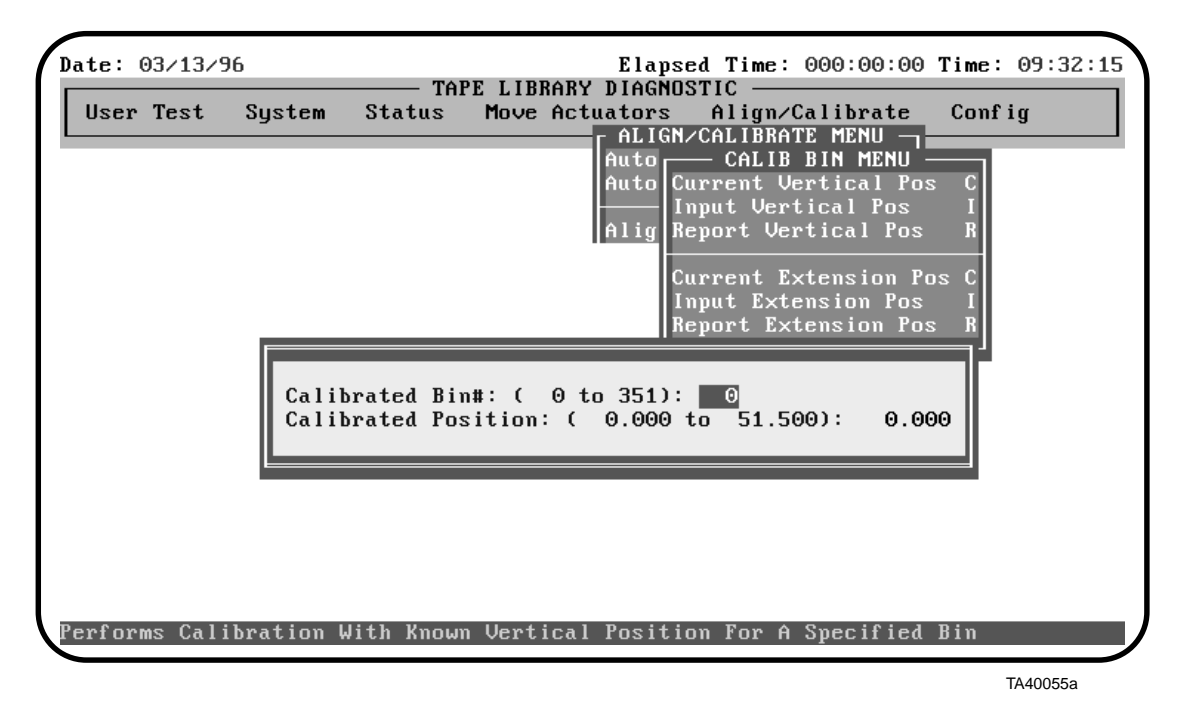

Enter the desired storage bin number and the desired vertical calibration value.

**Note** *Remember that while any bin number may be selected, changing the calibration of that bin also changes the calibration value of all bin locations. One bin location cannot be set independently of the other bins. All bins are fixed in relation to each other. If the calibration value of one bin location is changed, all bin locations will change correspondingly.*

## **Report Vertical Pos**

Report Vertical Position displays the current vertical calibration value for a specified bin.

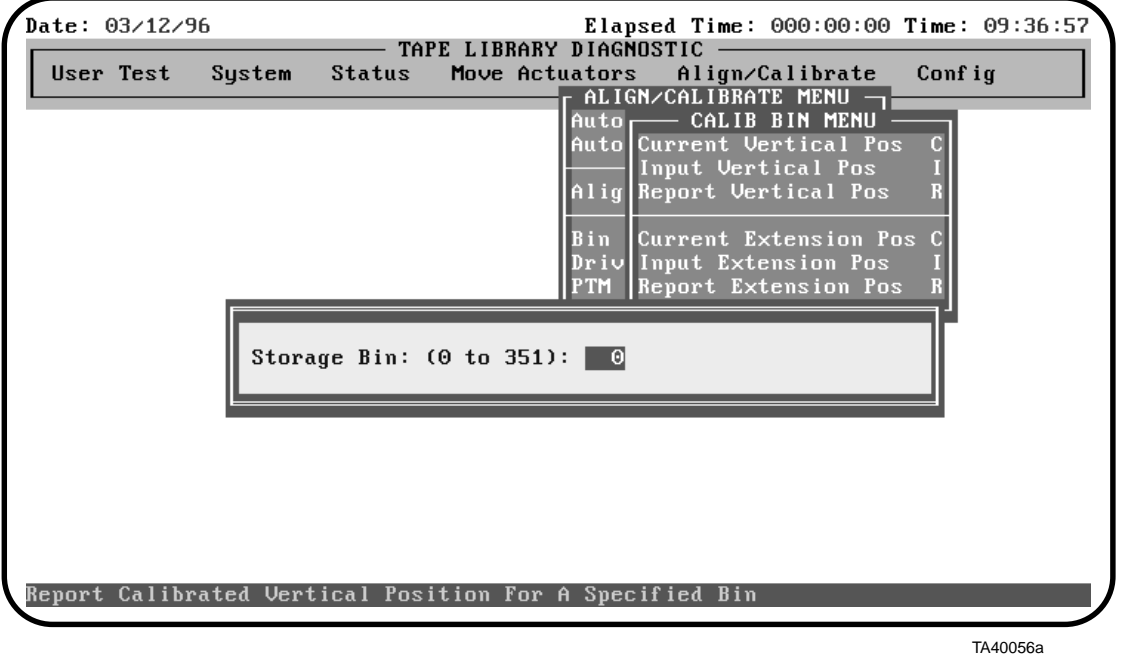

Enter the desired bin number and the current vertical calibration value for the bin to be displayed.

## **Current Extension Pos**

Current Extension Position writes in the current physical location of the extension axis as the calibration value for picking a cartridge from any bin location on the carousel.

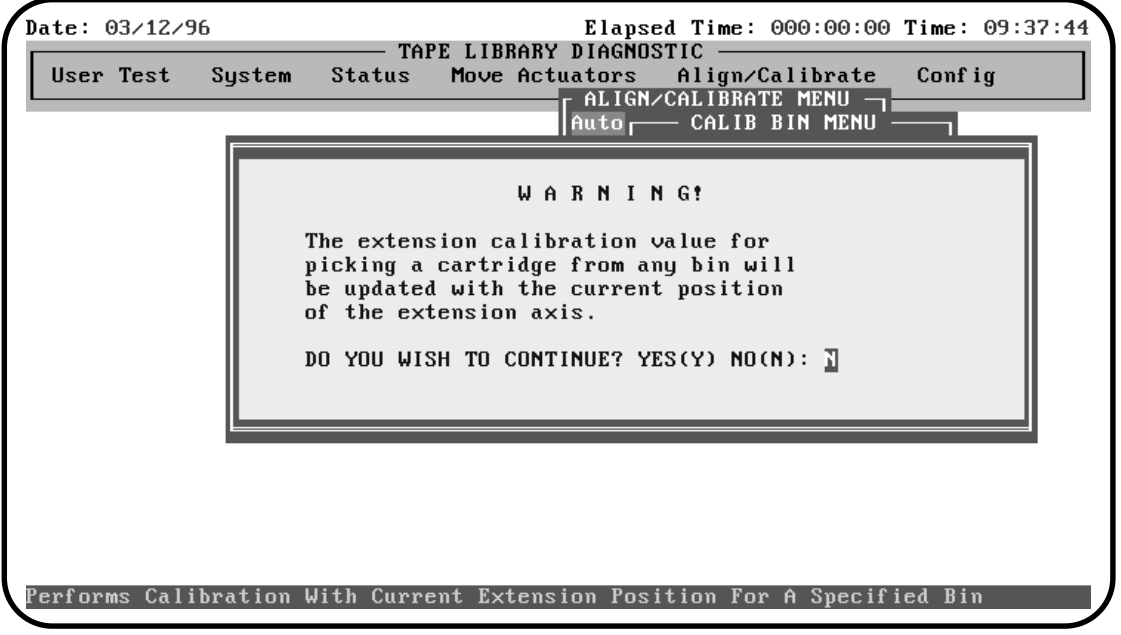

TA40057a

Enter <Y> to clear the warning. When cleared, enter the desired calibration value and press the <ENTER> key.

## **Input Extension Pos**

Input Extension Position updates the extension calibration value for the specified bin.

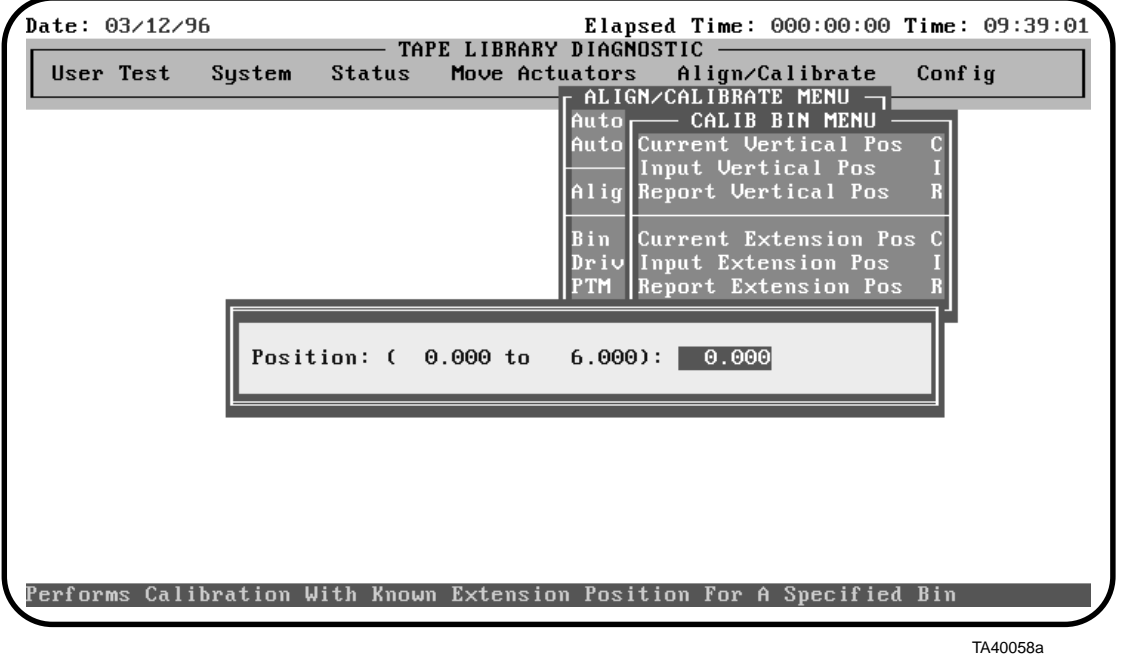

Enter the desired extension calibration position for picking a cartridge from any bin location on the carousel.

## **Report Extension Position**

Report Extension Position displays the current extension calibration value for picking a cartridge from any bin location on the carousel.

## **Drive Position Sub-Menus**

The Drive Position sub-menu options provide the capability to report or change the vertical location value and the extension location value for tape drives in the library.

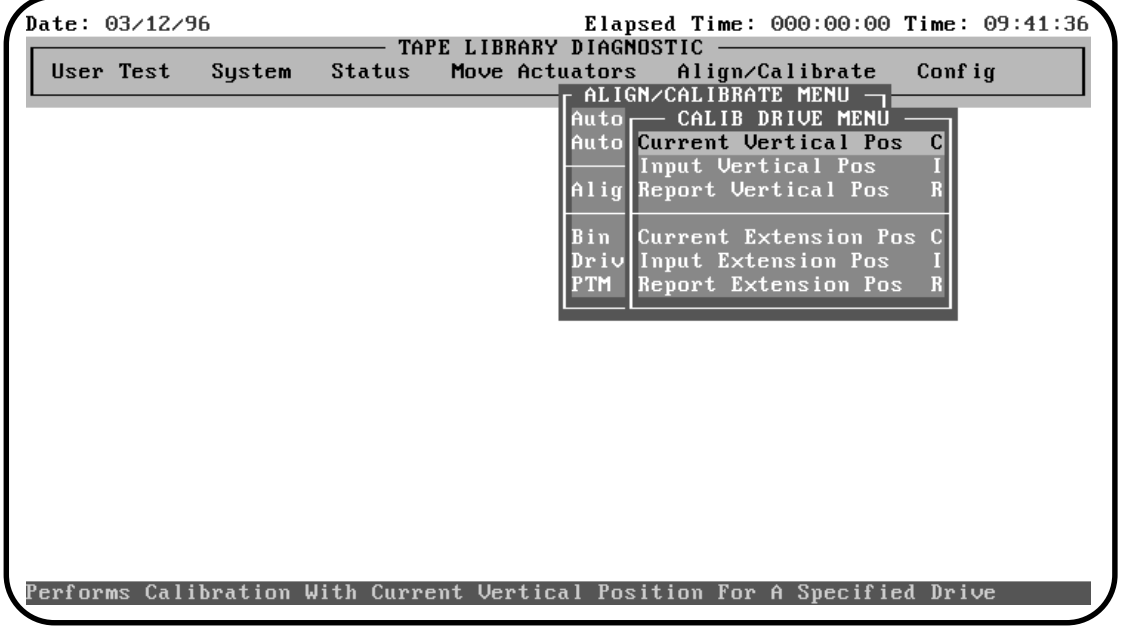

TA40059a

#### **Current Vertical Pos**

Current Vertical Position writes in the current physical location of the vertical carriage as the calibration value for inserting a cartridge into the selected tape drive.

**Note** *The tape drives are numbered 0 through 2 (from bottom to top) for the TL820, TL822, or TL893, and 0 through 5 (from bottom to top) for the TL826, and TL896.*

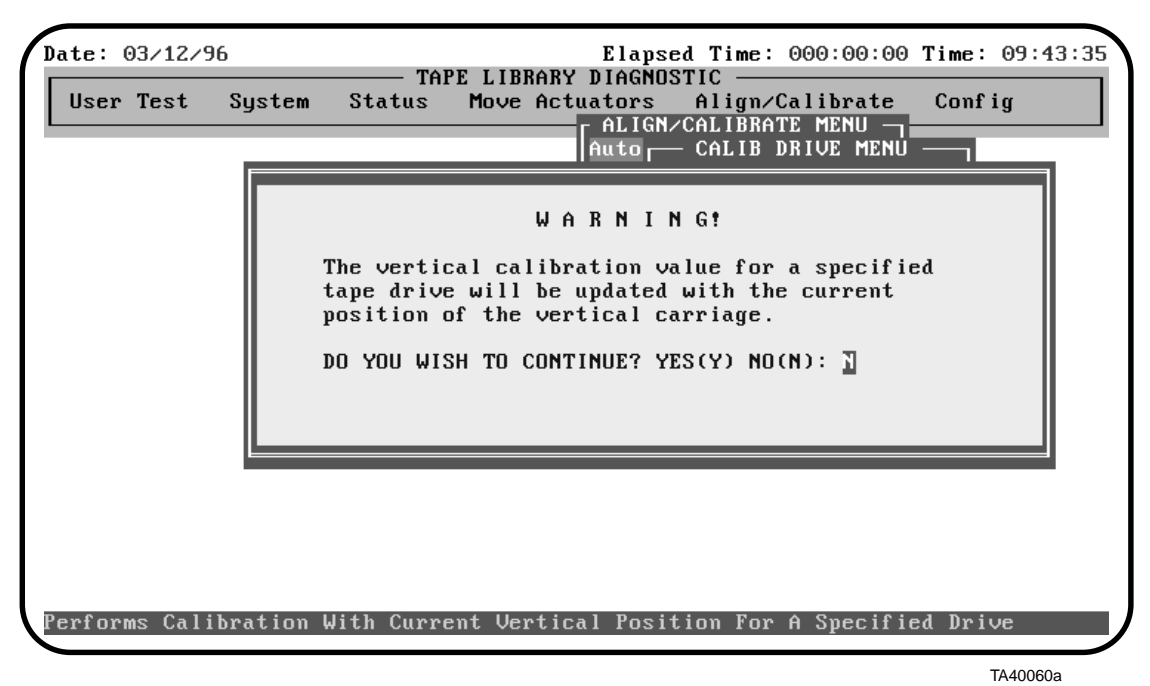

Enter <Y> to clear the warning. When cleared, enter the desired calibration value and press the <ENTER> key.

## **Input Vertical Pos**

Input Vertical Position position the vertical carriage in front of the selected tape drive.

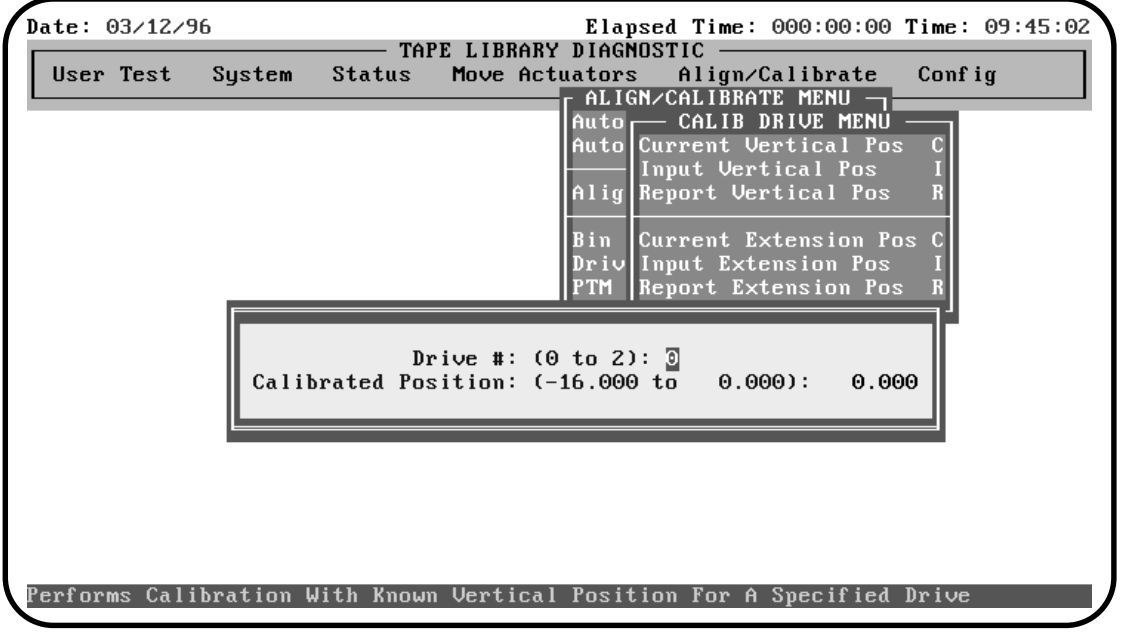

TA40061a

Enter the desired vertical calibration value to position the vertical carriage in front of the selected tape drive.

## **Report Vertical Pos**

Report Vertical Position displays the current vertical calibration value for inserting a tape into the selected tape drive.

#### **Current Extension Pos**

Current Extension Position writes in the current physical location of the extension axis as the calibration value for picking a cartridge from the selected tape drive.

**Note** *The tape drives are numbered 0 through 2 (from bottom to top) for the TL820, TL822, or TL893, and 0 through 5 (from bottom to top) for the TL826, and TL896.*

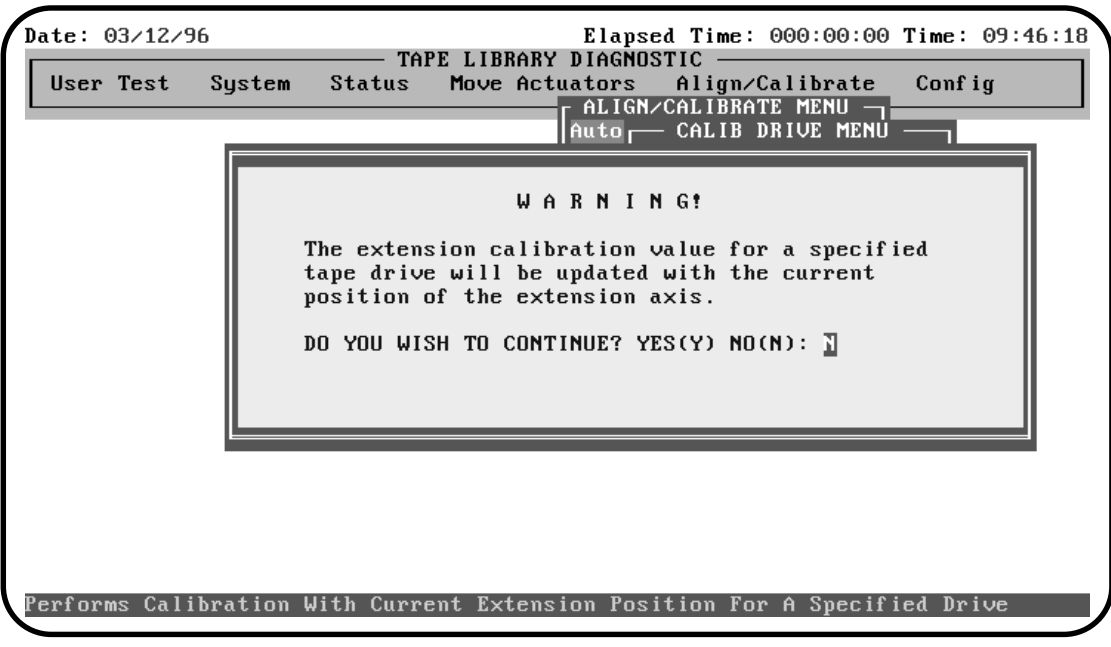

TA40062a

Enter <Y> to clear the warning. When cleared, enter the desired calibration value and press the <ENTER> key.

## **Input Extension Pos**

Input Extension Position updates the extension calibration position for picking cartridges from the selected tape drive.

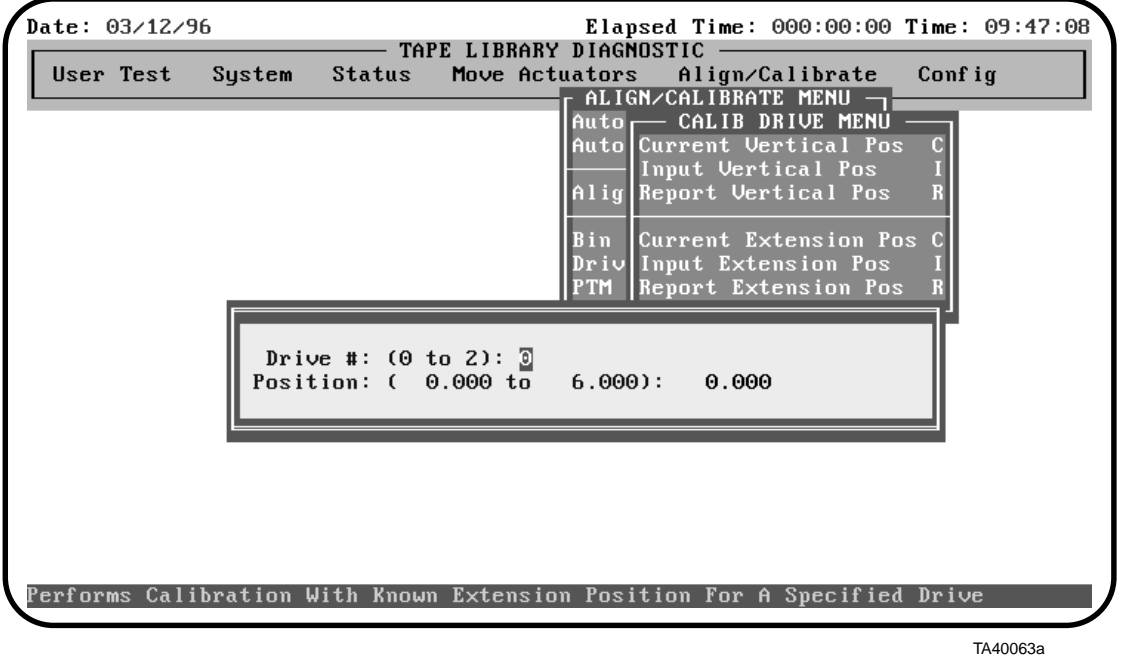

Enter the desired extension calibration position for picking a cartridge from the selected tape drive.

## **Report Extension Pos**

Report Extension Position displays the current extension calibration value for inserting a cartridge into the selected tape drive.

## **PTM Position Sub-Menu**

PTM Position provides the capability to report or change the vertical location value and the extension location value for the Pass Through Mechanism.

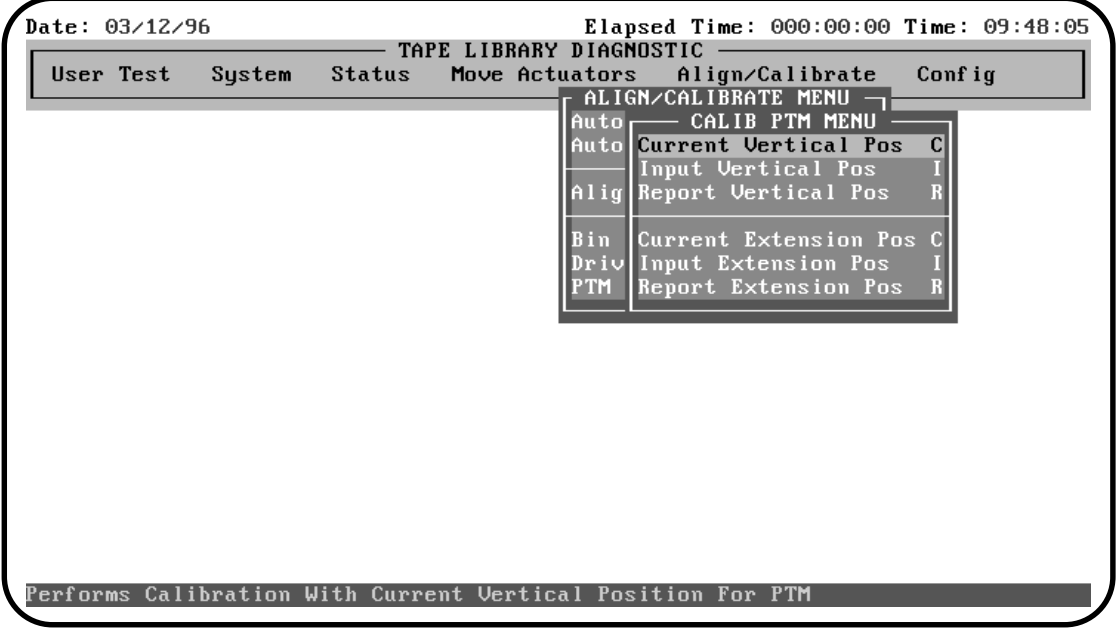

TA40064a

## **Current Vertical Pos**

Current Vertical Position writes in the current physical location of the vertical carriage as the calibration value for inserting a cartridge into the PTM.

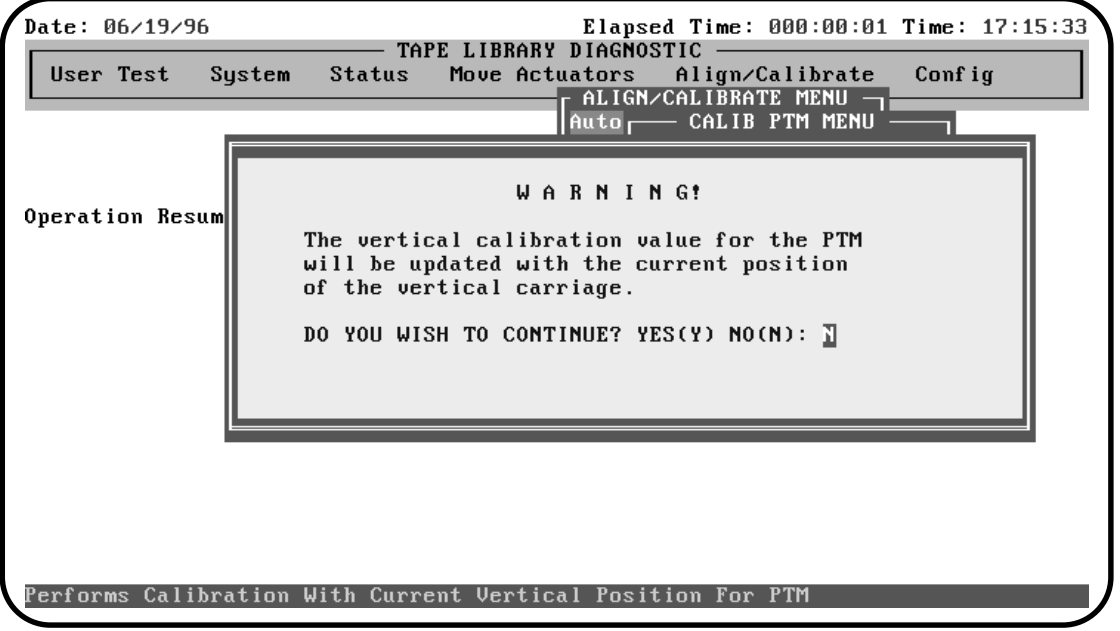

TA40064b

Enter <Y> to clear the warning. When cleared, enter the desired calibration value and press the <ENTER> key.

## **Input Vertical Pos**

Input Vertical Position positions the vertical carriage in front of the PTM.

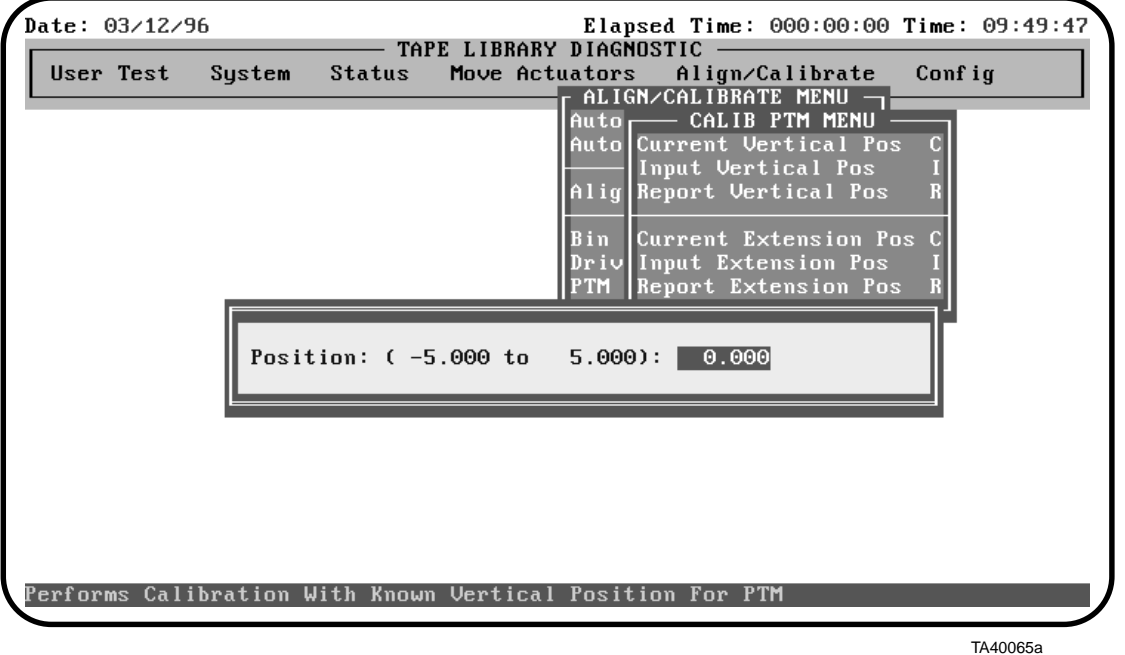

Enter the desired vertical calibration value to position the vertical carriage in front of the PTM.

## **Report Vertical Pos**

Report Vertical Position displays the current vertical calibration value for inserting a tape into the PTM.

## **Current Extension Pos**

Current Extension Position writes in the current physical location of the extension axis as the calibration value for picking a cartridge from the PTM.

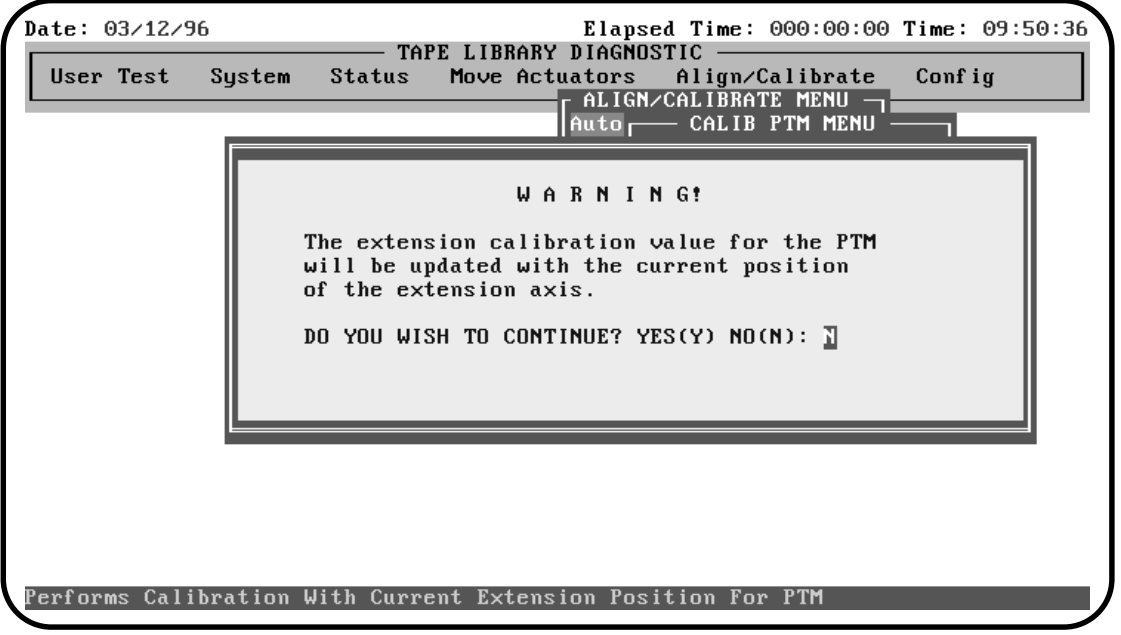

TA40066a

Enter <Y> to clear the warning. When cleared, enter the desired calibration value and press the <ENTER> key.

## **Input Extension Pos**

Input Extension Position updates the extension calibration position for picking cartridges from the PTM.

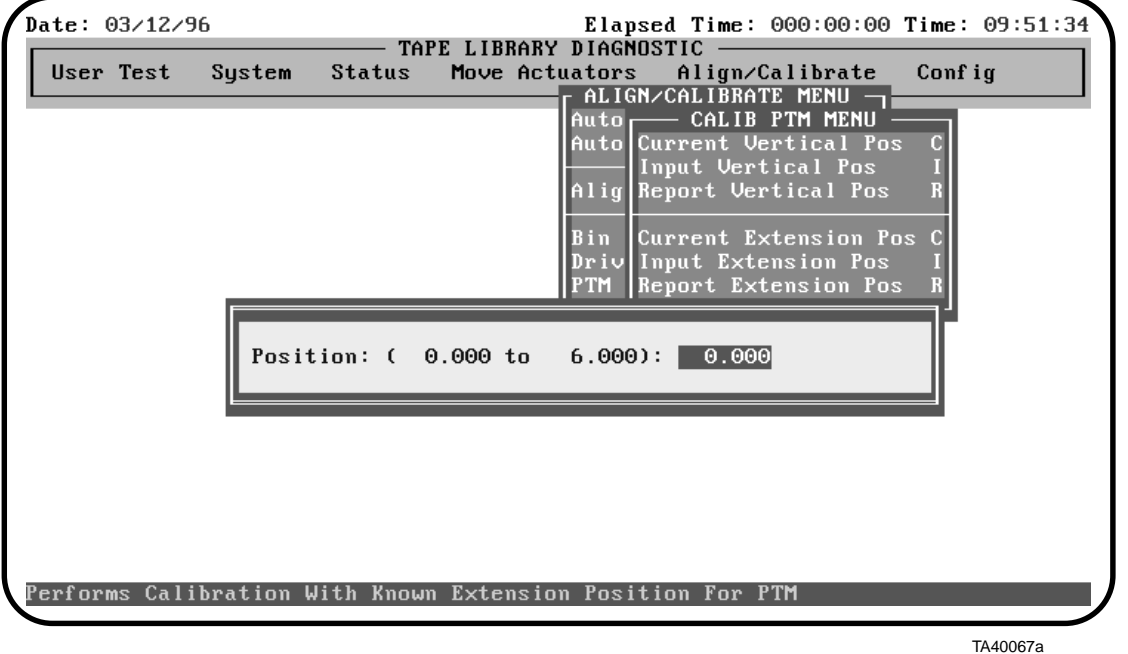

Enter the desired extension calibration position for picking a cartridge from the PTM.

## **Report Extension Pos**

Report Extension Position displays the current extension calibration value for inserting a cartridge into the PTM.

## **Config Menu**

The Config Menu provides the capability to:

- Set the overall library configuration including: model number, logical unit number, number of bins, number of tape drives, if an IOD and/or a PTM is present, if bin pack sensors are present
- Report the current library configuration
- Initiate an Inventory sequence
- Initialize non-volatile RAM
- Initialize the bar code scanner
- Enable/disable recovery options
- Enable/disable the tape cleaning feature
- Enable/disable the user-operated IOD
- Enable/disable the MUSL mode
- Perform a flash download

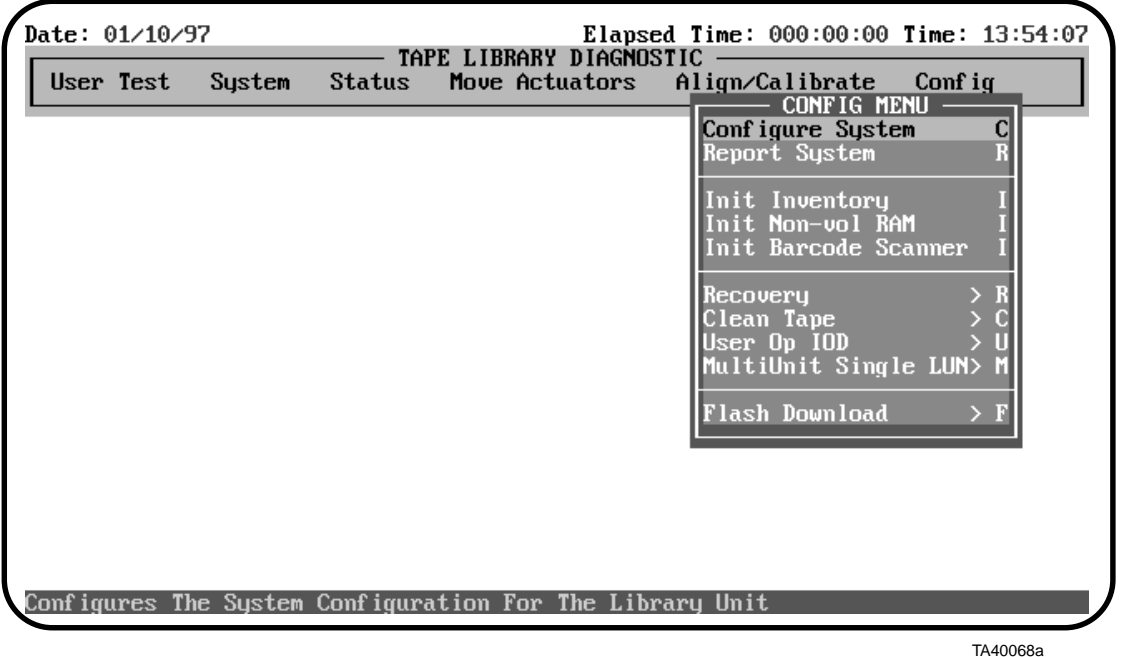

Select a specific test by either using the  $\uparrow$  and  $\downarrow$  keys to scroll through the options or by entering the key letter located to the right of the option. Once the option is highlighted, press <ENTER> to execute the selection.

## **Configure System**

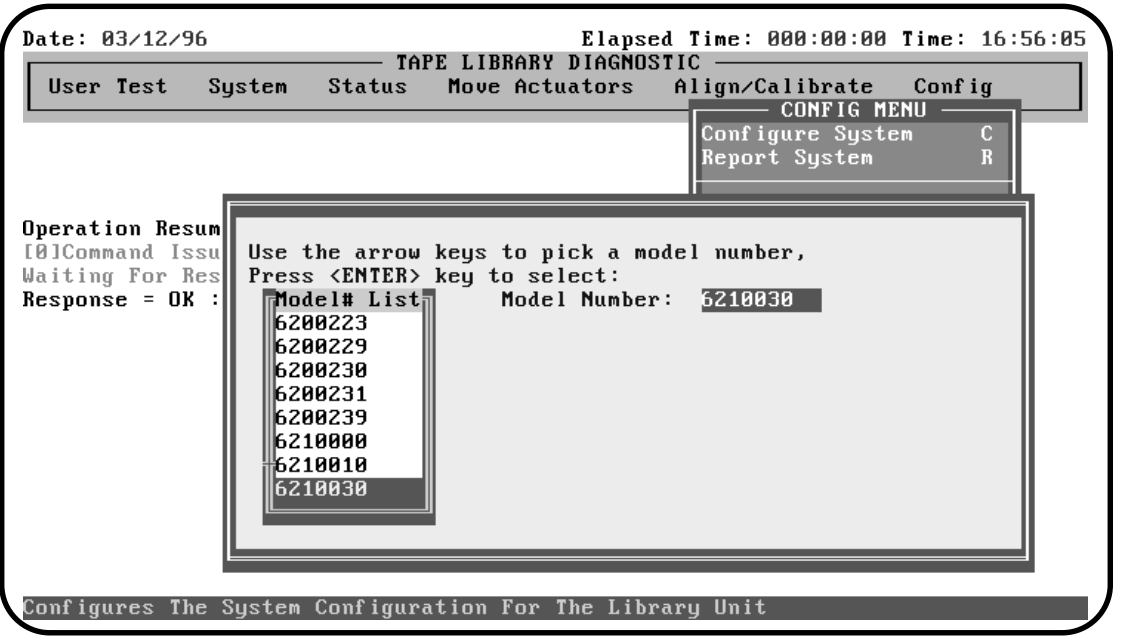

Configure System sets the library configuration.

TA40069a

Enter the desired model number and press the <ENTER> key. (Refer to Table 16 for library model number configurations).

#### Table 16: Config Matrix

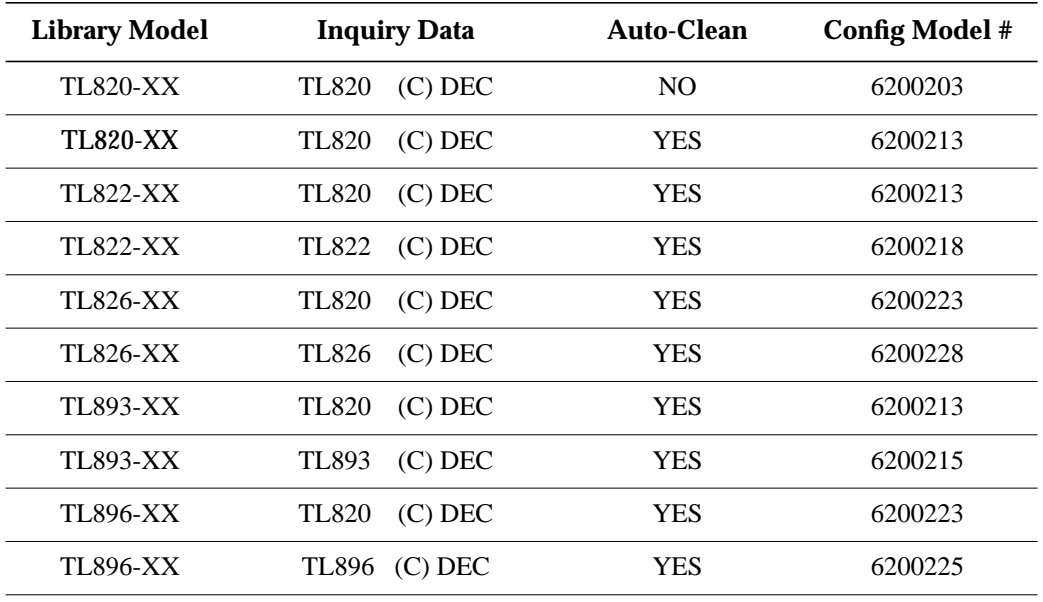

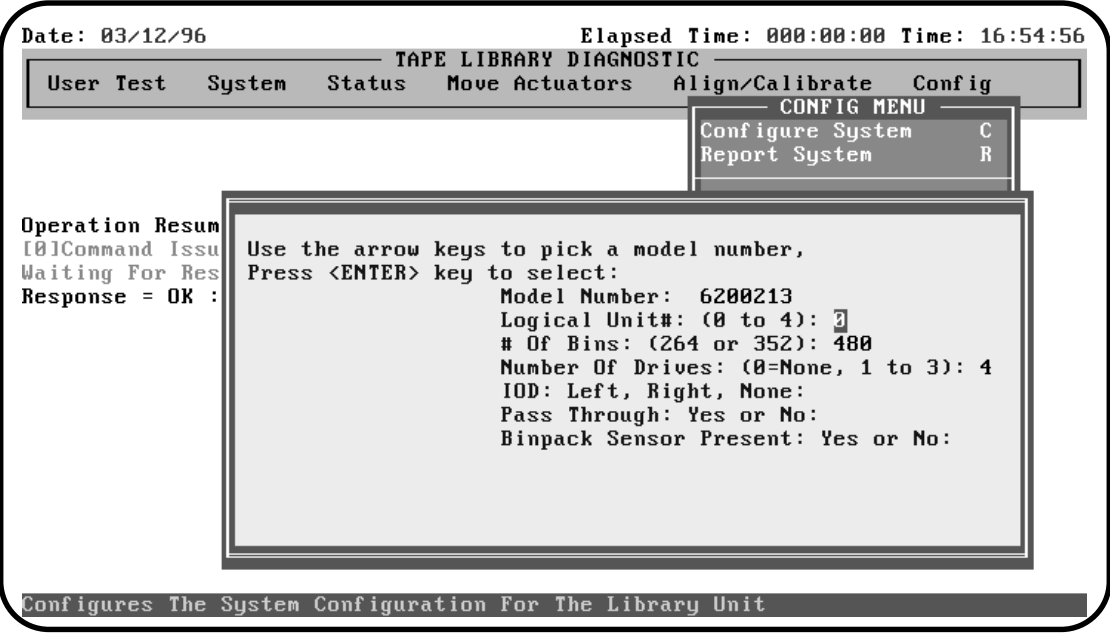

TA40070a

Enter the system configuration parameter and press the <ENTER> key. (Refer to Table 17 for system configuration parameter descriptions).

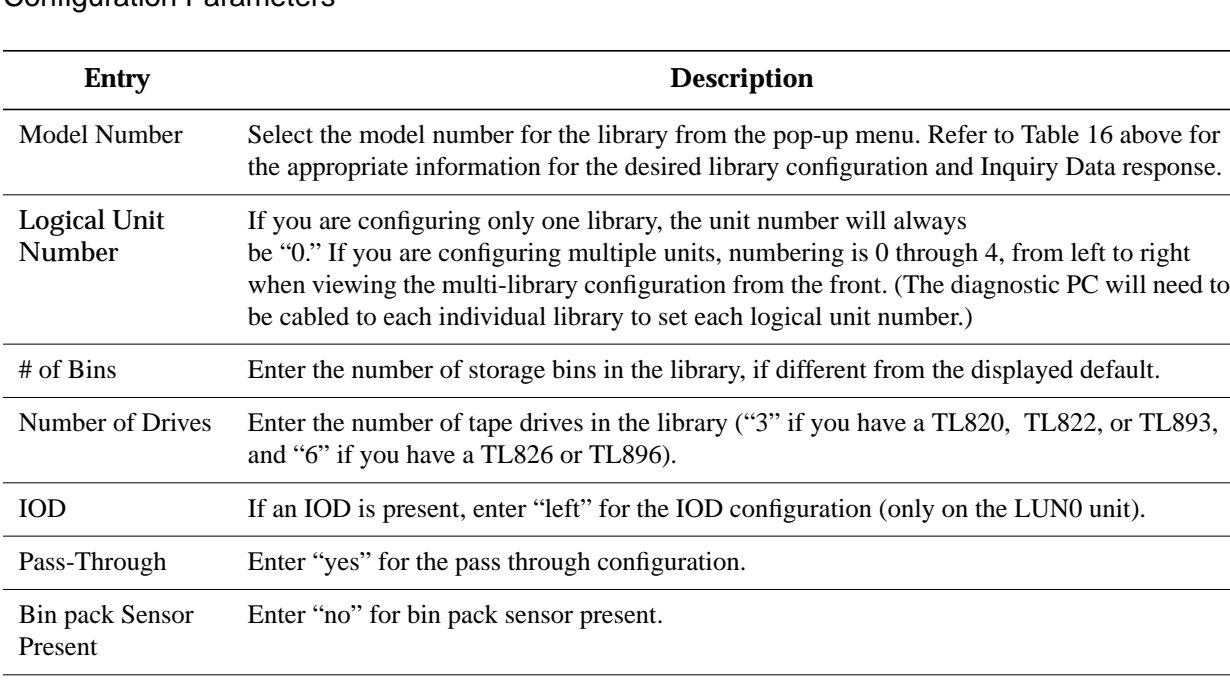

#### Table 17: System Configuration Parameters

## **Report System**

Report System displays the current library configuration, including Model Number, Logical Unit Number, Number of Bins, Number of Tape Drives, IOD, Pass Through and Bin Pack Sensor configuration.

## **Init Inventory**

Init Inventory initializes a cartridge inventory sequence that scans the entire carousel and records the location and identity of all labeled cartridges. If all bin slots in the library are filled with bar code labeled cartridges, the entire inventory sequence will take approximately 3.5 minutes.

## **Init Non-vol RAM**

*If* Init Non-vol RAM *option is used, the library will need to be* **CAUTION***re-calibrated. Save the current calibration values using the* Track Mode *and* Rpt Calibrations *options. Then re-input them using the* Input *options under* Align/Calibrate*, or use the alignment/calibration tools (PN 29-31890-01) and perform an* Auto Calibration *after initializing non-vol RAM.*

> Use this option to initialize or reset NVRAM. The vertical calibration values are kept in NVRAM on the robotic controller board. If a new robotic controller is installed in the library, it is recommended that NVRAM be initialized before performing the calibration procedures.

## **Init Barcode Scanner**

Initializes the bar code scanner. The bar code scanner will beep when it is initialized.

## **Recovery**

When recovery is enabled, robotics commands sent from the diagnostic PC (or host) will be sent a second time if the first attempt is unsuccessful.

When recovery is disabled, unsuccessful commands will generate an error response after the 1st attempt. Always leave recovery enabled when returning the library for operator use.

**Note** *When the library is powered-on, the enable/disable recovery switch is enabled. It can only be disabled by using the diagnostic software.*

## **Clean Tape**

Use this option to enable, disable, and report on, the auto cleaning function. This option also allows you to initialize auto cleaning default values.

The sub-options under this option are described below.

#### **Enable Clean Tape**

**Note** *The Enable Clean Tape option is not supported by revision number Axx libraries.*

Use this sub-option to activate auto-cleaning.

**Note** *Enabling or disabling auto cleaning through the diagnostic software is temporary. When library power is cycled, the auto-cleaning mode will revert back to the last state selected by the host controller via the "Mode Select" command. The TL82X/TL893/TL896 library is shipped from the factory with auto-cleaning disabled.*

#### **Disable Clean Tape**

**Note** *The Disable Clean Tape option is not supported by revision number Axx libraries.*

Use this sub-option to deactivate auto cleaning.

## **Report Clean Tape**

**Note** *The Report Clean Tape option is not supported by revision number Axx libraries.*

> This sub-option provides information indicating whether cleaning is enabled or disabled. It also provides the status of each drive, i.e., whether cleaning is needed or not, and shows the bin location and number of uses for each cleaning cartridge in the library.

#### **Initialize Clean Data**

#### **Note** *The Initialize Clean Tape option is not supported by revision number Axx libraries.*

Use this sub-option to initialize auto-cleaning default values after installation of the support hardware and before enabling the auto-clean option.

## **User Op IOD**

Use this option to enable, disable, and report on, the user-operated IOD information.

The sub-options under this menu are describe below:

#### **Enable**

Use this sub-option, to enable the user-operated IOD mechanism.

- *The Inport ready incandescent lamp is illuminated whenever this option is enabled, and remains illuminated until the User Op IOD is disabled. This may cause the lamp to burn out prematurely.* **CAUTION**
	- **Note** *The 14 volt Inport Ready lamp can be replaced with a 28 volt lamp (PN 0385015). The 28 volt lamp will be slightly dimmer than the original lamp, but will last at least 2 years in a continuous mode.*

#### **Disable**

Use this sub-option, to disable the user-operated IOD mechanism.

#### **Report**

This sub-option provides information indicating whether the user-operated IOD mechanism is enabled or disabled.

## **Multi-Unit Single LUN**

Use this option to enable, disable, and report on, the multi-unit single LUN (MUSL) mode.

The sub-options under this menu are described below:

#### **Enable**

Use this sub-option to enable the MUSL mode. After enabling this option, the system waits 45 seconds and reports the MUSL status.

When the enable command is issued, this informs the MUC to record the number of units in the MUSL set and the element configuration of each unit.

**Note** *All the units in the MUSL set must be configured and operational when this command is issued. Additionally, this command must be issued whenever the library configuration changes, such as when a drive is added.*

#### **Disable**

Use this sub-option to disable the MUSL mode. After disabling this option, the system waits 45 seconds and reports the MUSL status.

**Note** *The TL82X/TL893/TL896 library is shipped from the factory with the multi unit single LUN option disabled.*

#### **Report**

This sub-option provides information indicating whether the MUSL mode is enabled or disabled. If the MUSL mode is enabled, it also provides the status of the system configuration.

## **Flash Download**

Flash download is used to download the library robotics firmware via the serial port. The library robotics firmware, downloaded through this method, will remain in the system until new robotics firmware is downloaded.

#### **Note** *To use the Flash Download option, the library requires firmware revision 3N or later.*

*Do not attempt Flash Download when running diagnostics from a Windows (3.1/95/NT) environment (or from a DOS window with Windows still running). Shut down Windows and run the Diagnostic Software Program from a DOS environment. Because of timing issues, attempts to Flash Download with Windows running may fail and leave the library inoperable.* **CAUTION**

To use the Flash Download option, do the following:

**Note** *The hex file for downloading (e.g., M\_4G\_R.HEX) must be copied into the same directory as "TAPELIB."*

- 1. Verify that the library is in STANDBY mode. The control panel status display should read "01."
- 2. Select the appropriate firmware option from the Flash Download sub-menu and press <ENTER>. (A "WARNING" pop-up window is displayed.)
- 3. A the Y/N (Yes/No) prompt, enter <Y><ENTER> to clear the warning. This will start downloading the selected HEX file to initialize your firmware.
- **Note** *The download process takes approximately 5-10 minutes. Do not interrupt this operation once it has been started.*

During the Flash Download process, the control panel status display counts from "d0" to "dF", repeating this sequence until the flash download is complete. The command status window displays "Sending S-Record #1..." and increments by 100 (i.e., 101, 201, etc...) until the flash download is complete.

When the Flash Download is complete, the library status display will briefly flash "2C" then display "01," indicating the library is in STANDBY. The command status window will display "Flash Download Completed."

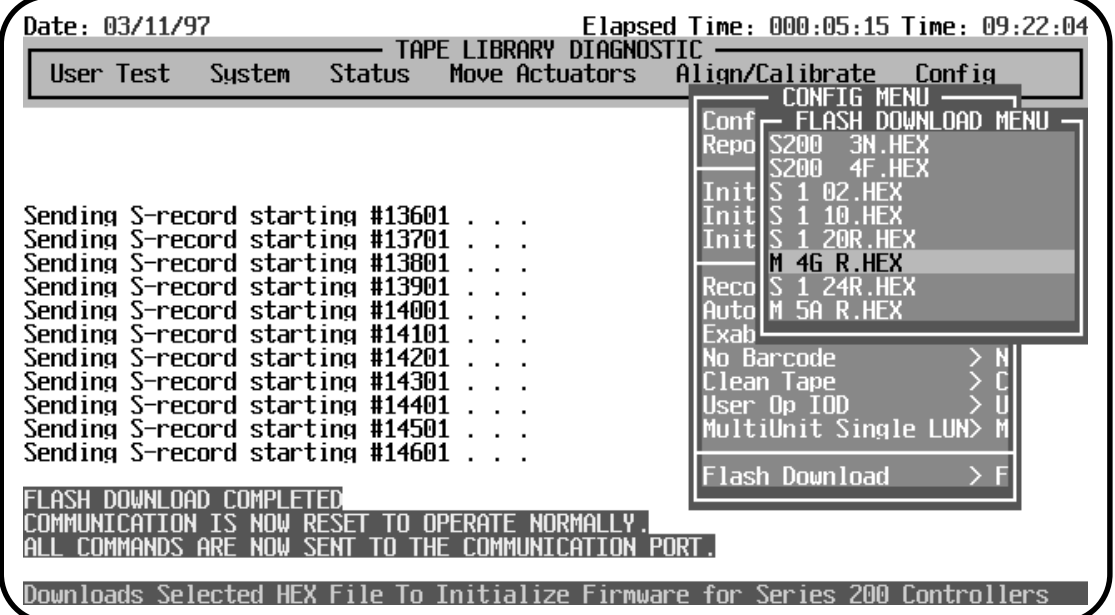

If a failure occurs during Flash Download, the control panel status display will indicate "E0." Wait 15 to 20 seconds then cycle power on the library and repeat the download procedure.

- **Note** *If the control panel status display reads "***E1***," this indicates that the Flash Download was successful, but you will need to cycle power on the library to clear this message.*
- **Note** *If error messages are present between the lines of "Sending S-record starting #XXXX. . . ," allow* Flash Download *to complete, check the diagnostic port cable connections at the library and the PC, then perform* Flash Download *again.*
- **Note** *When a failure occurs during* Flash Download *there will not be a valid executable application program in the flash memory. The diagnostic software will restart in simulation mode, but you can still perform a* Flash Download *in this mode. When the simulation mode menu is displayed, set the correct library configuration from the* Config *menu and proceed with the flash download as normal.*
- **Note** *If the library fails to respond after a* Flash Download *attempt, replace the Robotics Controller flash memory PROMS U39 and U40 and perform the* Flash Download *again.*

## **Glossary**

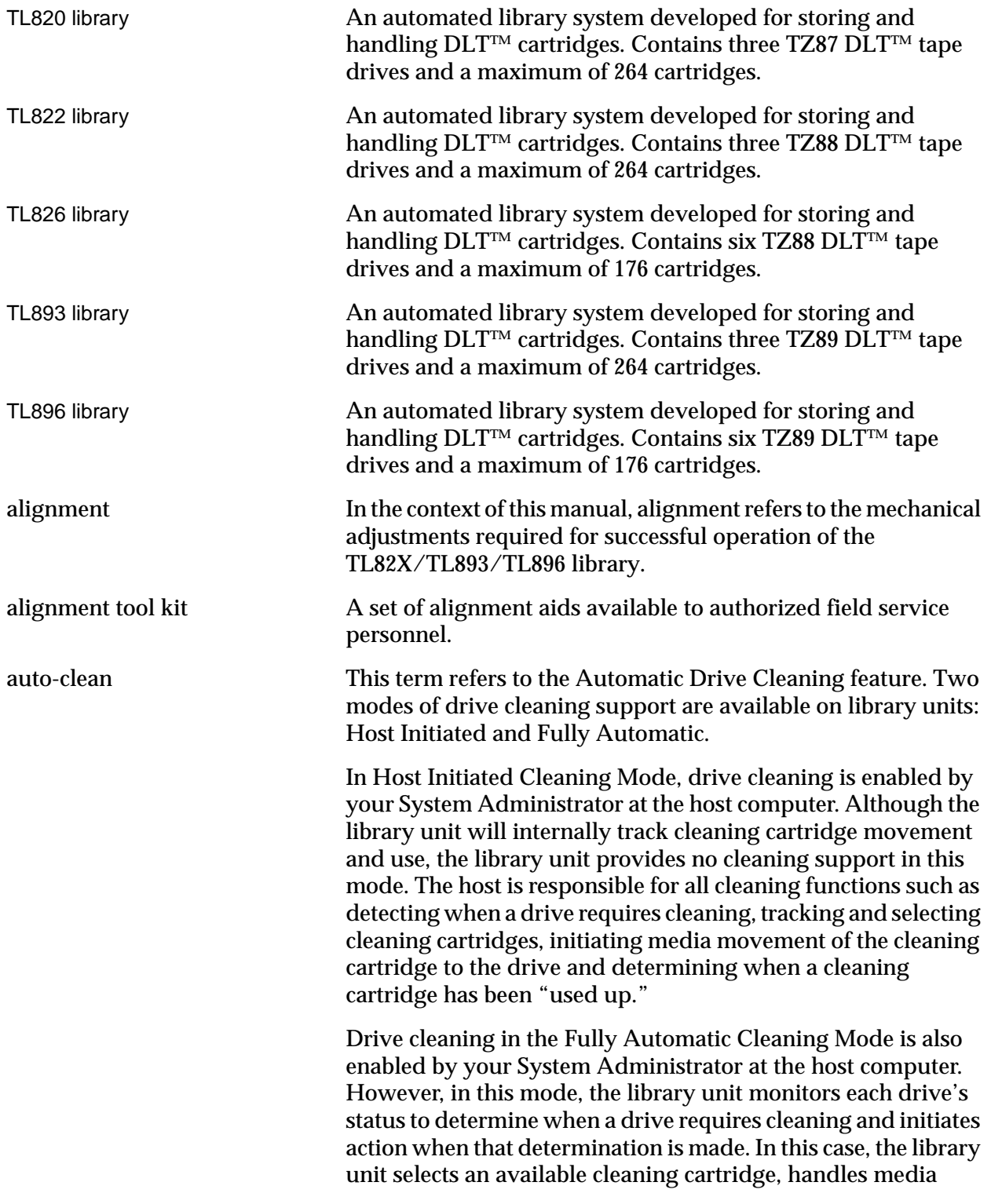

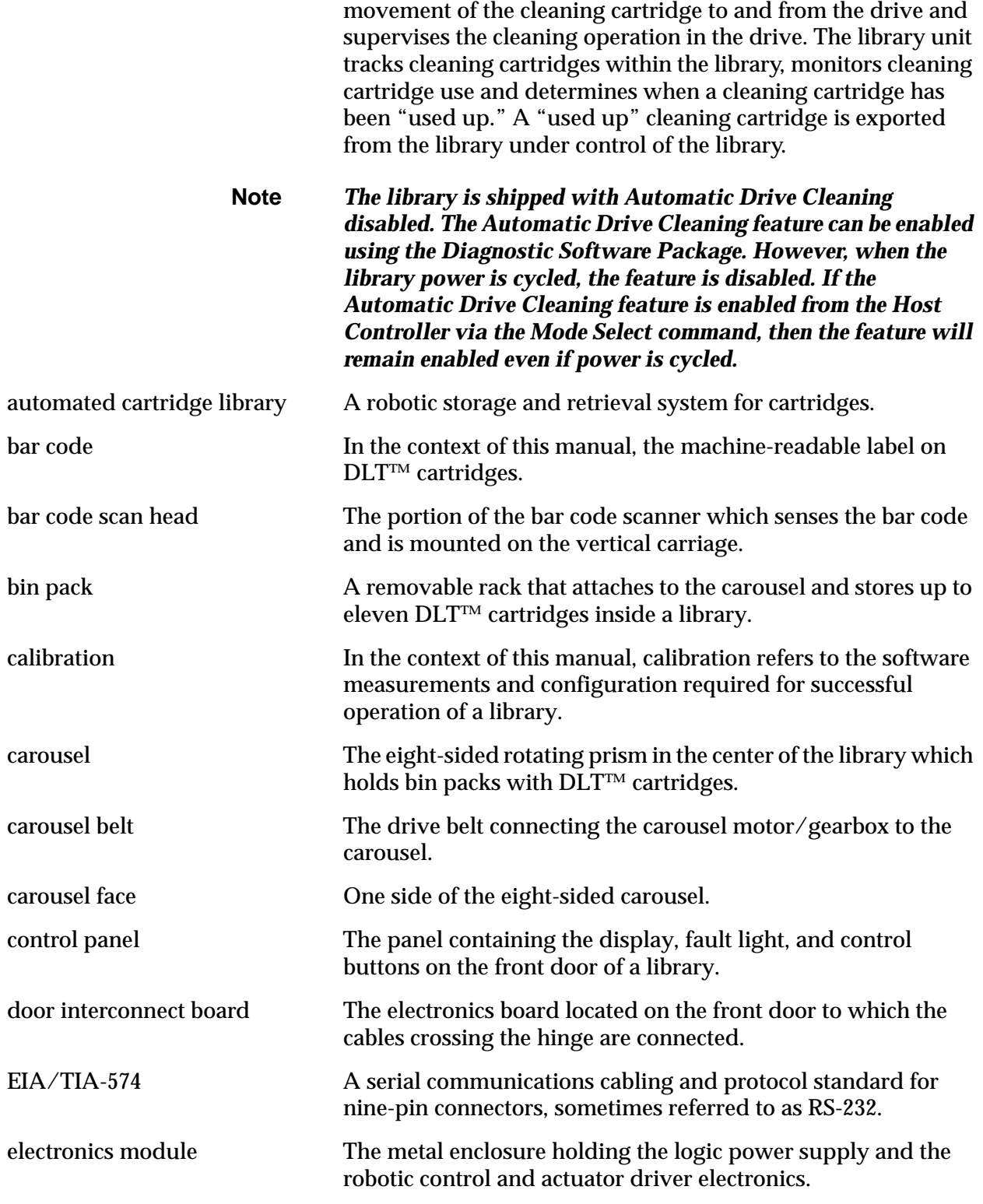

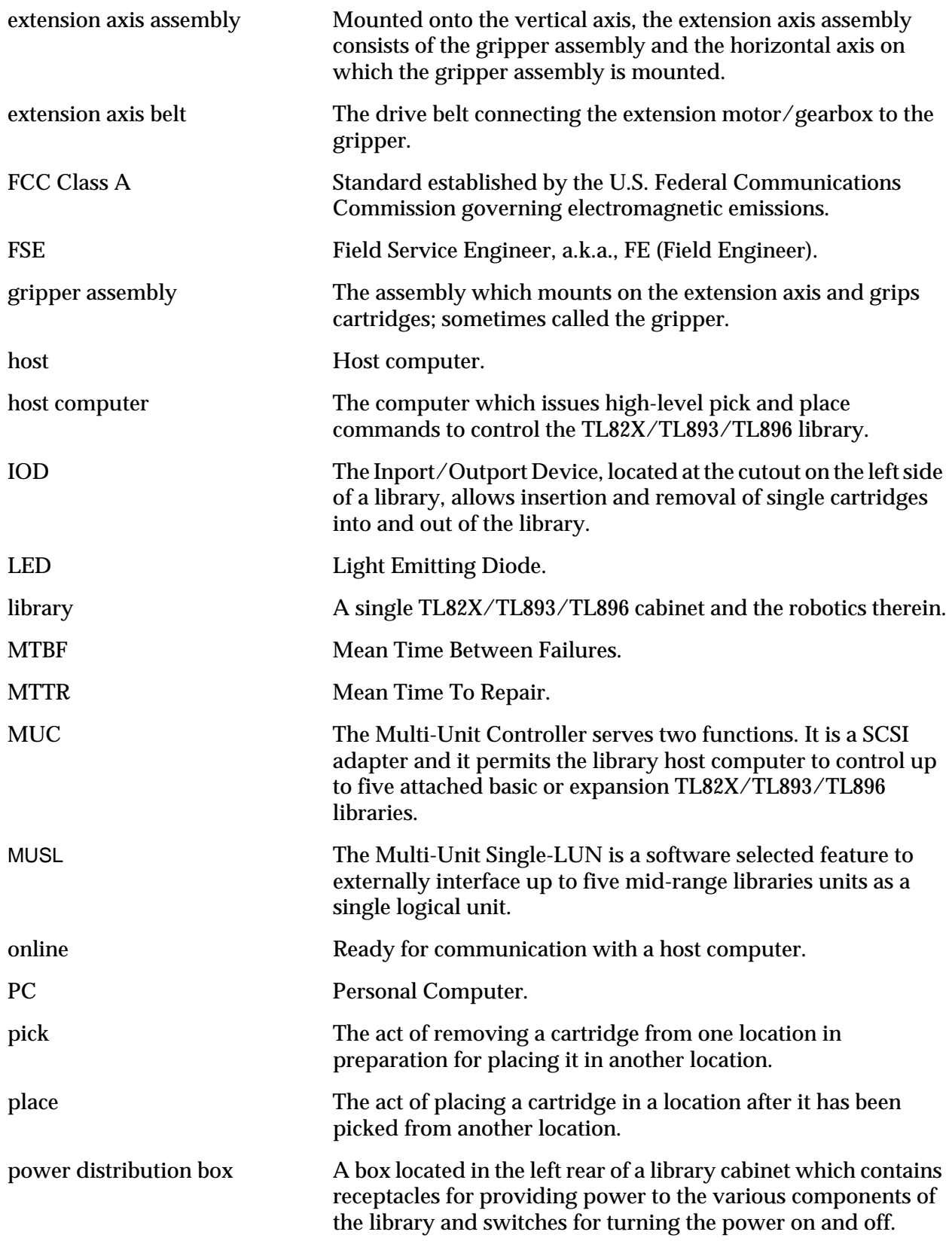

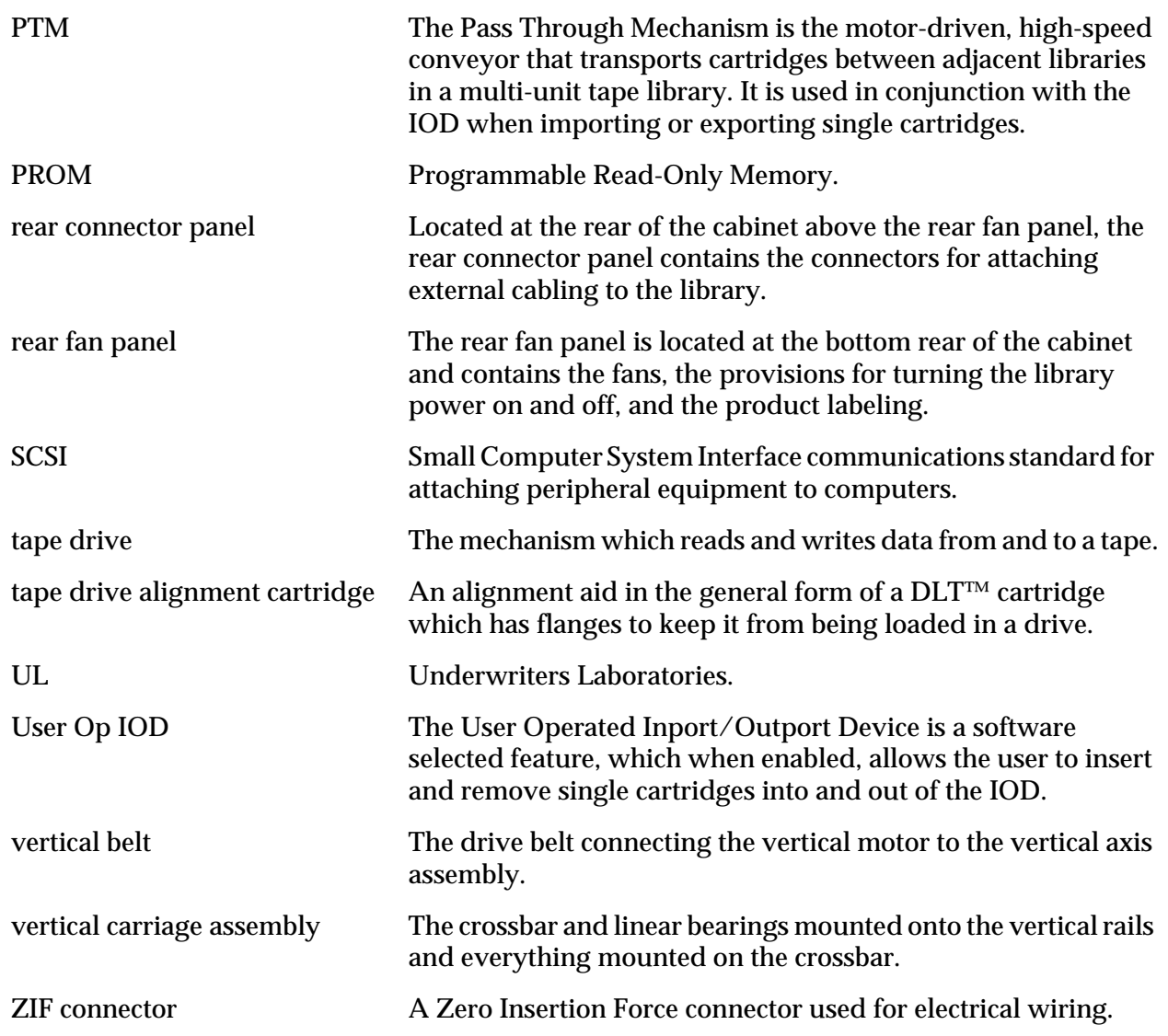

# **Index**

## **A**

align/calibrate menu 4-27 alignment face 4-38 auto calibrate 4-28, 4-38 bin position 4-39 drive 0, 1 and 2 position 4-45 drive position 4-45 PTM position 4-50 auto-cleaning 4-59, Glossary-1 disabling 4-59 enabling 4-59

## **B**

bin position current extension pos 4-43 current vertical pos 4-40 input extension pos 4-44 input vertical pos 4-41 report extension position 4-44 report vertical pos 4-42

## **C**

carousel home 4-18 move to face 4-18 self-test 4-18 clean tape disable clean tape 4-59 enable clean tape 4-59 initialize clean data 4-59 report clean tape 4-59 config menu 4-55 clean tape 4-59 configure system 4-56 disable clean tape 4-59 enable clean tape 4-59 flash download 4-61 init barcode scanner 4-58 init inventory 4-58 init non-vol RAM 4-58 initialize clean data 4-59

multi-user single LUN 4-60 recovery 4-58 report clean tape 4-59 report system 4-58 user op IOD 4-60 configure system # of bins 4-57 binpack sensor present 4-57 IOD 4-57 logical unit number 4-57 model number 4-57 number of drives 4-57 pass through 4-57 conventions 1-4

## **D**

diagnostic functions 4-4 drive 0, 1 and 2 position sub-menus 4-45 drive door close 4-22 home 4-22 open 4-22 self test 4-22 drive position current extension pos 4-48 current vertical pos 4-46 input extension pos 4-49 input vertical pos 4-47 report extension pos 4-49 report vertical pos 4-47

## **E**

error messages 2-4 exiting the diagnostic software program 3-4 extension axis home 4-20 move to carousel 4-20 move to drive 4-20 move to home 4-20 move to position 4-20 move to PTM 4-20

self test 4-20

#### **F**

flash download 4-61 fully automatic cleaning mode Glossary-1 function and control keys 3-10, 3-10–3-11

#### **G**

gripper close 4-21 extend 4-21 home 4-21 open 4-21 self test 4-21

#### **H**

host initiated cleaning mode Glossary-1

## **I**

inport/outport pick 4-24 place 4-24 self test 4-24 INSTALL.BAT 2-3 installing the diagnostic software 2-3 autoexec.bat, modifying 2-4

## **M**

main menu align/calibrate 4-5 config  $4-5$ description 4-4 move actuators 4-5 status 4-5 system 4-5 user test 4-5 menu structure 3-4 command status window 3-9 main menu 3-5

pop-up windows 3-7, 3-8, 3-9 pull-down menus 3-6 return status window 3-8 sub menus 3-7 move actuators menu 4-17 carousel 4-18 drive door 4-22 extension axis 4-20 gripper 4-21 home all 4-17 inport/outport 4-24 move cartridges 4-26 pass through 4-23 self-test all 4-17 unload tape 4-25 vertical axis 4-19 move cartridges barcode - bin 4-26 pick from bin 4-26 pick from drive 4-26 pick from IOD 4-26 pick from PTM 4-26 place into bin 4-26 place into drive 4-26 place into IOD 4-26 place into PTM 4-26 multi-unit single LUN 4-60 disable 4-61 enable 4-60 report 4-61

#### **N**

NVRAM 4-28

## **O**

online error messages 2-4 on-line help 2-4 online help 2-4

#### **P**

pass through

pick 4-23 place 4-23 self test 4-23 PTM position current extension pos 4-53 current vertical pos 4-51 input extension pos 4-54 input vertical pos 4-52 report extension pos 4-54 report vertical pos 4-52

## **R**

README.DOC 2-3 related documentation 1-5

## **S**

starting the diagnostic software program 3-3, 4-61 configurations 3-3 status menu 4-14 actuator status 4-15 display serial# 4-16 error description 4-16 report statistics 4-15 reset statistics 4-15 sensor status 4-14 system info 4-15 systest info 4-15 system menu 4-9 system test menu life test 4-9 system tests menu cartridge swap 4-12 cycle bin 4-11 exercise carousel 4-9 exercise extension 4-10 exercise gripper 4-10 exercise library 4-11 exercise vertical 4-10 front panel lights 4-9 loop mode 4-9 pick/place all 4-10 read barcode 4-13

rpt calibrations 4-13 scanner diagnostic 4-13

#### **T**

TAPELIB.BAT 2-3 TAPELIB.EXE 2-3 TAPELIB.HLP 2-3 TAPELIB.MSG 2-3 TAPELIB.NDX 2-3

#### **U**

user op IOD 4-60 disable 4-60 enable 4-60 report 4-60 user test menu loop mode 4-6 pre-defined script tests 4-8 track mode 4-7 user input command 4-8 user tests menu 4-6 loop mode 4-6 pre-defined script tests 4-8 track mode 4-7 user input command 4-8

#### **V**

vertical axis home 4-19 move to bin 4-19 move to drive # 4-19 move to position 4-19 move to PTM 4-19 self test 4-19